# Spis treści

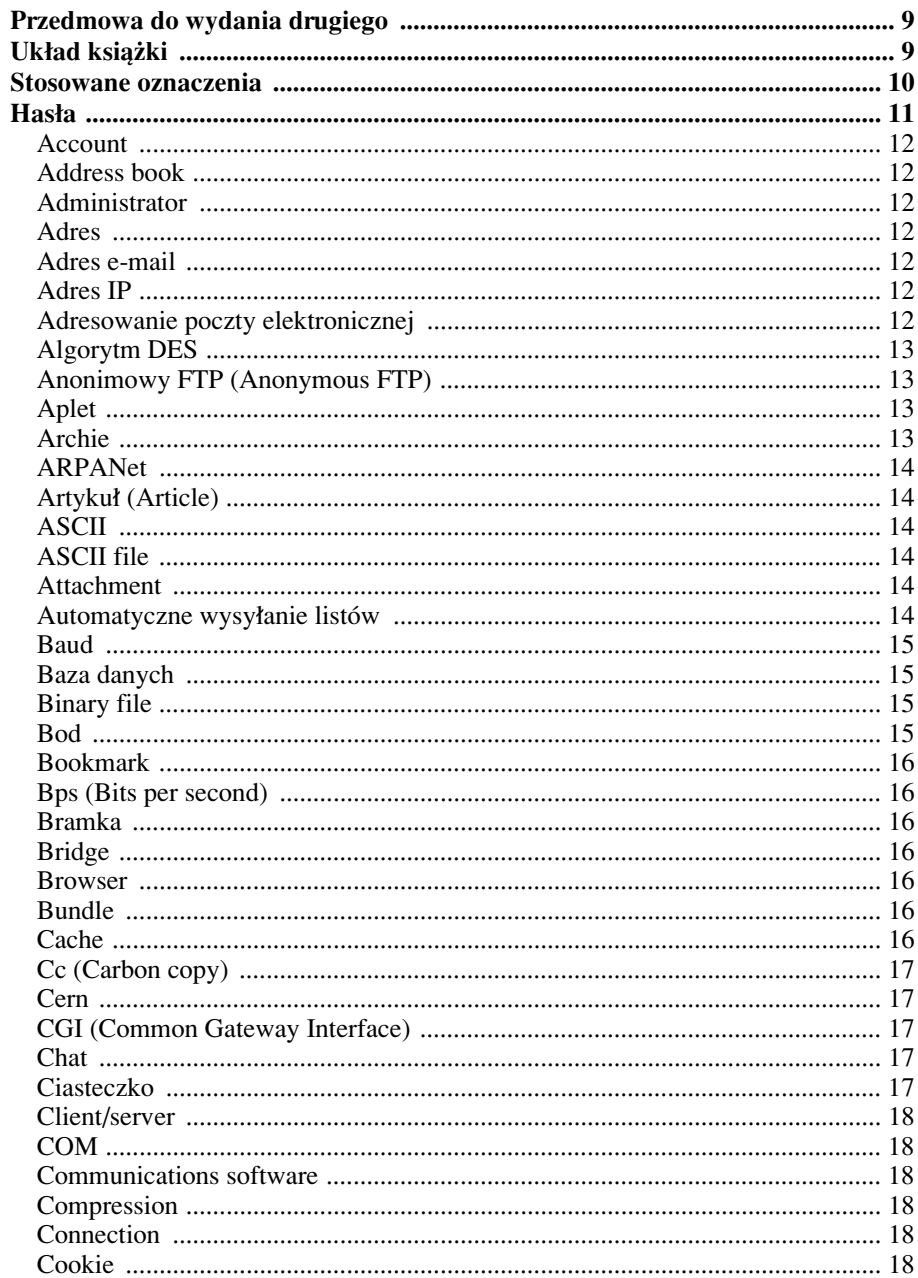

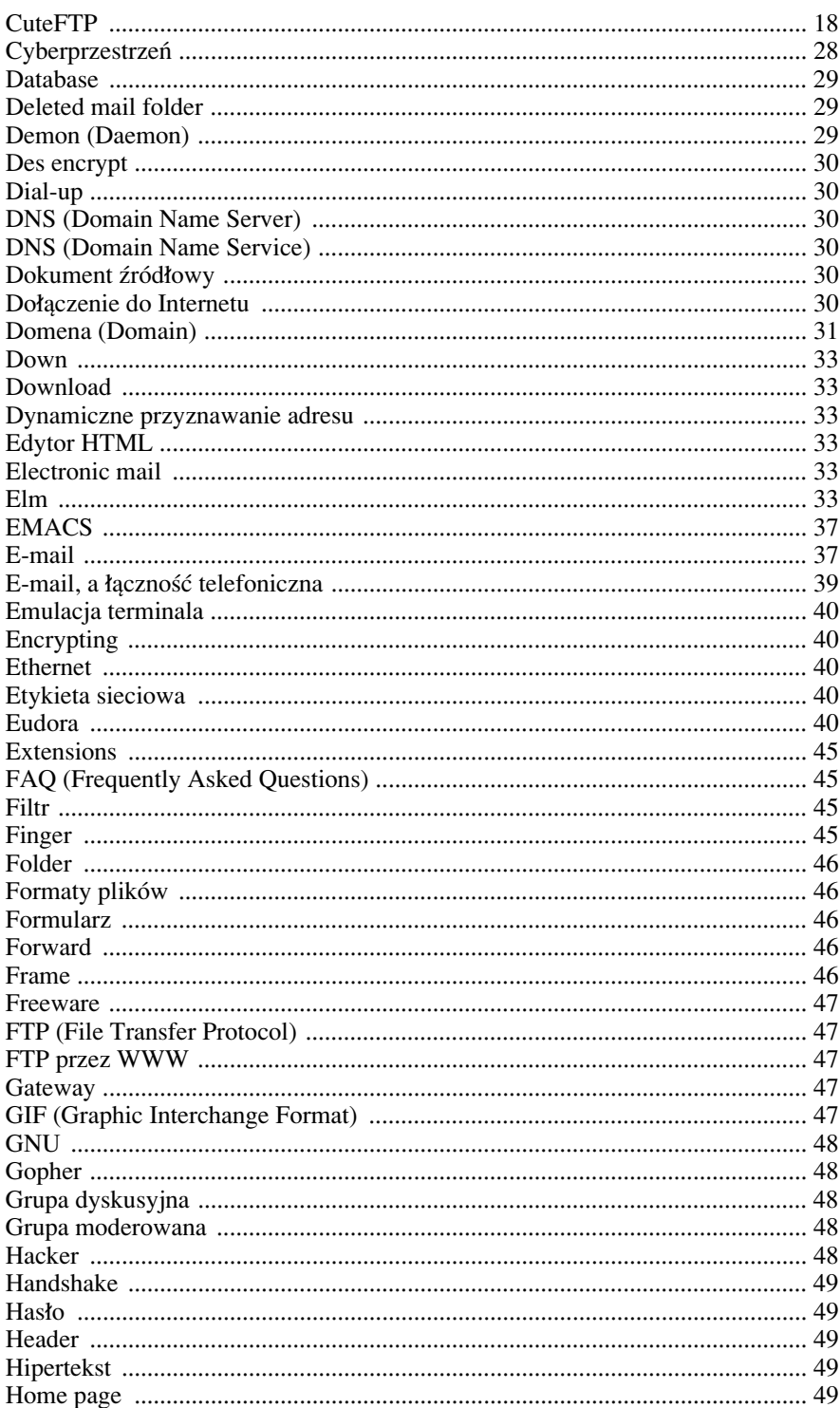

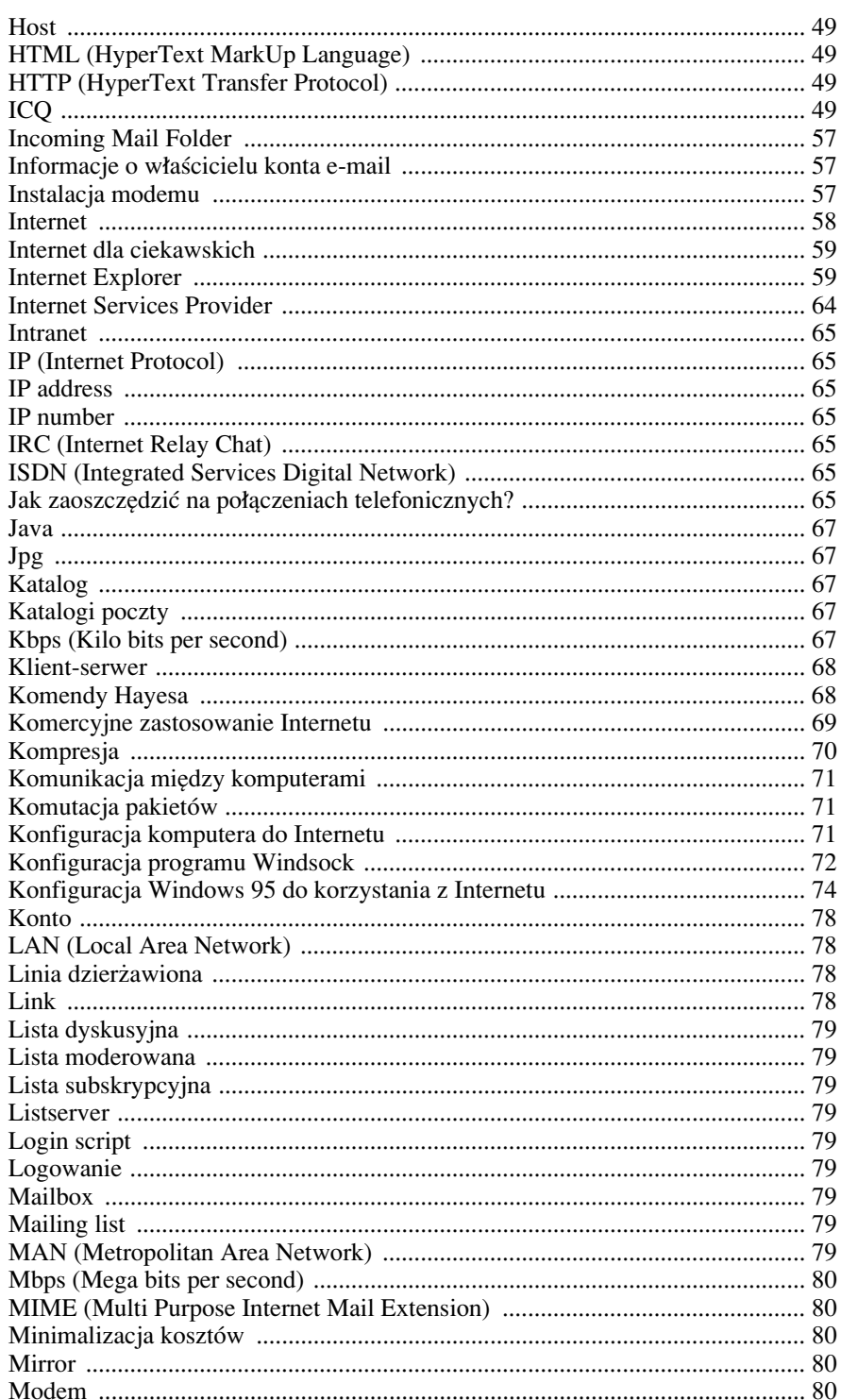

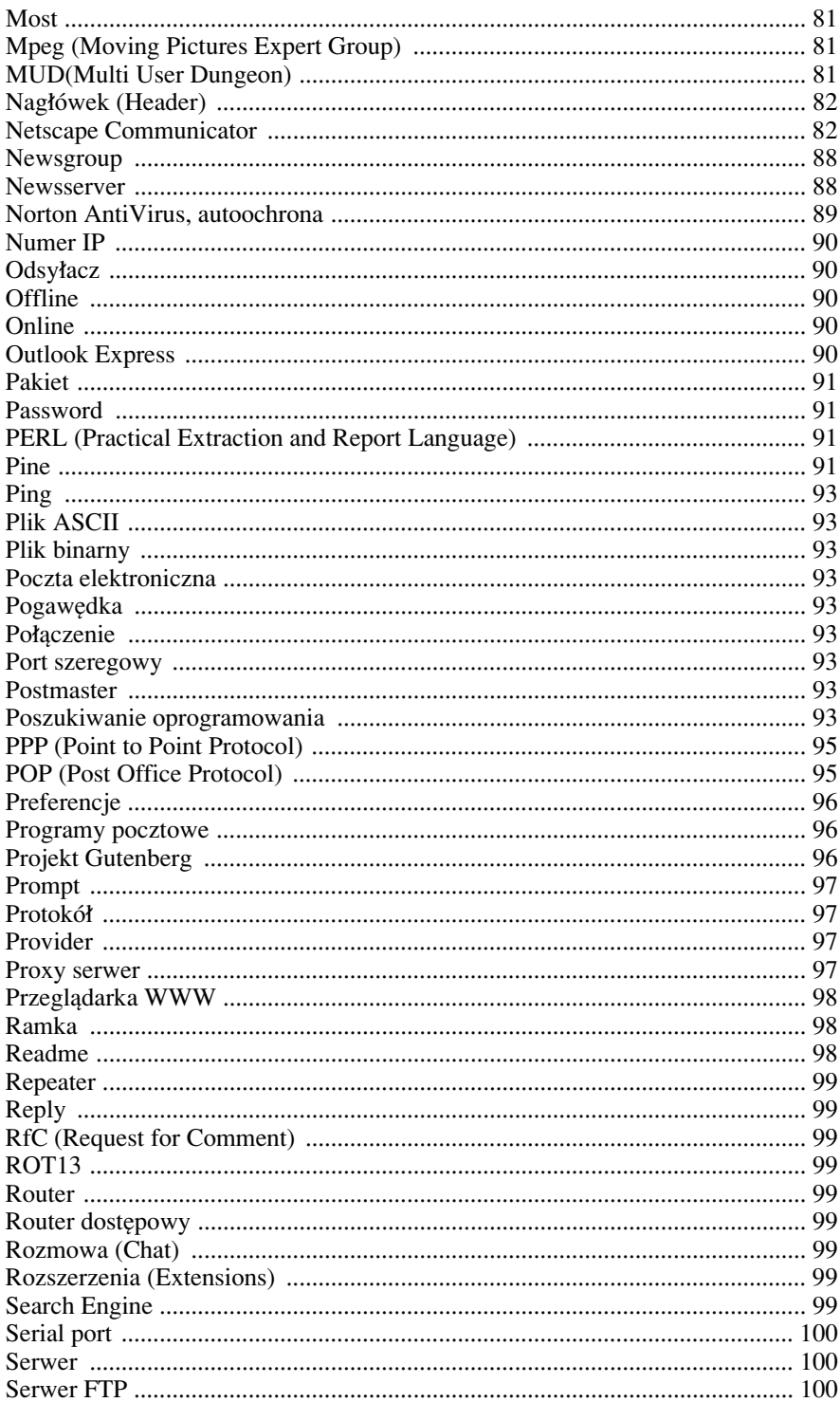

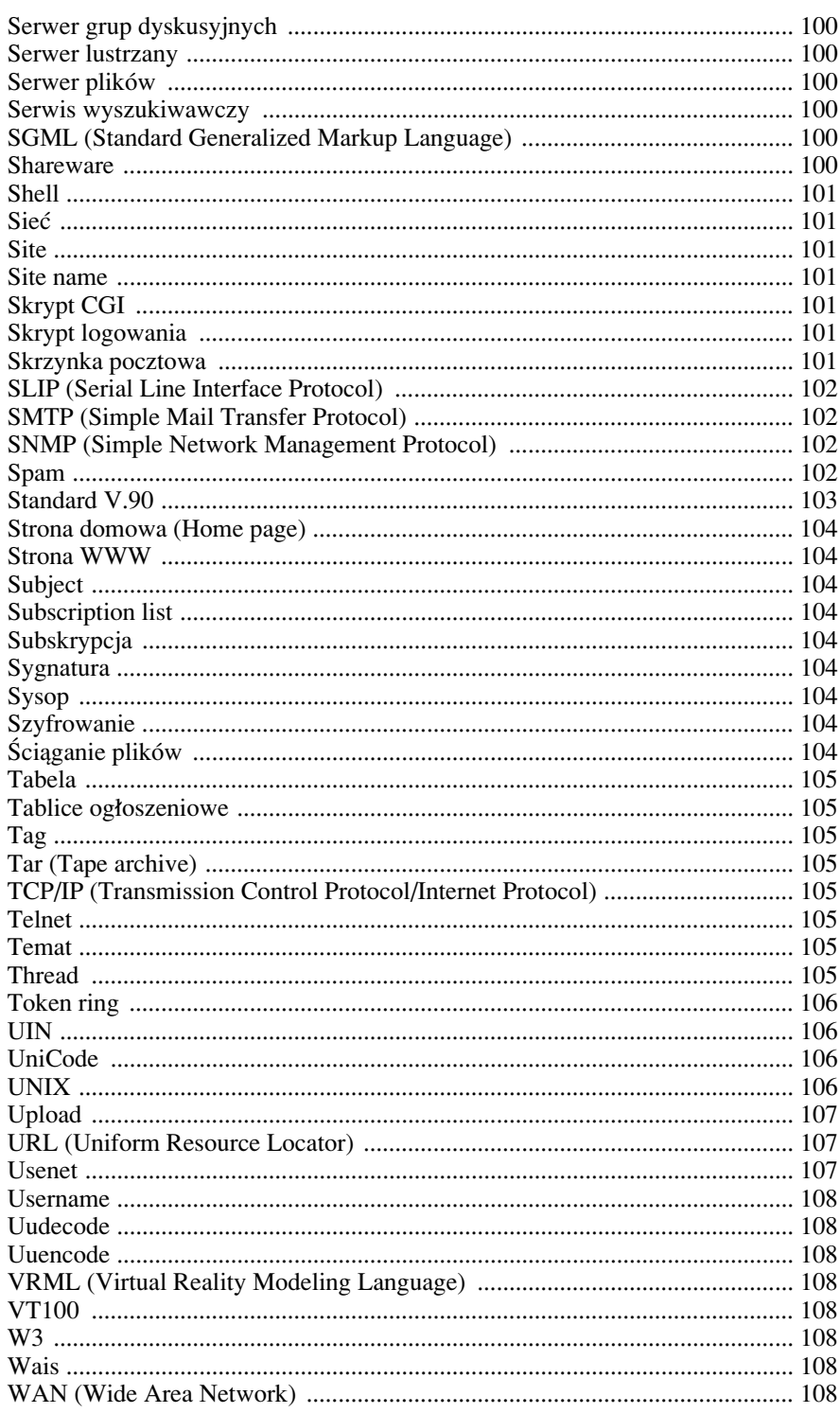

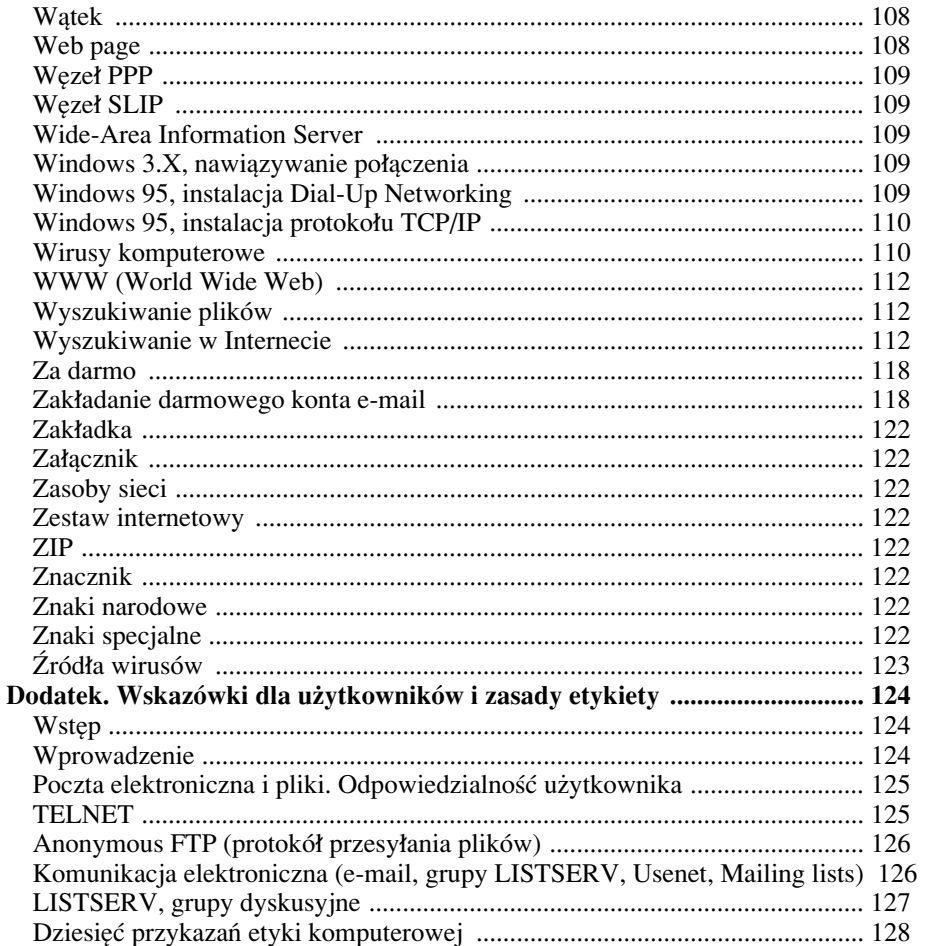

# **Przedmowa do wydania drugiego**

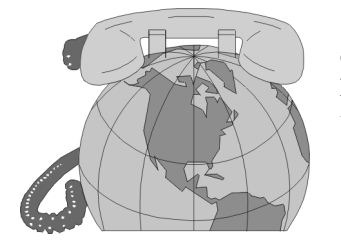

Zainteresowanie poprzednim wydaniem "Internetu od A do Z" i pytania Czytelników skłoniły mnie do krytycznego spojrzenia na zawartość książki. Obecne wydanie zostało wzbogacone o:

- $\bullet$  opis korzystania z programu **Microsoft Internet Explorer**,
- wskazówki dotyczące posługiwania się programem **Outlook**,
- informacje na temat najpopularniejszego klienta FTP – programu **CuteFTP**,
- rady na temat efektywnego **wyszukiwania w Internecie**,
- rozdziały mówiące o źródłach wirusów komputerowych, efektach ich działania oraz sposobach profilaktyki i terapii antywirusowej.

Oprócz rozdziałów poświeconych programom dla środowiska **MS-Windows 3.X**, Windows 9X oraz Windows NT, w książce znajdują się skrócone opisy programów pozwalających na korzystanie z poczty elektronicznej w środowisku UNIX (Linux) oraz informacje o podstawowych działaniach, które można wykonać w systemie operacyjnym UNIX (Linux).

Wszystkie hasła zostały przejrzane i skorygowane.

Książka ta nie jest kompendium wiedzy o Internecie, czy słownikiem informatycznym. Jej zadaniem jest umożliwienie Czytelnikowi szybkiego i bezstresowego rozpoczęcia korzystania z zasobów Internetu. W związku z powyższym nie zawiera ona suchego wykładu na temat terminologii, czy zasad funkcjonowania protokołów, usług i programów, ale maksimum praktycznej wiedzy niezbędnej do żeglowania po Internecie.

# Układ książki

Książka zawiera ułożone w kolejności alfabetycznej:

- wyjaśnienia terminów związanych z siecią Internet,
- wskazówki, jak podczas pracy w Internecie uzyskać określony efekt.

Moim zamierzeniem jest przedstawienie omawianych zagadnień w sposób możliwie prosty, bez używania żargonu informatycznego i terminologii technicznej.

Z każdą dziedziną ludzkiej działalności związane są terminy fachowe. Używanie ich pozwala na skrócenie formy wypowiedzi, uniknięcie nużących opisów. Są one wprawdzie wygodne dla fachowców, ale stanowia trudna do pokonania bariere dla osób niewtajemniczonych. Zawarte w książce wyjaśnienia terminów mają pełnić rolę ogniwa łączącego język potoczny z terminologią związaną z siecią komputerowa.

Dla sprawnego korzystania z Internetu, oprócz rozumienia terminów, potrzebna jest wiedza o tym, jak można rozwiązać napotkane problemy. Z myślą o takich sytuacjach umieszczono w książce wskazówki, które pozwalają na uzyskanie okreúlonego rezultatu bez koniecznoúci poznawania ca≥ego programu.

Mam nadzieję, że taki sposób prezentowania informacji o Internecie pozwoli szybko zdobyć umiejętności swobodnego korzystania z największej na świecie sieci komputerowej.

Autorka

# Stosowane oznaczenia

Dla uniknięcia pomyłek, w książce zastosowano wyróżnienia tekstu.

Czcionką pogrubioną zapisano nazwy: poleceń, narzędzi, okien, menu, ikon oraz opcji wybieranych lub wpisywanych przez użytkownika programu.

Czcionką Courier podano wyświetlaną na ekranie komputera treść komunikatów.

# Hasła

12 Account

#### **Account**

Patrz: Konto

#### **Address book**

Patrz: Netscape Communicator

#### **Administrator**

Osoba odpowiedzialna za:

- sprawność oprogramowania i sprzętu w sieci,
- ochronę zasobów przed dostępem osób niepowołanych lub przed ich wykorzystywaniem w sposób niezgodny z przeznaczeniem.

Patrz: Konto; Spam; Zasoby sieci

#### **Adres**

Niepowtarzalna, w ramach jednego systemu, sekwencja znaków określająca położenie pliku (w pamięci, na dysku itp.) lub lokalizację zasobu sieci. Patrz: Adres IP; Adresowanie poczty elektronicznej; E-mail; Zasoby sieci

#### **Adres e-mail**

Patrz: Adresowanie poczty elektronicznej; E-mail

## **Adres IP**

Każdy komputer dołączony do sieci musi mieć adres IP, konieczny do wymiany informacji między maszynami.

Komputery posługują się językiem konkretów. Nie mogą operować nazwami w rodzaju "to jest komputer Pani Eli, z działu księgowości, z trzeciego piętra". W języku maszyn, adres czyli nazwa dołączonego do sieci komputera ma postać kilku grup cyfr np. 198.21.83.38.

Łaczac się z Internetem, w momencie negocjacji protokołu, komputer otrzymuje adres IP, na okres trwania połączenia. Po przerwaniu połączenia i kolejnym wejściu do sieci, komputer otrzyma inny numer. Z punktu widzenia sieci jest on traktowany jak serwer o adresie IP. Sposób łączenia, w którym przy każdym połączeniu komputer otrzymuje inny adres nazywa się **dynamicznym przyznawaniem adresu IP**.

Komputery dołączone do sieci na stałe mogą mieć stałe adresy IP. Żeby ułatwić ludziom posługiwanie się adresami wprowadzono udogodnienie. Serwery nazwano w sposób łatwy do zapamiętania (np. **geocities.com**) i stworzono serwis DNS. Jego zadaniem jest zamiana nazwy na kod liczbowy.

Patrz: DNS

# **Adresowanie poczty elektronicznej**

Tradycyjny list, żeby mógł dotrzeć do miejsca swego przeznaczenia, musi być opatrzony adresem odbiorcy, który pozwala na jednoznaczne określenie adresata. Kolejność i treść podanych na kopercie informacji podporządkowana jest pewnym regułom.

W przypadku poczty elektronicznej, odpowiednikiem skrzynki pocztowej jest wydzielone miejsce na serwerze. Wysyłając list musimy dokładnie to miejsce określić. Wielką zaletą urzędów pocztowych poczty elektronicznej jest niezwykła szybkość przepływu korespondencji (list na drugą półkulę dociera w ciągu kilkunastu zaledwie sekund). Jest to możliwe dzięki temu, że obsługują je wyłącznie komputery. To jednak, co stanowi niewątpliwą zaletę poczty elektronicznej jest także jej wadą. Komputer nie ma intuicji, nie ma czasu na zastanawianie się. Najmniejsza pomyłka, spowodowana na przykład użyciem przecinka zamiast kropki, będzie przyczyną niedostarczenia listu i jego zwrotu do nadawcy lub... przesłania go na konto osoby trzeciej. Adresy poczty elektronicznej nie mogą być dowolne. Każdy z nich składa się z dwóch części oddzielonych znakiem **@**. Budowa adresu jest następująca:

#### **identyfikator\_uøytkownika@identyfikator\_serwera**

Zarówno nazwa użytkownika, jak i nazwa serwera, na którym ma konto użytkownik podlegają określonym zasadom. Na przykład, nazwa użytkownika nie może być dłuższa niż 14 liter, musi być napisana małymi literami nie oddzielonymi spacją. Identyfikator serwera może składać się z kilku członów oddzielonych kropkami. Rozumiejąc ich znaczenie można dowiedzieć się:

- w jakim kraju znajduje się serwer,
- jaki charakter ma instytucja, której własnością jest serwer (komercyjna, naukowa itp.).

Patrz: Domena; Konto; Zakładanie darmowego konta e-mail

# **Algorytm DES**

Algorytm szyfrowania używany do kodowania załączników poczty elektronicznej.

## **Anonimowy FTP (Anonymous FTP)**

Usługa polegająca na udostępnianiu internautom odwiedzającym serwer archiwum plików (programów, baz danych itp.). Do serwera można się zalogować:

- podając jako nazwę użytkownika **Anonymous**,
- używając jako hasła adresu **E-mail**.
- Patrz: Archie; FTP; FTP przez WWW; Wyszukiwanie plików

#### **Aplet**

Krótki program napisany za pomocą języka Java, który po załadowaniu strony uruchamia się na komputerze użytkownika. Jego zadaniem jest na przykład wyświetlanie animacji.

Patrz: Java

#### **Archie**

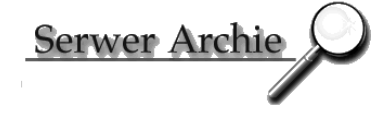

Baza danych zawierająca listy plików dostępnych w Internecie za pośrednictwem anonimowego FTP. W Polsce jednym z największych serwerów archie jest Archie. Jego adres:

**http://archie.icm.edu.pl**

#### 14 ARPANet

Dysponuje on dwiema możliwościami wyszukiwań: szybką i złożoną. Patrz: Anonimowy FTP; FTP; Poszukiwanie oprogramowania; Wyszukiwanie plików; Wyszukiwanie w Internecie

# **ARPANet**

Pierwowzór Internetu. Sieć utworzona z funduszów Defense Department's Advanced Projects Research Agency. Zosta≥a ona uruchomiona w 1969 roku. Patrz: Internet

# **Artyku≥ (Article)**

List wysłany do grupy dyskusyjnej. Patrz: Grupa dyskusyjna; Lista dyskusyjna; Poczta elektroniczna

# **ASCII**

Standardowy zestaw znaków możliwych do wpisania za pomocą klawiatury komputera wraz z ich binarnymi odpowiednikami. Niezależnie od marki komputera (Amiga, IBM, Macintosh...) znak ASCII ma taka sama postać dwójkowa. Umożliwia to wymianę danych pomiędzy sprzętem różnych marek. Patrz: Formaty plików

# **ASCII file**

Patrz: ASCII; Formaty plików; Plik ASCII

## **Attachment**

Patrz: Załacznik

## **Automatyczne wysyłanie listów**

Zwykle korespondencja przesyłana przez e-mail ogranicza się do kilku lub kilkunastu listów dziennie. Z taką ilością możemy sobie poradzić. Co jednak zrobić, gdy firma ma wysłać informacje do kilkuset klientów?

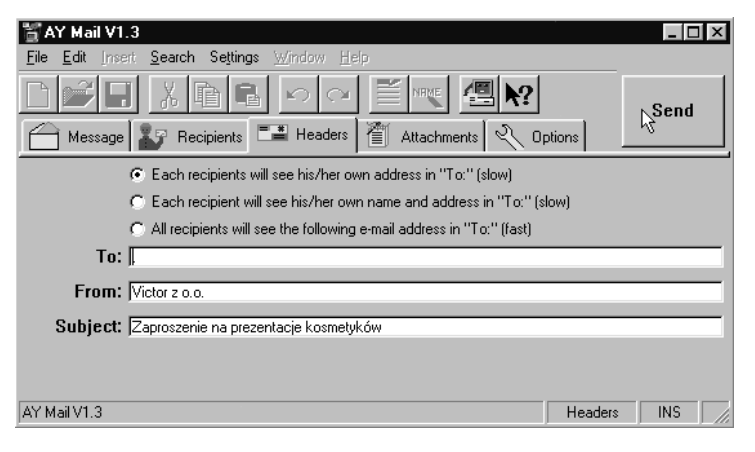

W takiej sytuacji można skorzystać z programu do automatycznej wysyłki poczty. Jednym z nich jest AY Mail. Jego najnowszą wersję można ściągnąć ze strony producenta, firmy AY Software:

#### http://www.aysoft.com/

Musimy iedvnie:

- przygotować treść listu i spis adresów e-mail odbiorców wiadomości,
- połączyć się z Internetem,
- kliknąć przycisk Send, a program zrobi za nas resztę.

Dysponując modemem o przepustowości 28,8K można wysłać około 2000 listów w ciągu minuty.

Patrz: Adresowanie poczty elektronicznej; E-mail; Modem; Spam

#### **Band**

Patrz: Bod

#### Baza danych

Zbiór danych przystosowany do przeszukiwania. Największą na świecie bazą danych jest Internet. Nad tworzeniem nowym i aktualizacją istniejących już stron cyberksięgi stale pracują miliony internautów: amatorów–pasjonatów i wysokiej klasy specjalistów.

Wyszukiwanie informacji ułatwiają specjalizowane programy–wyszukiwarki. Ich zadaniem jest: przeszukiwanie sieci, rejestracja zmian, zapisywanie informacji w łatwej do przeglądania postaci.

Adresy najpopularniejszych wyszukiwarek można znaleźć na stronie WWW o adresie:

#### www.tpnet.pl

Patrz: Internet; Wyszukiwanie plików; Wyszukiwanie w Internecie

#### **Binary file**

Patrz: Formaty plików; Plik binarny

## **Bod**

Jednostka miary szybkości transmisji danych jako liczba zmian stanu na sekundę. Jeśli sygnał może przyjmować tylko dwa stany, wówczas szybkość transmisji w bodach jest równa szybkości mierzonej w bitach na sekundę.

Najprostsze modemy mogą przesyłać dane z nominalną szybkością 14,4Kb na sekundę. Najszybsze z nich pozwalają na transmisję z szybkością 56,6Kb na sekundę. Efektywna szybkość zależy od rodzaju przesyłanych plików. W przypadku plików spakowanych jest ona zwykle nieco niższa od nominalnej z uwagi na błędy transmisji i obciążenie łączy. Jeśli przesyłane są pliki nieskompresowane (tekst, grafika itp.), wówczas dzięki wbudowanemu w modem algorytmowi kompresji sprzętowej prędkość transmisji jest wyższa od nominalnej.

Zdarza się, że używając tego samego modemu i identycznego łącza uzyskamy w przypadku przesyłania programu prędkość transmisji równą nominalnej prędko-

úci transmisji modemu, zaú w przypadku przesy≥ania niespakowanej bitmapy lub tekstu prędkość transmisji będzie dwa lub trzy razy wyższa od nominalnej. Spowodowane jest to tym, że program podczas kompilacji jest zoptymalizowany pod względem objętości i bardziej nie da się spakować, zaś formaty tekstowe i graficzne rozrzutnie gospodarują miejscem.

Patrz: Bps; Modem

#### **Bookmark**

Patrz: Zakładka

## **Bps (Bits per second)**

Miara szybkości przesyłania danych przez modem. Dane są przesyłane z szybkością jednego Bps, jeśli w ciągu jednej sekundy przesyłany jest jeden bit.

Jednostka używana w praktyce jest tysiąc razy większa i oznacza się ją symbolem Kbps.

Patrz: Bod; Kbps; Modem

#### **Bramka**

Patrz: Gateway

#### **Bridge**

Patrz: Most

#### **Browser**

Patrz: Przeglądarka WWW

#### **Bundle**

Patrz: Zestaw internetowy

#### **Cache**

Folder na dysku komputera, w którym zapisywane są wszystkie elementy stron WWW ściąganych za pomocą modemu. W przypadku przeglądarki Netscape Communicator dostęp do okna wskazującego ścieżkę dostępu do cachu uzyskuje się po wybraniu poleceń: Edit, Preferences, Advanced, Cache. Ścieżka podana jest w polu **Disk Cache Folder**.

Strony WWW sa czesto aktualizowane. Chcac zapobiec wyświetlaniu na ekranie starych wersji znajdujących się w cachu zamiast aktualnych informacji, należy zdefiniować czas, po jakim dane będą usuwane. W przeglądarce Netscape Communicator dostęp do okna definiowania długości pamięci uzyskamy po wybraniu poleceń: **Edit**, **Preferences**, **Navigator**. Wartość liczona w dniach widoczna jest w polu **Pages** in **history expire after**.

Cache powoduje, że odwiedzając te samą stronę kolejny raz nie trzeba jej ściągąć z sieci, ale wystarczy odczytać z dysku. Skraca to czas oczekiwania na załadowanie danych i zmniejsza obciążenie sieci.

Patrz: Jak zaoszczędzić na połączeniach telefonicznych; Netscape Communicator

# **Cc (Carbon copy)**

Kopia poczty elektronicznej. Wysłanie listu do więcej niż jednego adresata. Zwykle adresat listu wpisywany jest w pole adresowe **To**:, zaś odbiorcy kopii, w pole **Cc**:. Patrz: Adresowanie poczty elektronicznej; E-mail

# **Cern**

Europejskie Laboratorium Fizyki Cząsteczkowej, siedziba pierwszej konferencji World Wide Web, uznawana za miejsce narodzin technologii WWW. Prace nad technologia WWW przeniosły się stąd do World Wide Web Organization (W3O).

# **CGI (Common Gateway Interface)**

Interfejs, środowisko programistów piszacych skrypty lub tworzących aplikacje działające na serwerze WWW. Skrypty CGI są często używane do obsługi zapytań i formularzy.

Patrz: Formularz; Klient-serwer; Komercyjne zastosowanie Internetu; PERL; Skrypt CGI

## **Chat**

Patrz: IRC; Pogawędka; Rozmowa

# **Ciasteczko**

Ciasteczka są małymi plikami wysyłanymi przez serwer do komputera, który żądana od serwera informacji. Technologie tę opracowała firma Netscape. Ciasteczka przechowywane sa na dysku komputera i służa do badania statystyki odwiedzin miejsc w sieci.

Przeglądarka Netscape Communicator pozwala na określenie trzech stopni tolerowania ciasteczek:

- **Accept all cookies** komputer nie reaguje na ciasteczka;
- $\bullet$ Accept only cookies that get send back to the originating server – tolerowane sa tylko te ciasteczka, które powracaja do serwera;
- **Disable cookies** komputer nie przyjmuje ciasteczek.

Niezależnie od wybranej opcji możemy zażądać, aby komputer informował nas o penetrowaniu naszego sprzętu przez ciasteczka (Warn me before accepting a cookie).

Dostęp do okna konfiguracyjnego możemy uzyskać po wybraniu poleceń: **Edit**, Preferences, Advanced. Ramka Cookies znajduje się w dolnej części okna Prefe**rences**.

Patrz: Netscape Communicator

18 Client/server

# **Client/server**

Patrz: Klient-serwer

# **COM**

Patrz: Modem; Port szeregowy

# **Communications software**

Program komunikacyjny, przeznaczony do nadzorowania pracy urządzeń służących do przesyłania informacji (np. modemów).

# **Compression**

Patrz: Kompresja; Modem

# **Connection**

Patrz: Połączenie

**Cookie**

Patrz: Ciasteczko

# **CuteFTP**

#### **Przeznaczenie programu**

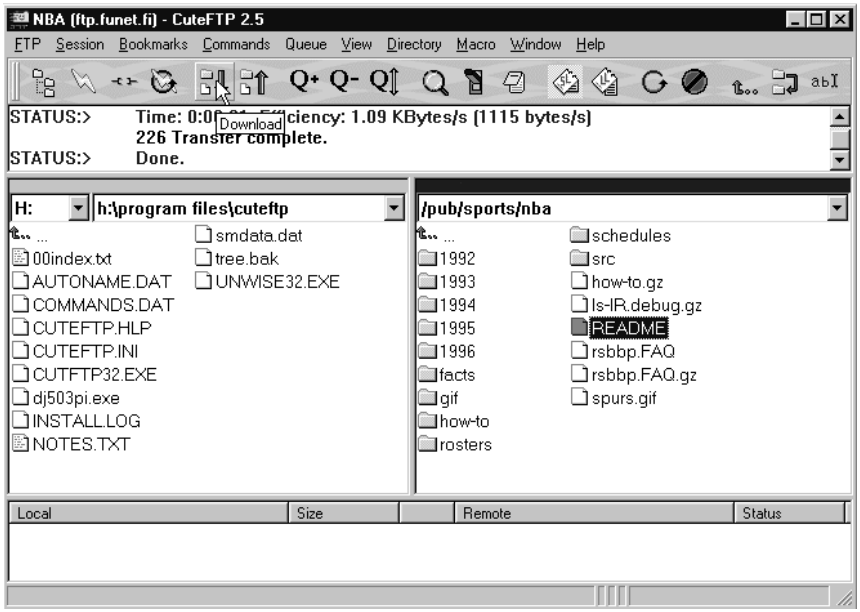

Program przeznaczony jest do przesyłania plików przy wykorzystaniu protokołu FTP. W początkach Internetu z protokołu FTP można było korzystać w oknie terminala. Wymagało to znajomości składni komend. Gdy Internet przestał być dostępny tylko dla grupy specjalistów, powstała potrzeba udostępnienia FTP osobom, które nie mają dużego doświadczenia w posługiwaniu się komputerem. Ponieważ najpopularniejszym oprogramowaniem internetowym są przeglądarki, wbudowano w nie opcję transmisji plików. Niezależnie od tego, czy używamy programu Internet Explorer, czy Netscape Communicator, kliknięcie nazwy pliku w serwisie FTP powoduje rozpoczecie jego ściagania. Nie jest to jednak realizowane za pomoca protokołu FTP, ale protokołu poczty elektronicznej.

Zasadnicza różnica pomiędzy oboma rodzajami transmisji polega na tym, że:

- listy elektroniczne sa zazwyczaj dużo mniejsze niż pliki ściagane z archiwów  $\bullet$ FTP.
- transmisja poczty elektronicznej związana jest z generowaniem większej liczby informacji, niż jest to wymagane w przypadku przesyłania pliku.

W rezultacie, przesyłanie plików przy użyciu przeglądarki jest wolniejsze i bardziej podatne na błędy, niż przy wykorzystaniu protokołu FTP.

Żeby móc jednocześnie korzystać z protokołu FTP i interfejsu graficznego, należy posługiwać się tzw. klientem FTP. Jednym z najpopularniejszych programów tego typu jest CuteFTP.

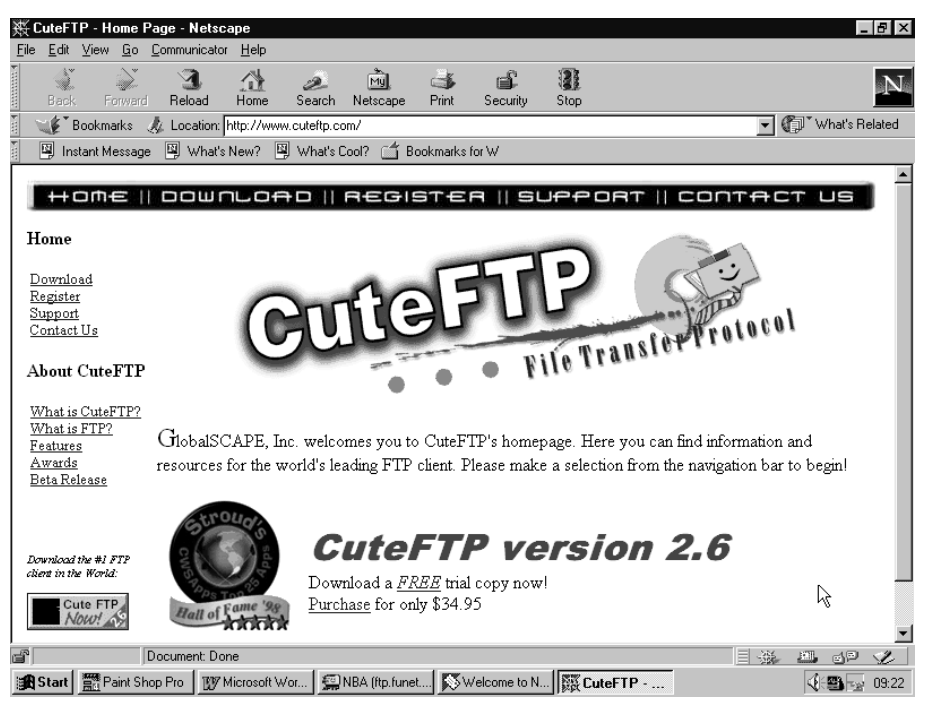

#### **Zalety CuteFTP**

Jednym z najpopularniejszych programów FTP jest CuteFTP. Do jego zalet można zaliczyć:

- · niezawodność.
- łatwość dostosowania do potrzeb użytkownika,
- intuicyjny sposób obsługi.

#### Wymagania programowe

CuteFTP istnieje w dwóch wersjach:

- 16-bitowej działającej w środowisku Windows 3.X oraz:
- 32-bitowej działającej w środowisku Windows 95/98 lub Windows NT 4.0.

Program przeznaczony do pracy w środowisku Windows 3.X ma w nazwie liczbę 16 (np. cute2516), zaś wersja 32-bitowa liczbę 32 (np. cute2532). Dwie pierwsze cyfry oznaczają numer wersji.

#### Skąd zdobyć program?

Wersję instalacyjną programu można znaleźć na stronie WWW o adresie:

#### http://www.cuteftp.com

W celu znalezienia najbliższego serwera zawierającego plik należy skorzystać z wyszukiwarki **Fast FTP Search**. Znajduje się ona pod adresem:

#### http://ftpsearch.ntnu.no/

Program CuteFTP w wersji 2.5 dla Windows 95 / NT 4.0 nosi nazwę cute2532 (wersja dla Windows 3.X nazywa się cute2516).

W oknie wyszukiwarki nazwę pliku wpisujemy w pole Search for. W pole Limit to domain wpisujemy pl (ograniczenie wyszukiwania do serwerów znajdujących się w Polsce) i klikamy przycisk Search. Po wyświetleniu adresów archiwów należy kliknać nazwe pliku. Po chwili wyświetlone zostaje okno Save As.... Korzystając z niego należy wybrać miejsce, do którego będzie kopiowany plik. Po kliknieciu przycisku Zapisz rozpoczyna się ściąganie pliku.

Wersja instalacyjna CuteFTP2532 ma objętość 825 kB, a po zainstalowaniu zajmuje na dysku 1,3 MB.

#### Instalacja programu

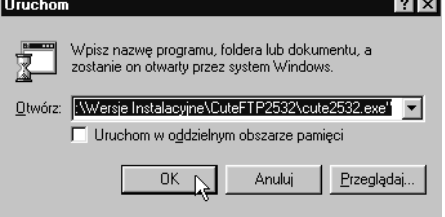

Chcąc zainstalować program należy:

- w oknie Uruchom wpisać ścieżkę dostępu do wersji instalacyjnej,
- kliknąć pole  $OK$ ,
- korzystając z okna Select Destination Directory wybrać napęd i folder, do którego skopiowane zostaną pliki.
- · kliknać przycisk Yes w celu dodania skrótu do programu.
- · w oknie E-mail adress należy wpisać adres naszej skrzynki pocztowej i kliknąć OK. Po zakończeniu instalacji należy przeładować system operacyjny.

#### Uruchomienie programu

Chcąc uruchomić program CuteFTP, należy wybrać kolejno polecenia: Start, Programy, CuteFTP, CuteFTP.

#### **Wygląd ekranu**

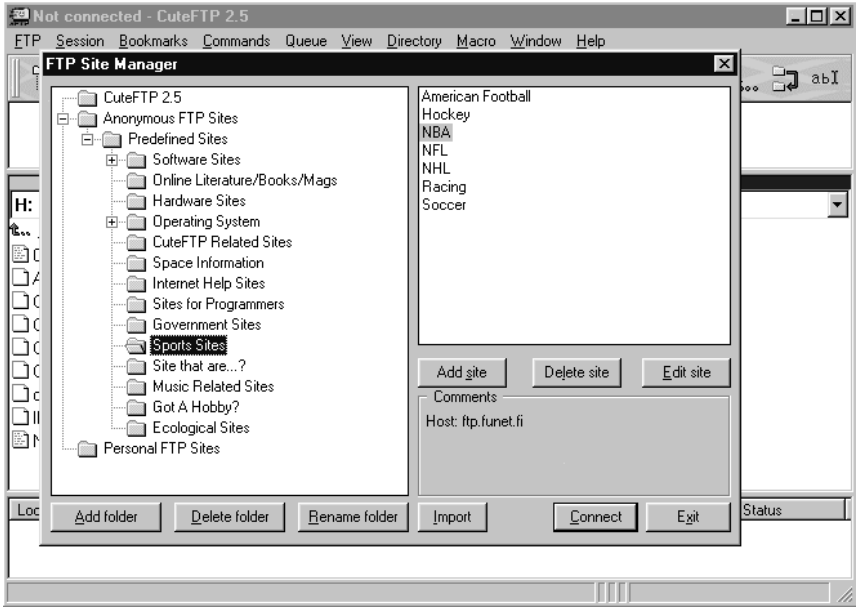

Po uruchomieniu programu, na pierwszym planie jest widoczne okno **FTP Site** Manager. Składa się ono z trzech części:

- · po lewej stronie okna znajduje się ramka przeznaczona do wyświetlania drzewa folderów. W folderach pogrupowane są tematycznie serwisy WWW. Użytkownik może stworzyć własne grupy,
- · po prawej stronie okna widoczna jest ramka z zawartością foldera podświetlonego w ramce po lewej stronie;
- na dole okna **FTP Site Manager** widoczne są przyciski sterujące.

Na drugim planie wyświetlone jest okno menedżera plików.

#### **Zarządzanie folderami**

Użytkownik może zmieniać widoczna w lewej ramce okna **FTP Site Manager** liste folderów. Możliwe jest zarówno tworzenie własnych folderów, jak i zmiana organizacji już istniejących. Wpisy można przesuwać pomiędzy folderami stosując technike wleczenia.

Znaczenie przycisków widocznych w lewym rogu okna jest następujące:

- Add folder tworzenie nowego folderu;<br>Delete folder usuwanie folderu zaznaczo
- **-** usuwanie folderu zaznaczonego podświetleniem;
- **Rename folder** zmiana nazwy folderu zaznaczonego podświetleniem.

#### **Opcje pracy programu**

Po wybraniu poleceń: FTP, Settings, Options uzyskujemy dostęp do okna wyboru opcji pracy programu. Okno podzielone jest na pięć zakładek:

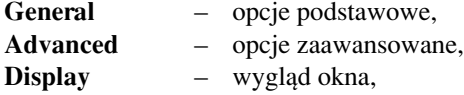

#### 22 CuteFTP

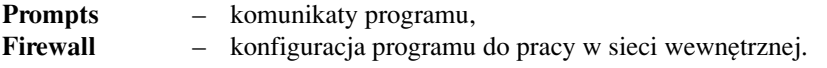

#### *Zak≥adka General*

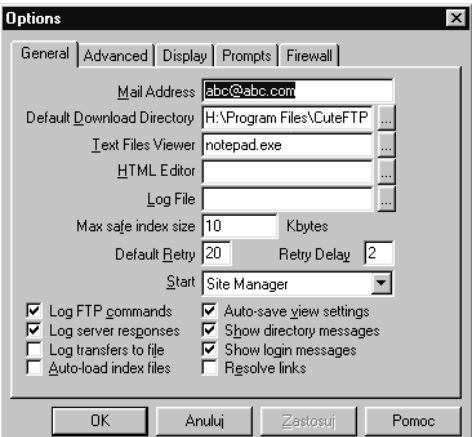

A oto opis przeznaczenia poszczególnych pól i opcji:

Mail Address – adres e-mail użytkownika;

**Default Download Directory** – ścieżka dostępu do foldera, do którego domyślnie będą ściągane pliki;

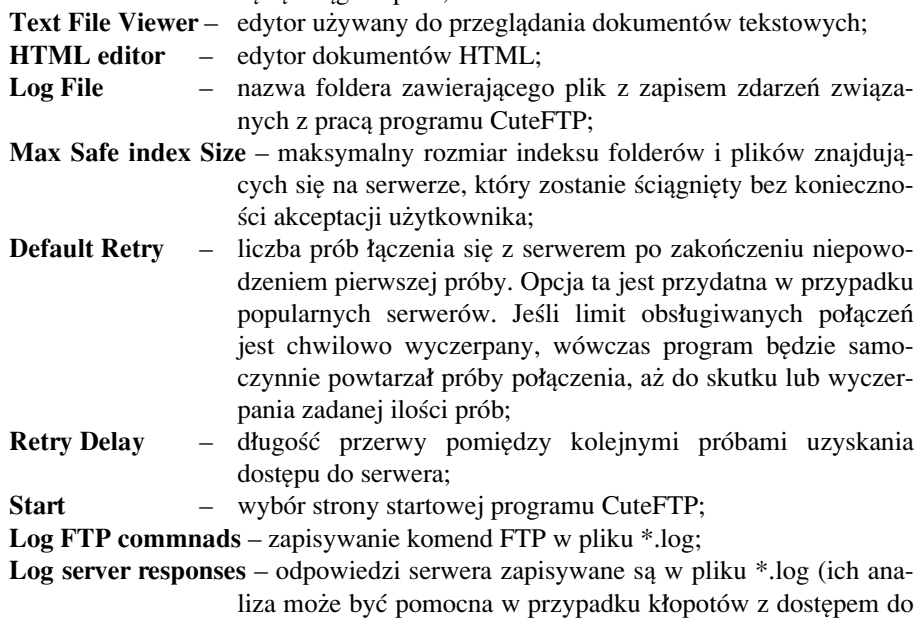

serwera);

Log transfers to file – rejestracja komunikatów związanych z przesyłaniem pliku;

Auto-load index files - zaznaczenie tej opcji powoduje, że po połączeniu z serwerem program samoczynnie ściąga indeks folderów i plików znajdujących się na serwerze, co ułatwia poruszanie się w strukturze folderów:

Auto-save view settings - zaznaczenie opcji pozwala na zapisywanie ostatniego wyglądu ekranu;

Show directory messages - wyświetlanie komunikatów dotyczących katalogów;

- Show login messages zaznaczenie opcji powoduje, że po połączeniu z serwerem wyświetlana jest ramka z informacjami od administratora serwera;
- **Resolve links** opcję należy zaznaczyć, gdy po połączeniu z serwerem wynikają kłopoty z odtworzeniem struktury folderów i plików. Prawdopodobnie jest to serwer działający pod kontrolą systemu operacyjnego UNIX.

#### *Zak≥adka Advanced*

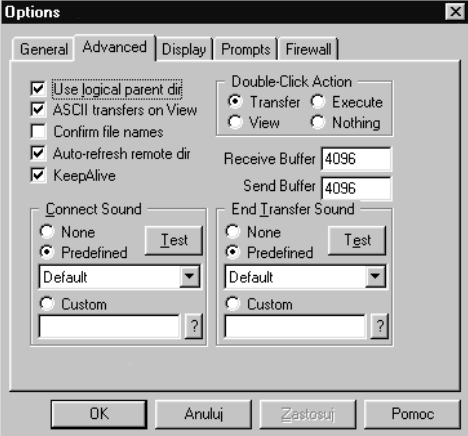

Opis przeznaczenia poszczegÛlnych pÛl i opcji:

- Use logical parent dir zaznaczenie tej opcji pozwala na wędrówkę po serwerze z wykorzystaniem odsyłaczy;
- **ASCII transfers on View** zaznaczenie tej opcji umożliwia przeglądanie plików tekstowych na serwerze;
- **Confirm filenames** wybranie tej opcji spowoduje, że przed zapisaniem pliku program będzie pytał, czy użyć nazwy pliku źródłowego;
- **Auto-refresh remote dir** automatyczne odświeżanie wyglądu przeglądanego foldera;

W polach **Receive Buffer** oraz **Send Buffer** można określić, jaka ilość pamięci komputera bedzie przeznaczona na bufor danych odbieranych i wysyłanych. Standardowo jest to 4096. Im większą wartość wpiszemy, tym sprawniej będzie przebiegała transmisja, lecz mniej pamięci pozostanie dla innych programów uruchomionych równocześnie z CuteFTP.

W ramce **Double-Click Action** widoczne są cztery opcje: **Transfer** – przesyłanie, **Execute** – wykonanie, **View** – podgląd, **Nothing** – brak reakcji. W zależności od tego, którą wybierzemy, taka czynność będzie wykonywana po podwójnym kliknięciu mysza.

W ramkach **Connect Sound** oraz **End Transfer Sound** można wybrać: czy i w jaki sposób będzie sygnalizowane dźwiękowo nawiązanie połączenia i zakończenie transmisji.

*Zak≥adka Display*

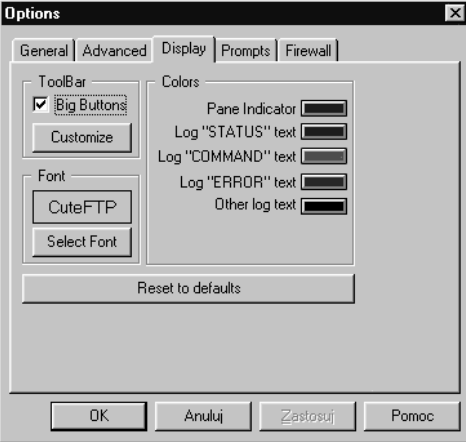

Po kliknięciu w tę zakładkę można dostosować wygląd ekranu do upodobań użytkownika. Poczynione tutaj ustawienia nie mają wpływu na działanie programu.

*Zak≥adka Prompts*

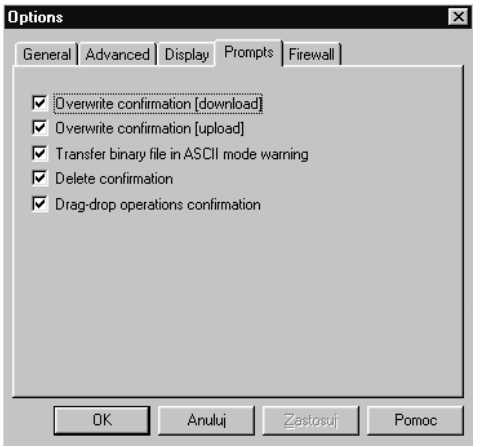

Po kliknięciu w tę zakładkę można wybrać sytuacje, w jakich będą wyświetlane na ekranie komunikaty:

- **Overwrite confirmation (download)** ostrzeżenie o próbie zapisania na dysku lokalnym pliku o nazwie już istniejącej;
- **Overwrite confirmation (upload) ostrzeżenie o próbie zapisania na dysku ser**wera pliku o nazwie już istniejącej;
- Transfer binary file in ASCII mode warning ostrzeżenie o próbie przesyłania pliku binarnego w trybie ASCII;

**Delete confirmation** – ostrzeżenie o próbie skasowania pliku;

**Drag-drop operations confirmation** - ostrzeżenie o próbie przesunięcia pliku za pomocą techniki wleczenia.

#### *Zak≥adka Firewall*

Kliknięcie w tę zakładkę umożliwia dostęp do elementów niezbędnych do skonfigurowania programu podczas pracy z sieci lokalnej.

#### **Edycja strony**

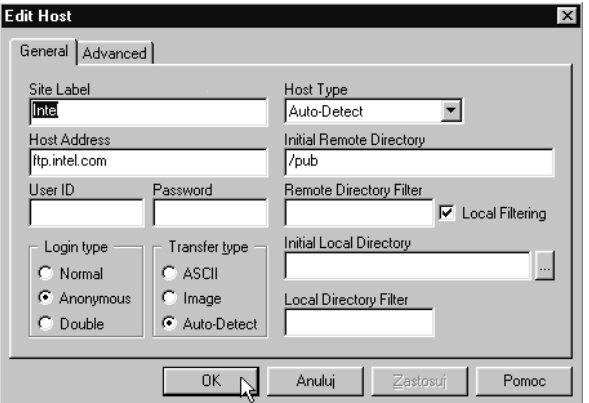

Po otworzeniu foldera widocznego w ramce po lewej stronie okna **FTP Site Manager**, w ramce po prawej stronie wyświetlane są pliki konfiguracyjne połączeń. Ich nazwy odpowiadają tematyce serwisów FTP.

Użytkownik otrzymuje wraz z programem zestaw stron, który zmienia się wraz z wersją programu.

Zanim zaczniemy sami redagować strony, trzeba zapoznać się z jedną z gotowych stron. Można to zrobić korzystając z trybu edycji.

Przejście w tryb edycji wpisu następuje po:

- $\bullet$ zaznaczeniu nazwy strony podświetleniem;
- $\cdot$  kliknięciu przycisku **Edit Site**.

Jeżeli zamiast przycisku Edit Site klikniemy Add Site wówczas wyświetlone zostanie okno z pustymi polami, które należy wypełnić (tryb redagowania nowego wpisu).

W oknie **Add Host** (Edit Host) widoczne są dwie zakładki: General oraz Advanced. Służą one do wprowadzania parametrów podstawowych i zaawansowanych połączenia.

#### *Zak≥adka General*

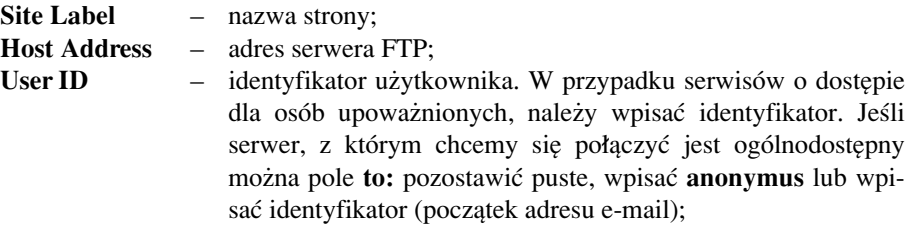

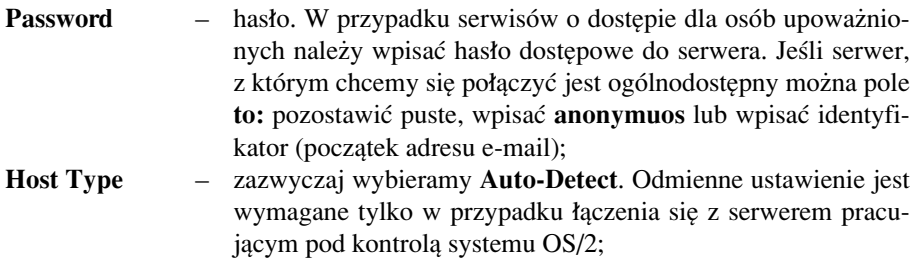

**Initial Remote Directory** – folder serwera, od którego chcemy rozpocząć penetrację jego zasobów;

Pozostałych pól (Remote Directory Filter, Initial Local Directory, Local Directory Filter) w większości przypadków nie należy wypełniać. Przeznaczone są one do wskazywania folderów na komputerze lokalnym i serwerze, między którymi dojdzie do wymiany danych oraz do wyboru kryterium filtrowania plików.

W dolnej części okna znajdują się dwie ramki: Login type oraz Transfer type. W każdej z nich można wybrać tylko jedną opcję. Znaczenie ich jest następujące:

#### *Ramka Login type*

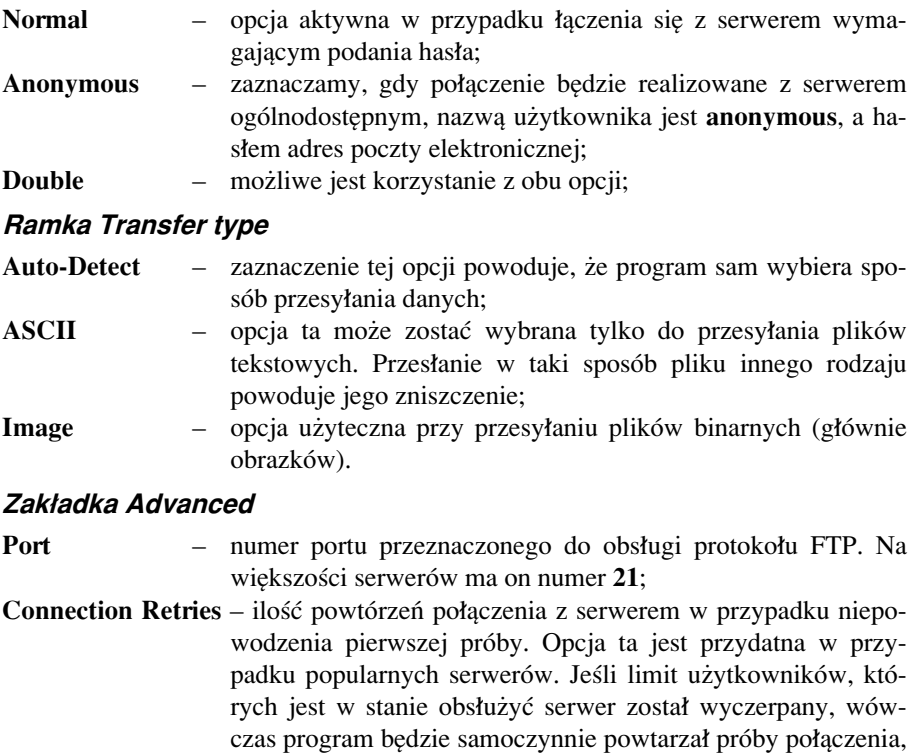

aż do uzyskania połączenia lub wyczerpania ilości prób;

Delay between retries - długość przerwy pomiędzy kolejnymi próbami uzyskania dostępu do serwera;

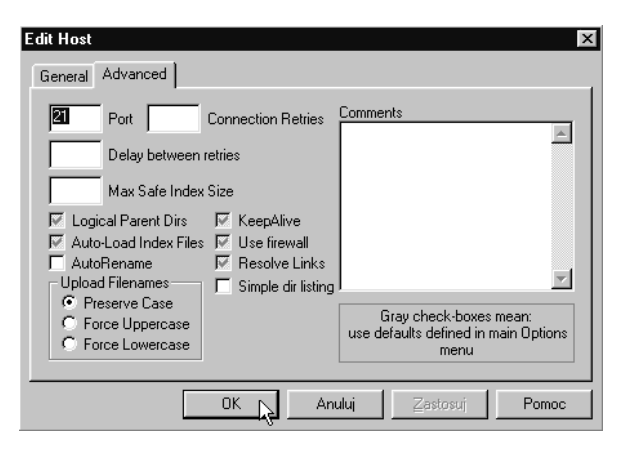

- **Max Safe Index Size** maksymalny rozmiar indeksu folderów i plików znajdujących się na serwerze, który zostanie ściągnięty bez konieczności naszej akceptacji;
- **Logical Parent Dirs** możliwość przechodzenia pomiędzy realnie istniejącymi folderami przy wykorzystaniu odsyłaczy;
- **Auto-Load Index Files** samoczynne ściaganie indeksu folderów i plików po połaczeniu się z serwerem (indeks ułatwia poruszanie się w strukturze folderów);
- AutoRename automatyczna zmiana nazw plików ustawiana w panelu Set**tings**, **Autorename**;
- KeepAlive <sup>a</sup> ∞ wysyłanie do serwera co 90 sekund sygnału informującego, że korzystamy z jego zasobów. Niektóre serwery analizują aktywność łącza i zrywają połączenia, które od pewnego czasu sa nieaktywne. Zaznaczenie tej opcji zapobiega zerwaniu połączenia, w czasie na przykład czytania dokumentu lub wybrania plików do ściągnięcia;
- **Use firewall** korzystanie z proxy serwera (ustawienia wykonywane po wybraniu: **FTP**, **Settings**, **Options**, **General**);
- **Resolve Link** opcja umożliwia poprawne odtworzenie drzewa plików i katalogów podczas współpracy z serwerami działającymi pod kontrolą systemu UNIX;

W dolnej części okna znajduje się ramka Upload Filenames. Pozwala ona na wybór jednej z poniższych opcji:

- **Preserve Case** zapisywanie plików bez zmiany wielkości liter w ich nazwach;
- **Force Uppercase** zamiana w ściąganych plikach wszystkich liter na wielkie;
- **Force Lowercase** zamiana w ściąganych plikach wszystkich liter na małe.

#### **Usuwanie strony**

Chcąc usunąć stronę należy:

- $\bullet$  w lewej ramce okna FTP Site Manager wyświetlić folder zawierający stronę przeznaczona do usunięcia,
- w prawej ramce zaznaczyć nazwę strony podświetleniem,
- **•** kliknąć przycisk Delete Site.

#### 28 Cyberprzestrzeń

#### **Ściąganie pliku**

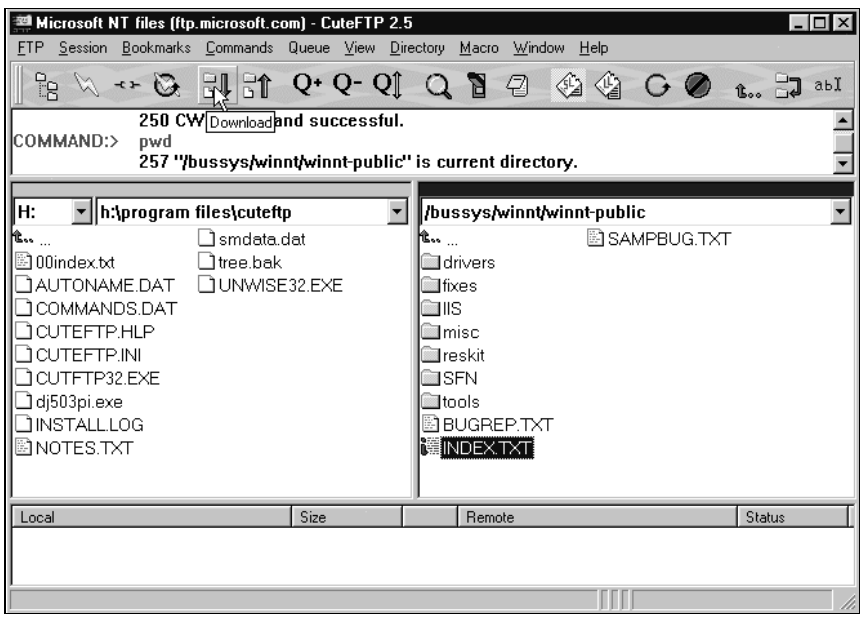

Chcąc ściągnąć plik z serwera na dysk komputera lokalnego należy:

- połączyć się z **Internetem**,
- uruchomić program **CuteFTP**,
- w oknie **FTP Site Manager** wybrać stronę, z którą chcemy się połączyć,
- kliknąć przycisk **Connect**,
- po wyświetleniu okna **Login Messages** kliknąć przycisk OK,
- po połaczeniu z serwerem FTP, w górnej ramce okna programu wyświetlane są komunikaty. Lewa ramka służy do wędrówki po folderach dysku lokalnego. Domyślnym folderem jest ten, w którym zainstalowano program CuteFTP. Prawa ramka wyświetla zawartość foldera serwera,
- po wybraniu pliku przeznaczonego do ściągnięcia należy kliknąć jego nazwę, a następnie kliknąć ikonę **Download**. Po zakończeniu ściągania pliku, w górnej ramce wyúwietlony zostanie komunikat: **Transfer complete. Successfully received nazwa\_pliku**,
- zamknąć program **CuteFTP**,
- odłaczyć się od sieci.

Patrz: Adres e-mail; Adresowanie poczty elektronicznej; Anonimowy FTP; FTP; FTP przez WWW; Poszukiwanie oprogramowania

## **CyberprzestrzeÒ**

Ze względu na to, że Internet nie narzuca wielu ograniczeń na prezentowane treści, przestają w nim dominować tematy o charakterze naukowym. Każdy może umieścić w sieci swoją stronę WWW, żeby w wirtualnym świecie zrealizować to, czego nie udało mu się dokonać w rzeczywistości. Widziani przez innych zapaleńców Internetu przez szkło monitora, możemy być tacy, jakimi chcielibyśmy być.

W sieci istnieją strony poświęcone każdemu pasjonującemu nas tematowi: hobby, samochodowi, grze komputerowej, rodzinie.

Istnieją w niej elektroniczne słupy ogłoszeniowe, wirtualne sklepy umożliwiające dokonywanie zakupów bez ruszania się z fotela, encyklopedie, kamery pokazujące widoki różnych stron świata.

Wielką popularnością cieszą się listy dyskusyjne – miejsca, w których można zadawać pytania związane z jakąś dziedziną wiedzy, dzielić się swoimi spostrzeżeniami i doświadczeniami.

Z wolna, w miarę popularyzacji sieci, Internet staje się alternatywą otaczającej nas rzeczywistości.

Patrz: E-mail; FTP; IRC; Internet; WWW

#### **Database**

Patrz: Baza danych

# **Deleted mail folder**

Katalog poczty skasowanej Patrz: Katalogi poczty

# **Demon (Daemon)**

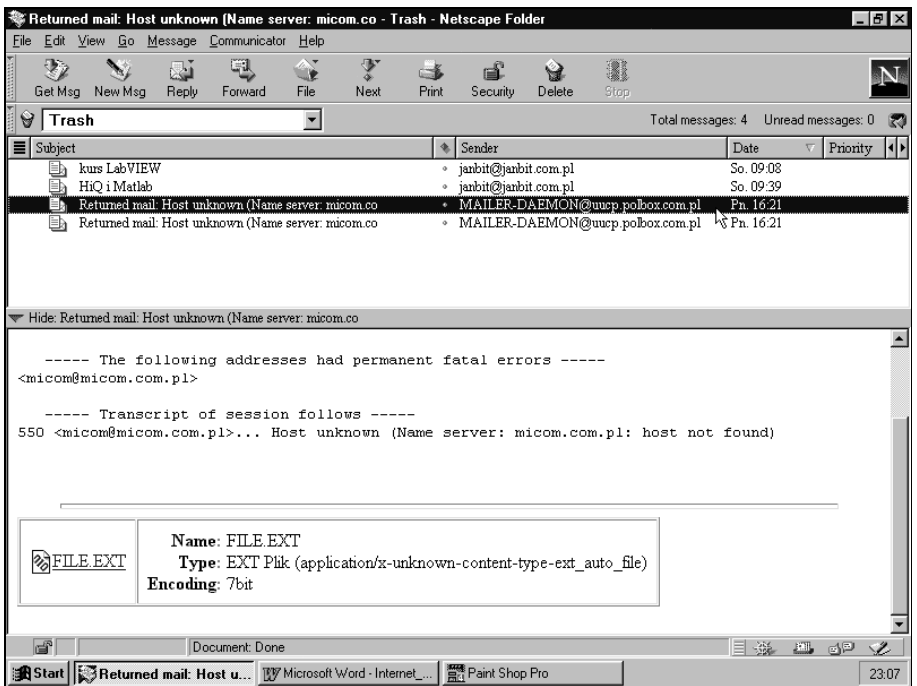

Program działający w tle na serwerze UNIX-owym (Linuxowym). Jego zadaniem jest obsługiwanie zapytań osób korzystających z danego serwera. Najpopularniejsze usługi realizowane za pomocą demonów to: FTP, http, irc.

Wielu z nas zetkneło się zapewne z demonem e-mail, informującym o niemożności doreczenia listu z powodu błedu w adresie. Patrz: FTP; HTTP; IRC

# **DES** encrypt

Patrz: Algorytm DES

# Dial-up

Połaczenie z Internetem realizowane za pośrednictwem modemu podłaczonego do komputera i dzwoniącego do komputera dostawcy usług internetowych. Patrz: Internet; Modem; Internet Services Provider; Windows 95, instalacja Dial-Up Networking

# **DNS (Domain Name Server)**

Serwer zamieniający adresy stron WWW, które łatwiej jest nam zapamiętać (np.: http://www.mikom.com.pl) na istniejące w sieci w postaci cyfrowej adresy IP. Patrz: Adres IP; Domena

# **DNS (Domain Name Service)**

Usługa zamieniająca nazwy stron WWW z postaci, w jakiej łatwiej jest nam je zapamietać (np. http://www.mikom.com.pl) na istniejące w sieci cyfrowe adresy IP. Patrz: Adres IP; Domena

# Dokument źródłowy

Dokument internetowy zapisany za pomoca jezyka HTML. Patrz: HTML

# Dołączenie do Internetu

Sposób, w jaki odbywa się dołączanie komputera do Internetu za pośrednictwem modemu jest podobny do prowadzenia rozmowy telefonicznej pomiędzy dwiema osobami. Poniżej zestawiono etapy nawiązywania połączenia w obu przypadkach.

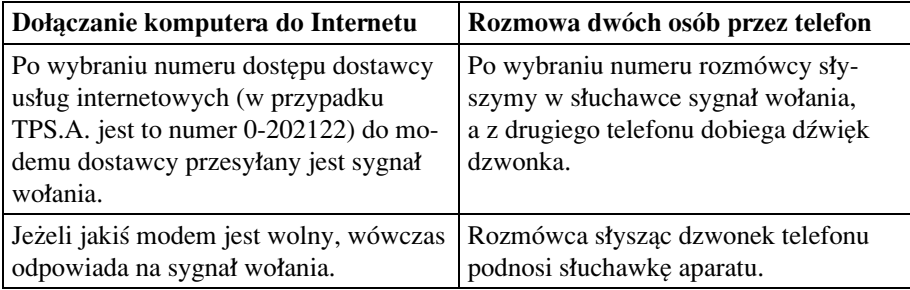

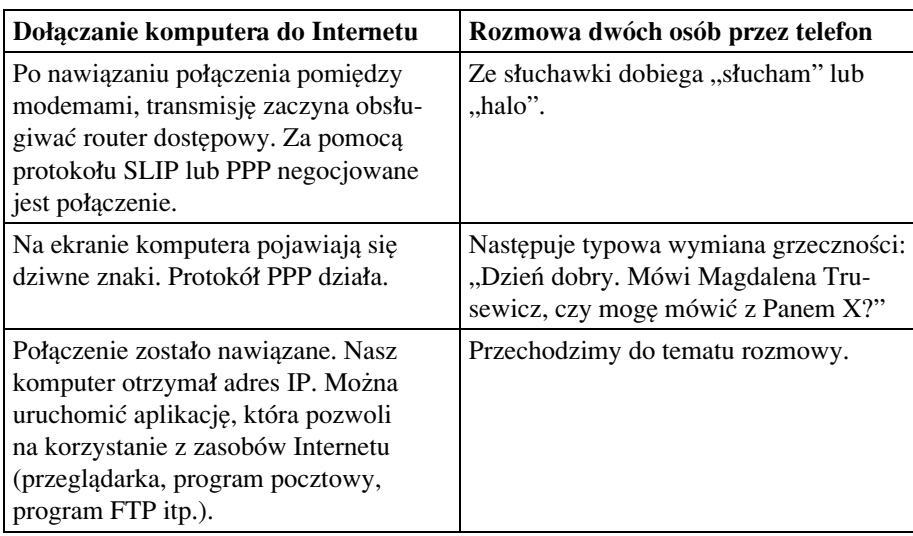

Patrz: Router dostępowy; SLIP; PPP; Adres IP

# **Domena** (Domain)

Fragment adresu sieciowego, który w przypadku adresu e-mail występuje po znaku @. Domena zwykle składa się z kilku członów oddzielonych kropkami. Przesuwając się od strony prawej do lewej możemy odczytywać coraz bardziej szczegółowe informacje. Najczęściej pierwsza domena informuje o kraju, w którym znajduje się serwer. Następna o charakterze instytucji utrzymującej dany serwer, a kolejne poddomeny o koncie konkretnego użytkownika.

Istnieją również "konta" typu firma, o których można uzyskać tylko informacje ogólne.

Na przykład, z adresu mikom@mikom.com.pl możemy dowiedzieć się, że:

- konto znajduje się na serwerze znajdującym się w Polsce (.pl),
- $\bullet$ ma ono charakter komercyjny (.com),
- $\bullet$ należy do firmy o nazwie Mikom.

Ponieważ żeglując po Internecie stykamy się z różnymi adresami, warto poznać kilka podstawowych zasad pomocnych w ich rozpoznawaniu.

Dwuliterowa końcówka oznacza kraj, w którym znajduje się serwer:

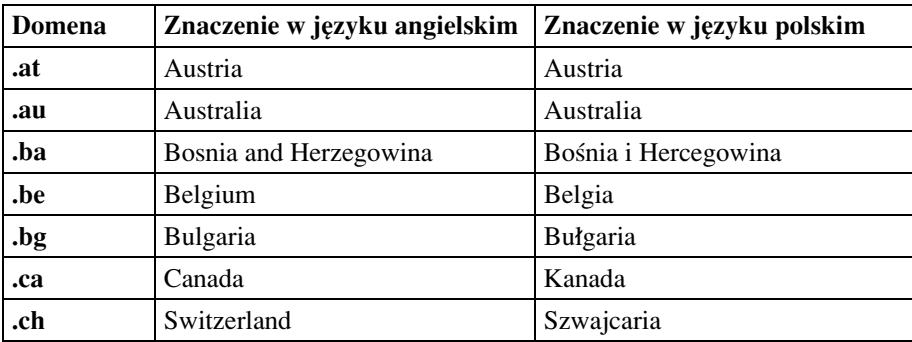

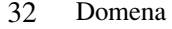

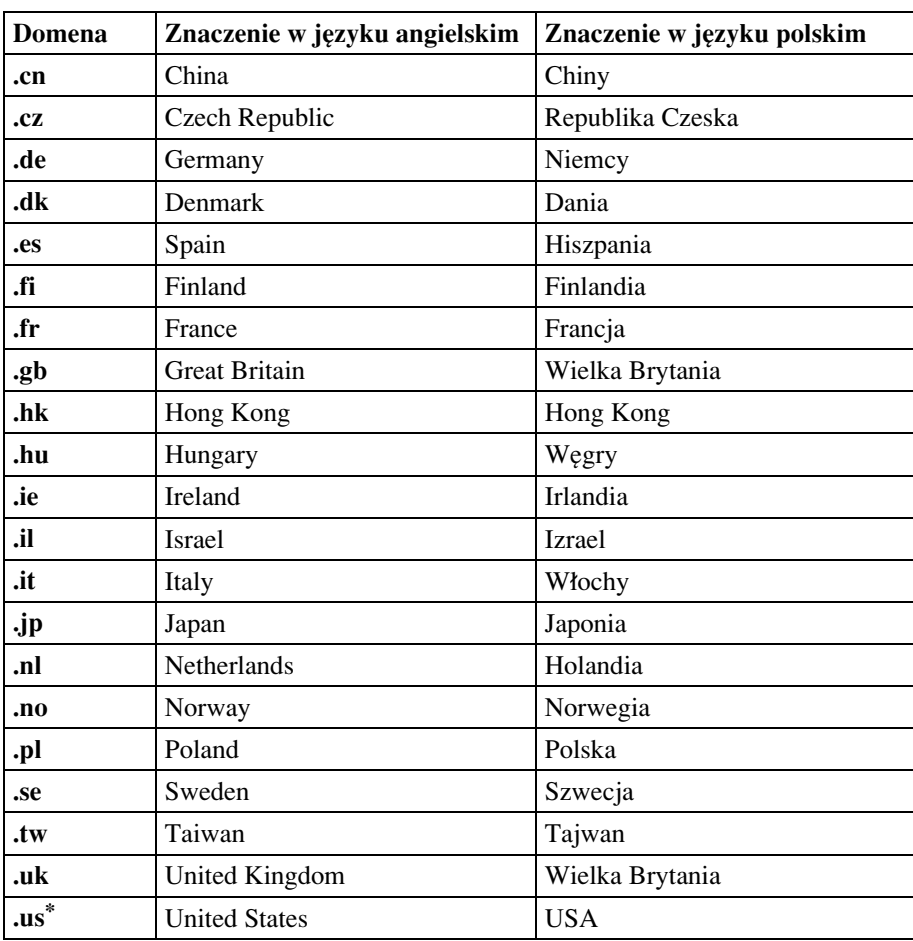

\* zwykle pomija się

Następny człon adresu oznacza charakter organizacji utrzymującej serwer:

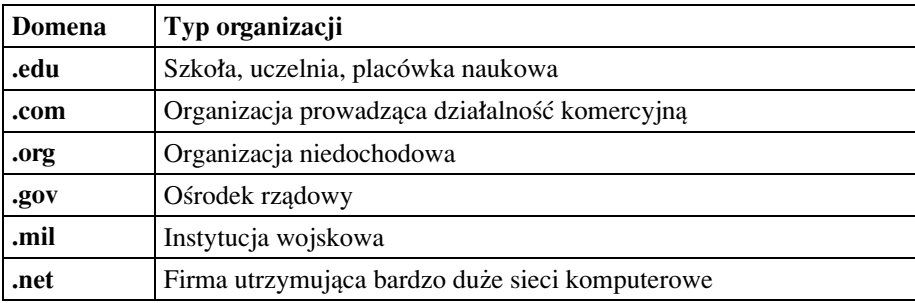

Patrz: Adres e-mail; Adres IP; Adresowanie poczty elektronicznej; Zakładanie darmowego konta e-mail

# Down

Słowo to może pojawiać się w komunikatach wyświetlanych na monitorze. W połaczeniu z nazwą urządzenia (np. serwera) oznacza, że chwilowo nie możemy z niego skorzystać. Przyczyną może być uszkodzenie lub celowe odłączenie w celach serwisowych lub modernizacyjnych.

# **Download**

Przesyłanie plików z komputera odległego na dysk komputera lokalnego. Patrz: CuteFTP; FTP; Poszukiwanie oprogramowania; Ściąganie plików; Upload

#### Dynamiczne przyznawanie adresu

Patrz: Adres IP

# **Edytor HTML**

Program przeznaczony do tworzenia dokumentów internetowych w języku HTML. Znając składnię języka HTML można utworzyć dokument bez posługiwania się edytorem. Dobry edytor znacznie przyspiesza pracę, gdyż jednym kliknięciem myszy pozwala na wprowadzanie gotowych elementów (tabelek, ramek, przycisków). Często ma również możliwość sprawdzenia poprawności składni wyrażeń HTML (zgodności ze standardem) oraz kodowania znaków w znormalizowanym formacie. Patrz: HTML

## **Electronic mail**

Patrz: E-mail

# Elm

Jeden z najpopularniejszych programów do obsługi poczty elektronicznej przeznaczony do pracy w środowisku Linux (UNIX).

#### Uruchamianie

W celu uruchomienia programu Elm należy napisać:

#### $\mathbf{a}$ lm

i nacisnać klawisz Enter.

Po załadowaniu programu, na ekranie pojawi się lista odebranych wiadomości. List, który przyszedł jako ostatni jest wyróżniony podświetleniem lub widocznym z lewej strony ekranu dwuznakiem ->.

W dolnej części ekranu wyświetlany jest wykaz dostępnych poleceń.

#### Organizacja ekranu

Po uruchomieniu programu i wczytaniu wykazu listów, obok zrozumiałych informacji w rodzaju imienia i nazwiska nadawcy, czy tematu listu ujrzymy kilka tajemniczych znaków. Informacje umieszczone są w kolumnach. Kolejno od lewej są to:

- · status wiadomości,
- numer wiadomości.
- · data wysłania,

#### 34 Elm

- · imię i nazwisko nadawcy,
- liczba wierszy w liście,
- temat listu.

#### **Status wiadomości**

Do oznaczenia statusu wiadomości używane są następujące symbole: Jako pierwszy znak

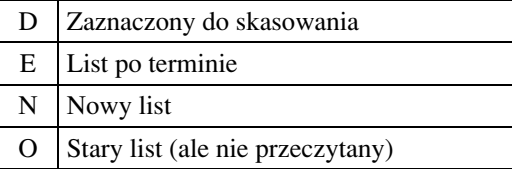

Jako drugi znak

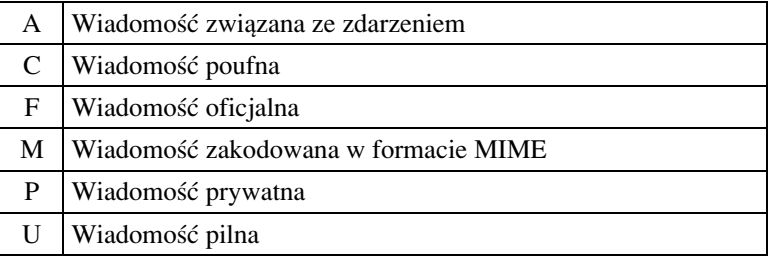

Trzeci znak

+ List zaznaczony komendą **tag** do wykonania globalnej operacji (np. przeniesienia wszystkich zaznaczonych listów do foldera)

#### **Czytanie listów**

Chcąc przeczytać list w programie Elm należy nacisnąć klawisz Space lub Enter. Kolejne naciśnięcia klawisza Space umożliwiają przeczytanie dłuższego listu "strona po stronie".

W celu łatwego odszukiwania wiadomości, pocztę przeczytaną można zapisywać w folderach, najlepiej dzieląc ją według tematów.

#### **Kopiowanie listu do foldera**

Chcąc skopiować list do foldera, należy wpisać z klawiatury **C**, lub s. Po pojawieniu się na ekranie pytania:

copy message to:

należy podać nazwę foldera docelowego według poniższych zasad:

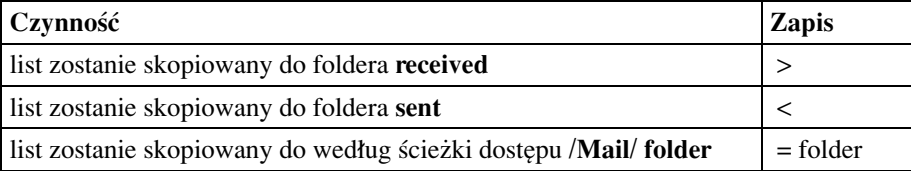

Jeśli folder o podanej nazwie istnieje, to list zostanie do niego dopisany. Jeżeli folder o podanej nazwie nie istnieje, to zostanie utworzony.

#### **Odpowiadanie na list**

W celu zredagowania odpowiedzi na list należy:

- $\bullet$ zaznaczyć go podświetleniem,
- $\bullet$ wpisać literę r.

#### **Wysy≥anie nowego listu**

Pisanie nowego listu rozpoczynamy od napisania polecenia **m**.

Następnie należy podać:

- adres docelowy (**To:**),
- temat listu (**Subject:**),
- ewentualny adres odbiorcy kopii listu (**Cc:**).

Po wykonaniu tych czynności uruchamiany jest edytor. Za jego pomocą należy napisać treść listu. Po zakończeniu pisania i wyjściu z edytora pojawia się menu. Możemy w nim wybrać następujące polecenia:

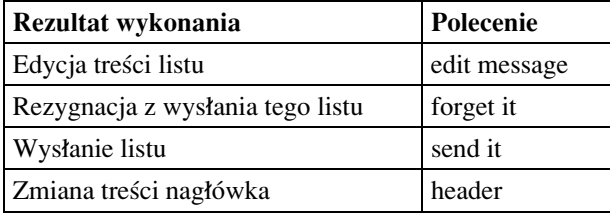

#### **Polecenia**

Większość poleceń programu Elm wywołuje się przez napisanie pojedynczej litery, bez naciskania klawisza **Enter**.

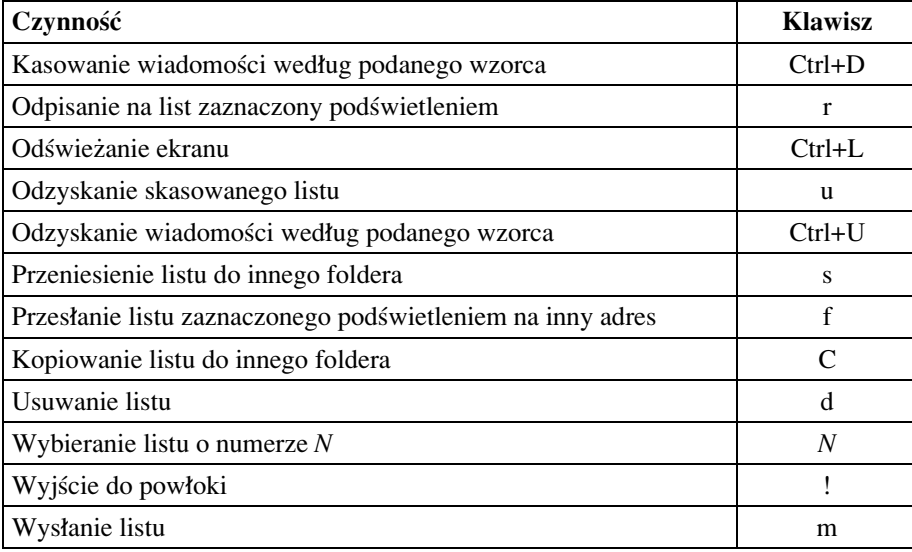

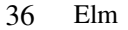

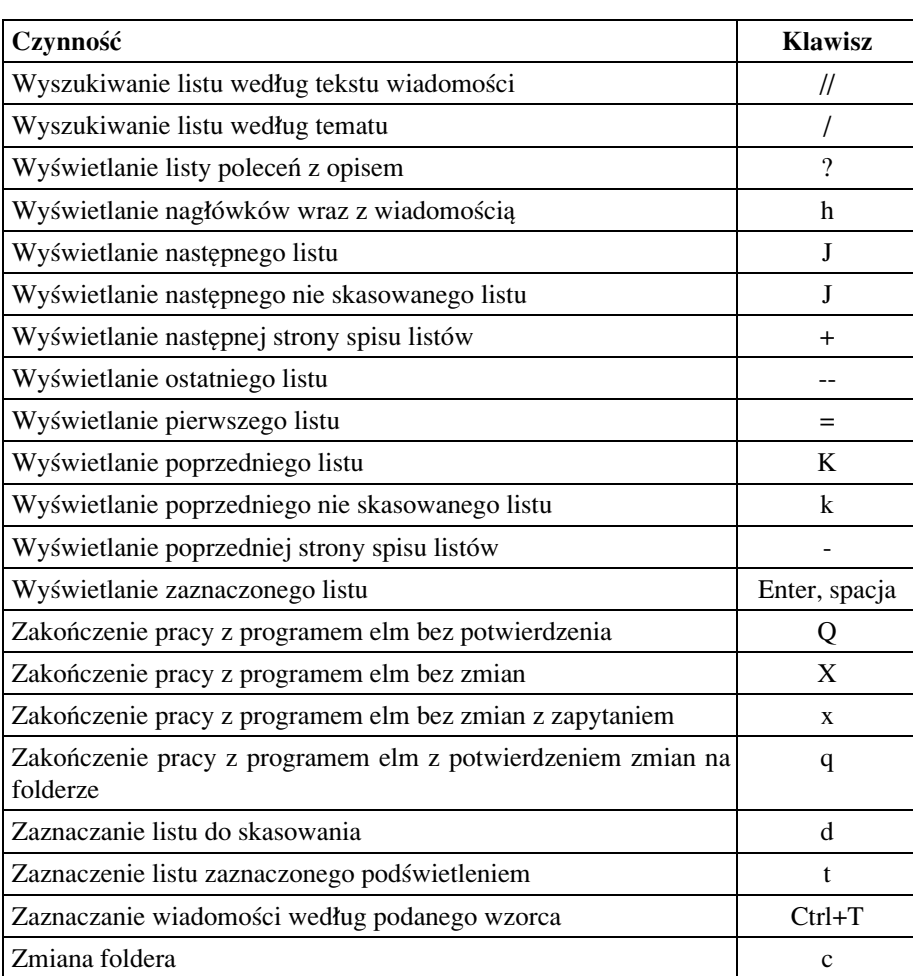

# **Pozosta≥e programy pakietu**

W pakiecie Elm, oprócz programu do odbierania, czytania, pisania i wysyłania listów znajdują się jeszcze poniższe programy.

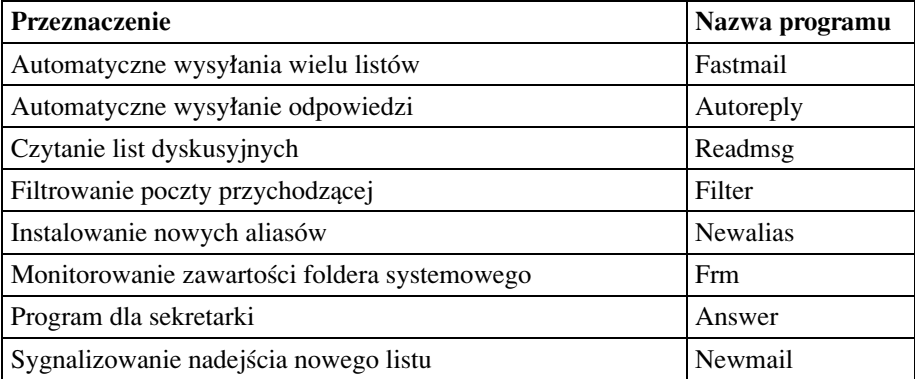

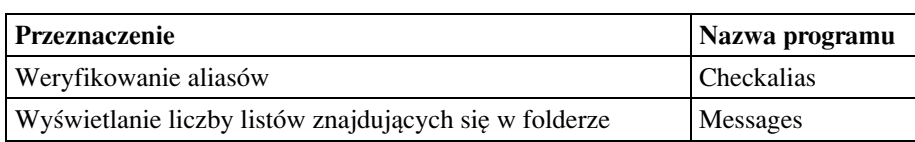

#### **Zak≥adanie aliasÛw**

Po wydaniu polecenia **a**, następuje wyświetlenie ekranu zakładania aliasów.

#### **Zakończenie pracy z programem**

W celu zakończenia pracy z programem należy wydać polecenie **q**. Przed zakończeniem pracy program zapyta o to, czy:

- **·** listy zaznaczone do usunięcia komendą **d** mają być zniszczone,
- $\bullet$ przeczytane listy maja być przesunięte z foldera systemowego /usr/mail/userident do foldera listÛw odebranych **=received**.

Patrz: E-mail; UNIX

# **EMACS**

Edytor tekstu przeznaczony do pracy pod kontrolą systemu operacyjnego UNIX. Patrz: UNIX

## **E-mail**

Poczta elektroniczna. Jedna z najpopularniejszych usług Internetu. Pozwala na przesłanie elektronicznego listu (pliku) do innej osoby mającej dostęp do Internetu, konto pocztowe i odpowiednie oprogramowanie.

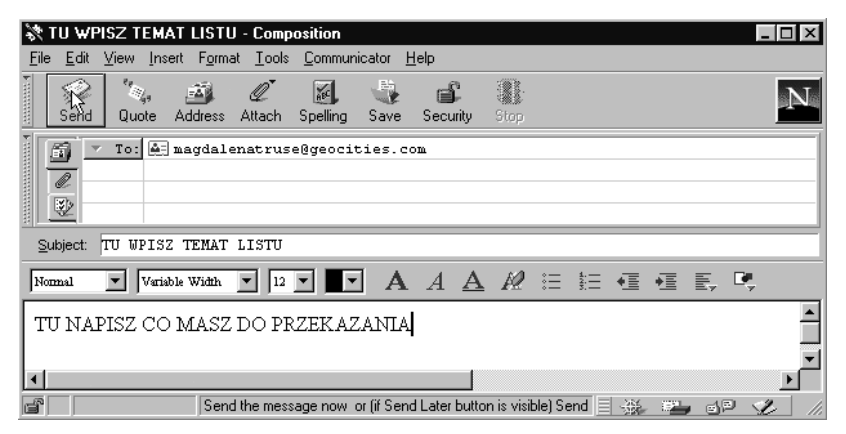

Najprościej rozpocząć posługiwanie się pocztą elektroniczną od wysłanie listu do siebie. Nasz list otrzymamy po kilkunastu sekundach od momentu wysłania. Czas ten jest potrzebny sieci na:

- $\bullet$ podzielenie listu na pakiety,
- przesłanie go do serwera poczty wychodzącej,
- przesłanie listu z serwera poczty wychodzącej do serwera poczty przychodzącej,
- przesłanie informacji z serwera poczty przychodzącej do naszego komputera.

38 E-mail

#### **Polskie znaki**

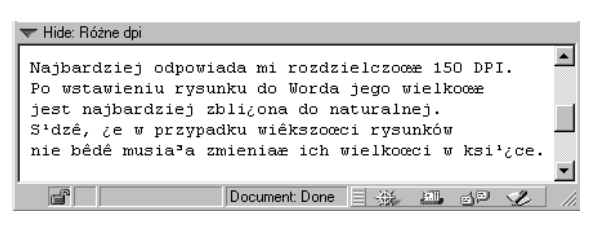

W korespondencji prowadzonej w języku polskim można stosować znaki diakrytyczne (ą, ę, ć...). Uzyskuje się je tak samo, jak w edytorze, przez wciśnięcie prawego klawisza **Alt** i odpowiedniej litery.

Na nieszczęście możemy zetknąć się z kilkoma standardami kodowania polskich liter:

- ISO-8859-1
- -ISO-8859-2
- -Windows-1250.

Żeby odbiorca ujrzał to, co wysłał nadawca, obaj muszą mieć ustawiony ten sam sposób kodowania znaków. Zdecydowanie najpopularniejszy jest standard ISO-8859-2. Jeżeli jednak zdarzy się, że w treści e-mail w miejscach, gdzie powinny być znaki diakrytyczne występują dziwne znaczki, powinniśmy zmienić w naszym programie sposób kodowania polskich liter.

W przypadku programu Netscape Communicator należy wybrać polecenia: View, Encoding i metodą prób i błędów uaktywnić właściwy standard kodowania.

#### **Kopia listu**

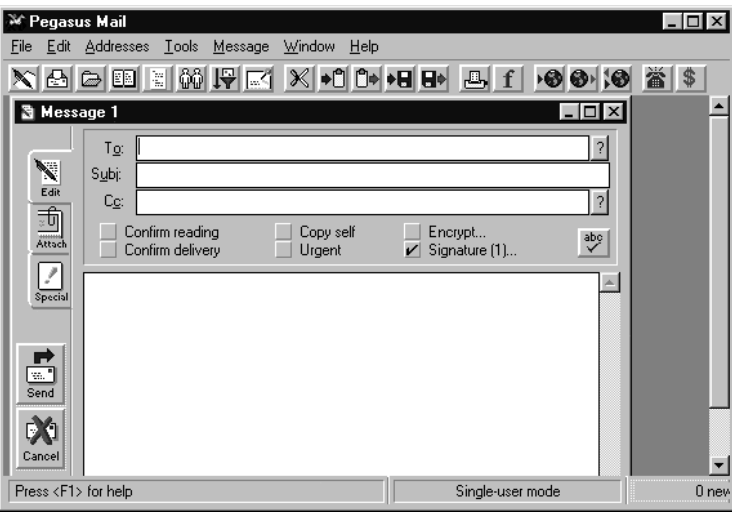

Kopia listu wysłana do innej osoby niż odbiorca. Odbiorca listu wie, do jakich osób zostały wysłane kopie.

Adresy odbiorców kopii wpisujemy w polu Cc.
### **Zwrot listu**

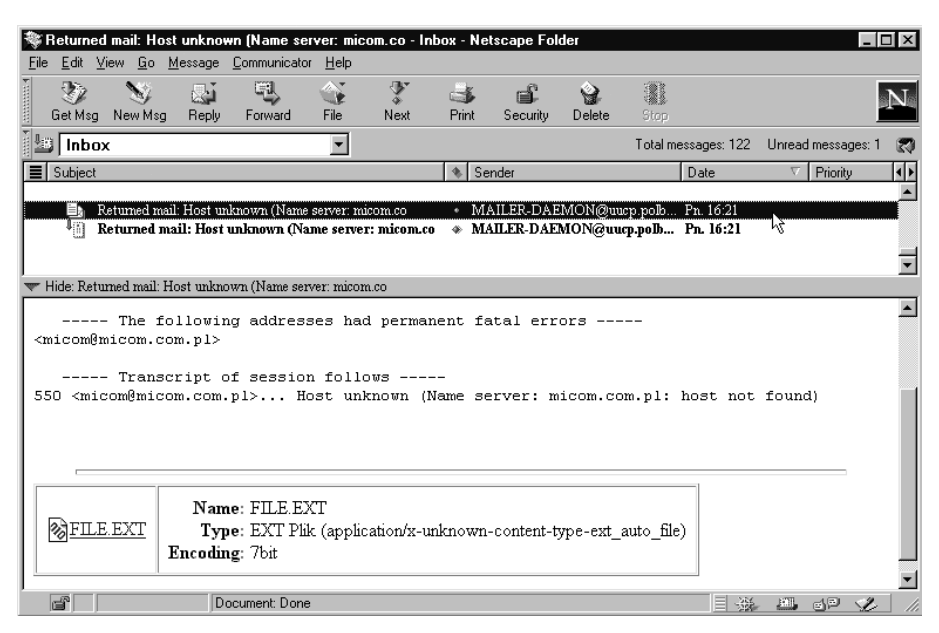

Wysłany przez nas list może zostać zwrócony. Dzieje się tak najczęściej wtedy, gdy podamy błędny adres. Zwykle po przeczytaniu nagłówka zwróconego listu można zorientować się, jaki był powód zwrotu.

Do informacji o przyczynie niedoręczenia listu (w naszym przypadku **host unknown** – nieznany serwer) dołaczany jest plik zawierający wysłana wiadomość.

### **Wady**

Do wad poczty elektronicznej można zaliczyć:

- · konieczność oczekiwania na odpowiedź drugiej strony. Podczas rozmowy telefonicznej informację można uzyskać natychmiast,
- brak potwierdzenia odebrania listu przez adresata (oczekując na czyjąś odpowiedź nie wiemy, czy adresat wyjechał na urlop, zlikwidował konto, ma uszkodzony modem lub linię telefoniczną itp.),
- anonimowość, która skłania niektórych użytkowników sieci do zachowań nietaktownych.

Patrz: Adresowanie poczty elektronicznej; Demon; Konto; Programy pocztowe; POP: SMTP: Zakładanie darmowego konta e-mail: Znaki narodowe

# **E-mail, a łączność telefoniczna**

Zalety poczty elektronicznej w porównaniu z telefonem są następujące:

nadawca może wysłać list w najodpowiedniejszej dla niego porze. Adresat może odpowiedzieć w najdogodniejszym dla siebie czasie. Jest to szczególnie istotne przy korespondencji prowadzonej przez osoby znajdujące się w odległych strefach czasowych,

- · niezależnie od tego, jak daleko od nas znajduje się adresat wiadomości, płacimy tak, jak za połaczenie z numerem dostępowym do Internetu,
- list może mieć dołączony spakowany plik. W taki sposób możemy przesłać: rysunek, dźwięk, tekst, program itp.,
- wiadomość przesłaną drogą elektroniczną można zapisać w postaci pliku, wydrukować.
- · na nasze konto e-mail możemy otrzymywać zaprenumerowane serwisy informacyjne (na przykład wyniki losowań gier liczbowych) lub elektroniczne odpowiedniki gazet i czasopism.

Patrz: Adresowanie poczty elektronicznej; Dołączenie do Internetu; Elm; Eudora; Netscape Communicator; Outlook Express; Spam

# **Emulacja terminala**

Korzystanie z systemu operacyjnego w taki sposób, że użytkownik ma wrażenie, iż klawiatura i monitor są podłączone wprost do komputera centralnego.

# **Encrypting**

Patrz: Szyfrowanie

### **Ethernet**

Standard budowy lokalnych sieci komputerowych. Predkość transmisji danych wynosi 10 lub 100 Mbps (tzw. Fast Ethernet).

Zasada działania polega na założeniu, że w danej chwili może wysyłać dane tylko jeden użytkownik. Jeśli w tym samym czasie będzie nadawać więcej użytkowników, wówczas transmisja zostanie przerywana, a jej wznowienie nastapi po losowo określonym odstępie czasu.

# **Etykieta sieciowa**

Zbiór zasad postępowania użytkowników sieci komputerowych określający granicę odpowiedzialności za prawo korzystania z wolności słowa w mediach elektronicznych (w tym sieci Internet).

Jedną z propozycji sformułowania takich reguł można znaleźć na przykład pod adresem:

### **http://www.getin.com.pl/etykieta.html**

O tym, jak zostać świadomym swoich praw i obowiązków obywatelem cyberprzestrzeni, traktuje wydana przez Wydawnictwo MIKOM książka: Thomas Mandel, Gerard Van der Leun, Netykieta czyli kodeks dla internautów. Patrz: Dodatek

### **Eudora**

Jeżeli często korzystamy z poczty elektronicznej i sprawdzamy zawartość skrzynki pocztowej po każdym włączeniu komputera, wówczas warto skonfigurować program tak, aby po włączeniu komputera uruchamiał się program pocztowy.

Konfiguracja taka wymaga przeniesienia ikony automatycznie uruchamianego programu do foldera Autostart.

Okno Eksploracja przed zmianą konfiguracji:

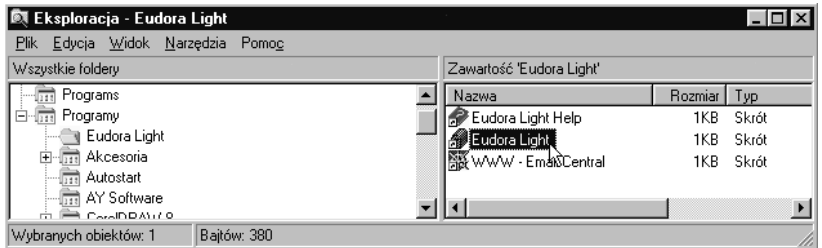

Okno Eksploracja po skonfigurowaniu Windows do automatycznego uruchamiania Eudory:

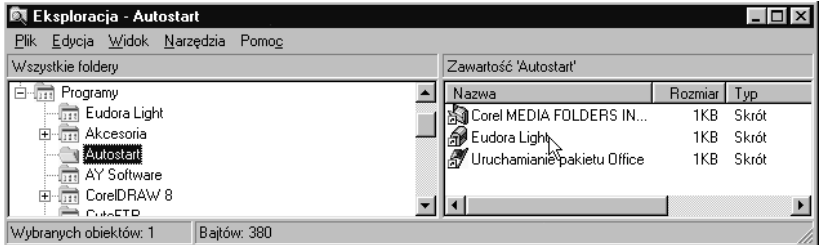

### Instalacja programu

Chcąc zainstalować program Eudora należy:

- · kliknąć widoczne w lewym dolnym rogu ekranu pole Start,
- z rozwiniętego menu wybrać polecenie Uruchom,
- w polu Otwórz wpisać ścieżke dostepu do pliku instalacyjnego lub korzystając z polecenia Przeglądaj odnaleźć miejsce, gdzie znajduje się plik,
- w oknie Uruchom kliknąć pole OK. Program wykona przygotowania do instalacji,
- po pojawieniu się okna Welcome, kliknąć pole Next,
- po wyświetleniu okna Software License Agreement i zapoznaniu się z warunkami licencji kliknąć pole Yes,
- · po pojawieniu się okna Installation Options wybrać wersję programu. Jeśli korzystamy z Windows 3.X zaznaczamy opcję Eudora Light for Windows 3.X (16-bit). Jeśli używamy Windows 95/NT wybieramy druga możliwość,
- · kliknać pole Next,
- w oknie Select Components wybrać elementy programu, które chcemy zainstalować. Proponuje wykonać instalację kompletną (oba moduły). Kliknąć pole Next,
- w oknie Choose Destination Location, wskazać położenie foldera programu. Większość programów Windows instalowana jest do foldera Pliki Programów, w którym znajduje się podfolder o nazwie instalowanej aplikacji. Wędrówkę po drzewie napędów i folderów umożliwia okno, które zostaje wyświetlone po kliknięciu pola Browse,
- · jeśli lokalizacja folderów i ich nazwy są zgodne z tym, jak chcemy zainstalować program, na widoczne w oknie **Setup** pytanie **Do you want the directory to be created?** odpowiedzieÊ **Tak**,
- w oknie **Choose Destination Location** kliknać pole **Next**,
- w oknie Start Copying Files, kliknąć pole Next. Przez chwilę na ekranie będą wyświetlane informacje o postępach instalacji,
- po wyświetleniu komunikatu i zakończeniu instalacji kliknąć pole Tak. Program wyświetli informacje znajdujące się w pliku **readme**. Po zapoznaniu się z nimi można uruchomić program i przystąpić do przygotowania go do pracy.

### **Uruchamianie programu**

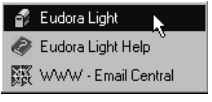

Podczas instalacji ikona programu jest dodawana do menu start. Dostęp do niej można uzyskać po kliknięciu widocznego w lewym dolnym rogu ekranu klawisza **Start**.

W przypadku instalacji programu w polskiej wersji Windows, ikona nie jest dodawana do podmenu **Programy**, lecz tworzy w≥asne o nazwie **Programs**.

Uruchomienie programu następuje po wybraniu poleceń: **Start**, **Programs**, **Eudora** Light, Eudora Light (kliknięciu skrzynki pocztowej).

Dla wygody użytkowania ikonę programu można przenieść z grupy Programs do grupy **Programy**.

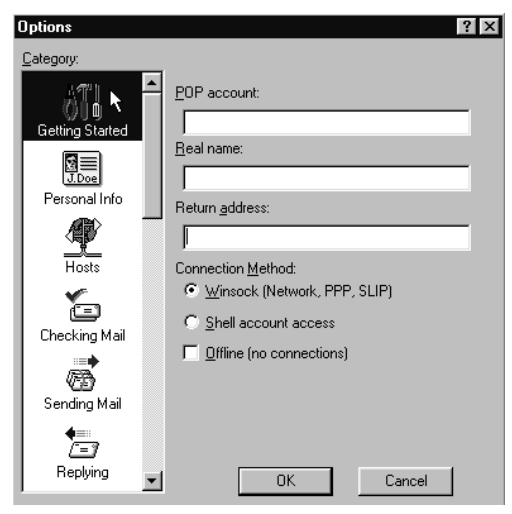

### **Konfiguracja**

Przygotowanie programu pocztowego do pracy polega na podaniu adresu e-mail, nazw serwerów obsługujących przesyłanie poczty, czestotliwość sprawdzania zawartości skrzynki pocztowej itp.

W celu skonfigurowania programu należy:

 $\bullet$  wybraÊ polecenia **Tools**, **Op**tions. Spowoduje to wyświetlenie okna **Options**. Po jego prawej stronie widoczne są pola przeznaczone do podawania ustawień, zaś po lewej znajduje się symbol graficzny podpowiadający czego dotyczą usta-

wienia. Klikanie symboli powoduje zmianę zawartości wyświetlanego okna konfiguracyjnego,

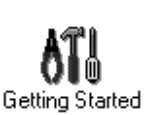

-

- po wybraniu symbolu Getting Started wpisać w pola:
- **POP account** adres skrzynki pocztowej,
- Real name imię i nazwisko, które będą wpisywane jako personalia nadawcy,
- **Return address** zwrotny adres skrzynki pocztowej (jeżeli mamy jeden, wpisujemy to samo, co w linii POP account),

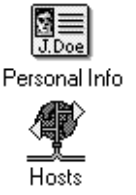

- po wybraniu symbolu **Personal Info** wpisaÊ w pola wszystko to, co podaliúmy w oknie **Getting Started**. Pole **Dialup username** możemy pozostawić puste,
- po wybraniu symbolu **Hosts** wpisaÊ w pola:

**POP account** – adres skrzynki pocztowej, **SMTP** – nazwę serwera poczty wysyłanej, pozostałe pola pozostawić puste,

po wybraniu symbolu **Checking Mail** wpisać w pola:

Checking Mail

**POP account** – adres naszej skrzynki pocztowej,

**Check for mail every** – liczony w minutach odstęp pomiędzy sprawdzeniami zawartości skrzynki pocztowej.

W dalszej części okna znajdują się opcje, które możemy wybrać przez wstawienie kliknięciem znaku V w pole obok nazwy opcji. Dostępne są tam poniższe funkcje:

- -**Skip messages over** – nie informowanie o pojawieniu się na serwerze listu o objętości większej niż wpisana w ramce. Umożliwia to zaoszczędzenie na kosztach połączenia telefonicznego, gdyż zwykły list nie przekracza 10 Kb. Potencjalnych nadawców należy jednak uprzedzić o włączeniu filtru, gdyż jeśli na nasze konto przesłany zostanie list z załacznikiem, nie zostaniemy o nim poinformowani,
- -**Send on check** – wysyłanie napisanych listów przy okazji sprawdzania zawartości skrzynki pocztowej.
- -**Save password** – pamiętanie przez program hasła. Jeśli tę opcję zaznaczymy, wówczas nawet po wyjściu z Eudory skrzynka pocztowa pozostanie nadal otwarta. Tracimy jedno zabezpieczenie korespondencji – zdecydowanie odradzam,
- Leave mail on server pozostawianie kopii korespondencji na serwerze. Zaznaczenie opcji powoduje, øe poczta przeczytana pozostaje na serwerze (i zajmuje tam miejsce). Zazwyczaj z opcji tej nie korzystamy i w momencie odebrania listu jest on kopiowany na dysk, a usuwany z serwera. Pozostawianie listów na serwerze jest celowe wtedy, gdy do tego samego konta pocztowego ma dostęp kilka osób,
- -**Delete from server after** – usuwanie korespondencji pozostawionej na serwerze, po upływie określonego czasu,
- -**Delete from server when emptied from Trash – usuwanie korespondencji** z serwera, gdy jest ona usuwana z kosza w naszym komputerze.

Musimy również dokonać wyboru dwóch opcji. Proponuję przyjąć jako zasadę, żeby uznać za nie przeczytana wiadomość pierwszą w kolejce, która nie została przeczytana przez komputer (**First message not read by this machine**), zaú jako sposób sprawdzania autentyczności, wybrać podanie hasła (Password).

-Po wybraniu symbolu **Sending Mail** wpisać w pola:

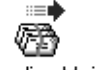

- **Return address** – adres zwrotny, na który będą przychodziły listy,

Sending Mail

- Domain to add to unqualified addresses pozostawiamy puste,
- **SMTP server** adres serwera poczty wysyłanej,

W dalszej cześci okna znajduja się opcje, które możemy wybrać przez wstawienie kliknięciem znaku **V** w pole obok nazwy opcji. Dostępne są tu następujące funkcje:

- Immediate send natychmiastowa wysyłka listów. Usunięcie zaznaczenia powoduje, że napisane listy będą oczekiwały na wysłanie w folderze **Out** i oznaczone zostaną literą Q,
- -Send on check – wysyłanie listów oczekujących po połączeniu się z siecią w celu sprawdzenia nowej poczty,
- -**Word warp** – zawijanie słów tak, aby treść listu była widoczna w otwartym oknie czytnika,
- -**May used quoted-printable** – stosowanie kodowania quoted-printable w przypadku wysyłania długich linii lub znaków specialnych,
- Keep copies of outgoing mail zachowywania kopii wysyłanych listów,
- -Tabs in body of message – wstawianie tabulatorów w treści listu po naciśnięciu klawisza Tab. Po usunięciu zaznaczenia, naciśnięcie klawisza Tab będzie powodowało przeniesienie kursora do linii, w której wpisywany jest e-mail adresata,
- $\bullet$ **Use Signature** – dodawanie do nowych listów sygnatury.

Po ustawieniu powyższych parametrów można odbierać i wysyłać listy. Dodatkowe ustawienia dotyczą sposobu kodowania załączników, używanego kroju czcionki, kolumn widocznych w skrzynce pocztowej itp.

### **Odbieranie listów**

Chcac odebrać korespondencje należy:

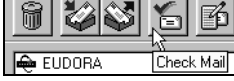

• połączyć się z Internetem, kliknąć ikonę **Check mail**,

po wczytaniu poczty dwukrotnie kliknąć nagłówek listu, który chcemy przeczytać.

#### **Odpowiadanie na listy**

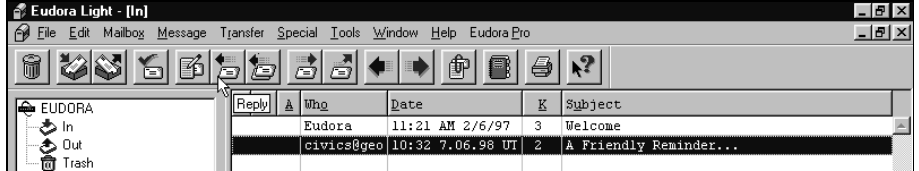

Po odebraniu poczty należy:

- zaznaczyć podświetleniem nagłówek listu, na który chcemy odpowiedzieć,
- kliknąć ikonę **Reply**,
- zredagować odpowiedź,
- kliknąć pole **Send**.

### **Pisanie listów**

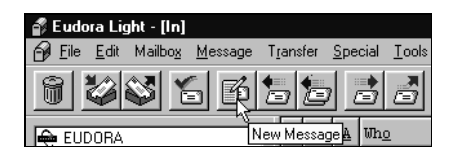

Chcac wysłać list należy:

- $\bullet$ kliknać ikone **New Message**,
- $\bullet$ uzupełnić nagłówek listu wpisując w pola:
	- $-$  **To:** adres e-mail odbiorcy listu,
- Subject temat listu (jeżeli mamy do przekazania kilka informacji, wówczas lepiej wysłać kilka listów o różnych tematach, niż jeden o temacie nic nie mówiącym. Ułatwia to później odszukiwanie wiadomości),
- w ramce pod nagłówkiem wpisać treść listu,
- kliknąć pole **Send**.

### **Sortowanie poczty**

W celu posortowania listów należy kliknąć w odpowiednie pole okna programu. W zależności od miejsca, które klikniemy stosowane jest inne kryterium. Do wyboru mamy:

- - $S - status$ ,
- - $P$  – priorytet,
- - $A - z$ ałacznik,
- Who osoba nadawcy,
- Date data wysłania listu.

Domyślnie sortowanie przeprowadzane jest rosnąco. Przytrzymanie w czasie klikania klawisza **Shift** wymusza sortowanie malejące.

Patrz: Adres e-mail; Adresowanie poczty elektronicznej; Za darmo; Zakładanie darmowego konta e-mail

### **Extensions**

Patrz: Rozszerzenia

# **FAQ (Frequently Asked Questions)**

Dokument zawierający uporządkowany zestaw najczęściej zadawanych pytań i odpowiedzi dotyczących jednej dziedziny lub tematu.

### **Filtr**

Program umożliwiający niedopuszczanie do publikowania na liście dyskusyjnej artykułów dotyczących określonych tematów lub nadsyłanych z określonych kont pocztowych.

### **Finger**

Program przeznaczony do uzyskiwania informacji o właścicielu danego konta e-mail, (standardowo sa to podstawowe informacje podawane przez użytkownika przy rejestracji oraz, kiedy ostatni raz korzysta≥ z konta) lub osobach zalogowanych do serwera.

Po wydaniu polecenia:

### **finger identyfikator\_uøytkownika@nazwa\_serwera**

i naciśnięciu klawisza **Enter** uzyskamy informacje o jednym użytkowniku. Po wydaniu polecenia:

### **finger @nazwa\_serwera**

i naciśnięciu klawisza Enter dowiemy się, kto jest zalogowany do serwera.

Jeżeli po wydaniu polecenia ujrzymy komunikat o błędzie może to oznaczać, że serwer, na którym dana osoba ma konto nie obsługuje programu finger.

## **Folder**

Dawniej katalog. Termin pojawił się wraz z systemem Windows 95/NT.

# **Formaty plików**

Podczas wędrówek po Internecie możemy zetknąć się z wieloma rodzajami plików. Warto umieć rozpoznać, jakimi narzędziami zostały stworzone, co się w nich znajduje, do czego możemy ich użyć.

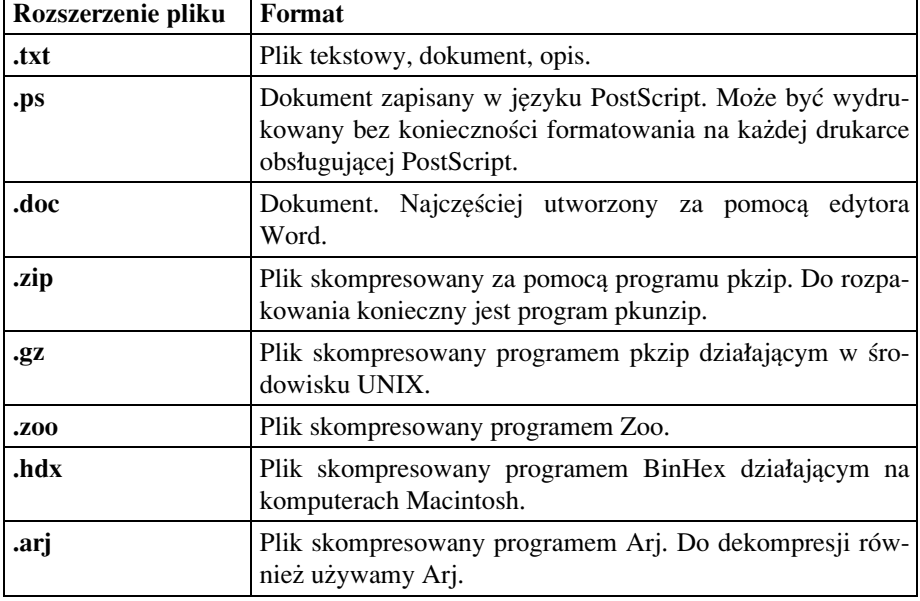

Najprościej można rozpoznać format pliku po jego rozszerzeniu.

# **Formularz**

Dokument internetowy przeznaczony do podawania informacji przez wypełnienie rubryk i zaznaczenie wybranych przez autora formularza opcji. Dzięki uporządkowanej strukturze, dane zebrane za pomocą formularza można następnie wczytać do bazy danych, arkusza kalkulacyjnego w celu dalszej obróbki. Patrz: Java; HTML; Skrypt CGI

# **Forward**

Przekazywanie poczty. Zabieg przesłania listu na inny adres.

### **Frame**

Patrz: Ramka

## **Freeware**

Darmowe oprogramowanie, często dostępne na serwerach FTP. Patrz: Poszukiwanie oprogramowania; Shareware

# **FTP (File Transfer Protocol)**

Komplet reguł stosowanych podczas przesyłania plików w sieci. Stosując je można przesyłać dane do serwera lub pobierać z niego.

# **FTP przez WWW**

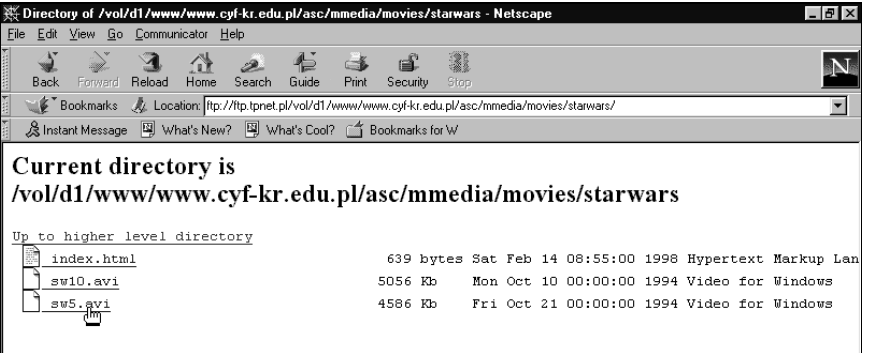

Poniewaø do korzystania z typowego FTP konieczny jest specjalny program (na przykład CuteFTP) wiele serwerów udostępniło swoje archiwa plików do ściągania za pomocą poczty elektronicznej. Przeglądając archiwum FTP serwera (na przykład za pomocą programu Netscape Communicator) można kliknięciem w nazwę pliku zainicjować jego ściąganie.

Powyższe rozwiązanie nie wymaga stosowania dodatkowego oprogramowania, ale jest nieco wolniejsze i bardziej podatne na przerwanie transmisji, niż używanie programu FTP.

Patrz: CuteFTP; FTP

### **Gateway**

Komputer umożliwiający komunikację pomiędzy systemami używającymi różnych sposobów kodowania, formatu plików lub protokołów komunikacyjnych. Patrz: Most

# **GIF (Graphic Interchange Format)**

Graphic Interchange Format – format wymiany graficznej. Zaprojektowany w latach osiemdziesiątych przez firmę CompuServe. Przeznaczony do zapisu w postaci elektronicznej obrazów o fotograficznej jakości.

Obecnie powszechnie stosowany na stronach WWW format plików graficznych. Pozwala na uzyskanie plików o małej objetości, które łatwo jest przesyłać.

Zapisany w ten sposób obrazek ma postać mapy bitowej.

Patrz: Formaty plików; Jpg

48 GNU

# **GNU**

Projekt nadzorowany przez Free Software Foundation, mający na celu utworzenie darmowej wersji systemu operacyjnego UNIX noszącej nazwę Linux, a także kompilatora języka C. Patrz: UNIX

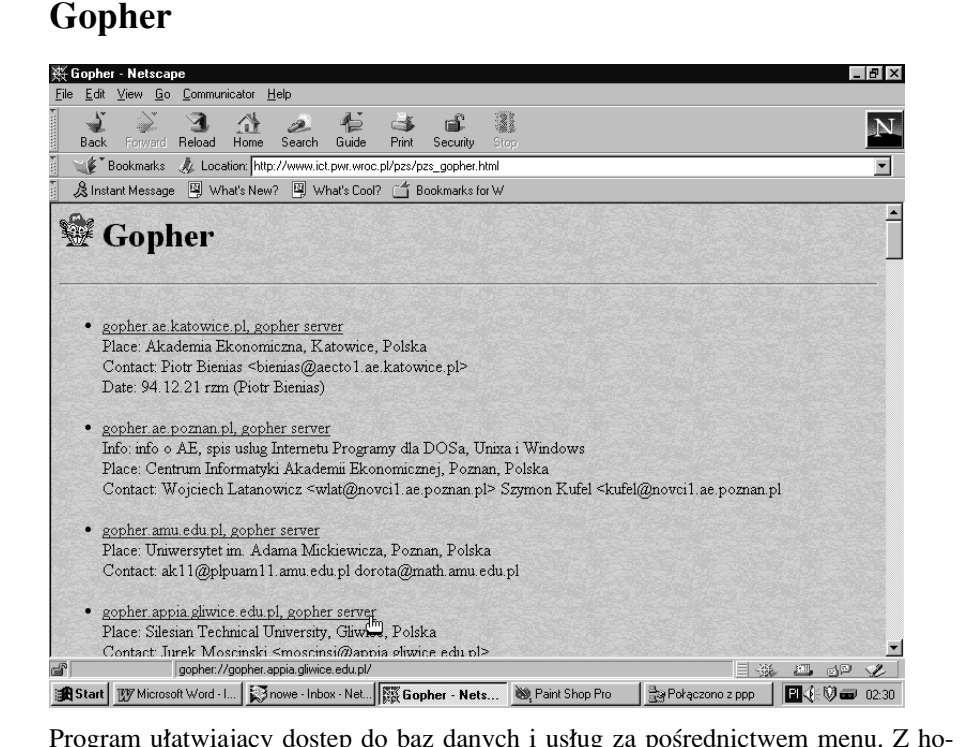

Program ułatwiający dostęp do baz danych i usług za pośrednictwem menu. Z hostami typu Gopher można się bez problemów łączyć klientem WWW.

# **Grupa dyskusyjna**

Miejsce w sieci przeznaczone do stawiania pytań, wymiany poglądów na tematy określone przez nazwę grupy.

# **Grupa moderowana**

Grupa dyskusyjna, w której umieszczane listy sa oceniane i ocenzurowane przez osobę prowadzącą tę listę. Osobę tę nazywa się moderatorem.

# **Hacker**

Osoba stawiająca sobie za cel łamanie reguł pracy w Internecie. Za punkt honoru stawia sobie wynajdywanie luk w systemach zabezpieczeń. Lubi podgladać cudze zasoby.

Patrz: Etykieta sieciowa; Dodatek

# Handshake

Sposób nawiązywania łączności, w którym przed rozpoczęciem transmisji danych wymagane jest uzgodnienie sposobu przesyłania danych przez współpracujące urządzenia.

### Hasło

Ciąg znaków, który powinien być znany tylko właścicielowi konta. Pełni rolę przepustki przy wchodzeniu do systemu.

### **Header**

Patrz: Nagłówek

### Hipertekst

Interaktywna właściwość stron WWW umożliwiająca przenoszenie się w inne miejsce tekstu lub na inną stronę WWW poprzez kliknięcie myszą zaznaczonego obszaru dokumentu.

Patrz: HTML

### Home page

Patrz: Strona domowa

### **Host**

Komputer dołączony do sieci. Ma przydzielony adres IP oraz nazwę należącą do domeny. Najczęściej jest on dołączony bezpośrednio do Internetu, a jego przeznaczeniem jest świadczenie klientom usług internetowych.

# **HTML** (HyperText MarkUp Language)

Język oznaczeń hipertekstowych. Jest on używany do tworzenia dokumentów internetowych.

Wymagania na standardy kolejnych wersji języka zatwierdza World Wide Web Consortium (W3C). Obecnie zatwierdzono standard wersji 4.0. Patrz: Hipertekst

# **HTTP (HyperText Transfer Protocol)**

Zestaw reguł obowiązujących podczas przesyłania stron WWW. Patrz: Hipertekst

# **ICO**

Cieszący się wielką popularnością program do:

- · nawiązywania znajomości za pośrednictwem Internetu,
- $\bullet$ komunikowania się z osobami o znanych nam adresach poczty elektronicznej lub identyfikatorach przydzielonych na serwerze firmy Mirabilis,

przesyłania listów, plików i adresów internetowych.

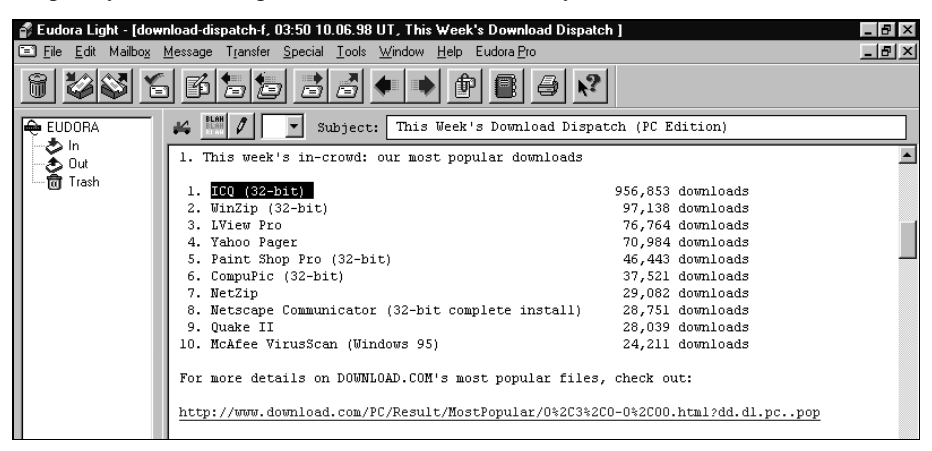

Autorem programu (dostępnego za darmo) i właścicielem serwerów jest firma Mirabilis.

Każdy nowy użytkownik dostaje swój unikatowy numer internetowy (UIN).

#### **åciπganie programu**

W momencie pisania tej książki najświeższa wersia programu dystrybuowana jest w postaci pliku **icq98a122** o rozmiarach około 1,7MB.

#### **Przesyłanie programu**

Jeśli chcemy komuś przesłać wersję instalacyjną programu ICQ wystarczy:

- w oknie menu kliknąć przycisk **System**,
- w menu wybraÊ **Send ICQ Programm To**,
- po wyúwietleniu okna **Send ICQ Programm To**, w polu **Enter a valid E-mail** address podać adres odbiorcy przesyłki. Jeśli chcemy przesłać również kilka słów komentarza, możemy je wpisać po kliknięciu przycisku **Add a personal message**,
- kliknąć przycisk Send E-mail.

#### **Instalacja programu**

Do pełnego przeprowadzenia instalacji niezbędne jest uzyskanie połączenia z Internetem. Następnie należy:

- uruchomić plik zawierający program ICQ,
- po wyświetleniu treści umowy licencyjnej kliknąć przycisk **Continue** (Dalej),
- po wyświetleniu okna z uwagami do umowy licencyjnej, kliknąć pole **I Agree** (Zgoda),
- po wyświetleniu okna Welcome kliknąć pole Next,
- w oknie **Select Destination Directory** wybrać napęd i folder, w których mają zostać umieszczone pliki programu, a następnie kliknąć pole **Next**,
- kliknąć pole Yes, aby potwierdzić miejsce, do którego mają zostać skopiowane pliki,
- w oknie Add Items to Windows Programm Groups? wybrać czy, ikona programu ma zostać dodana do grupy programów (Yes) czy nie (No) i kliknać pole Next,

#### 51 ICQ

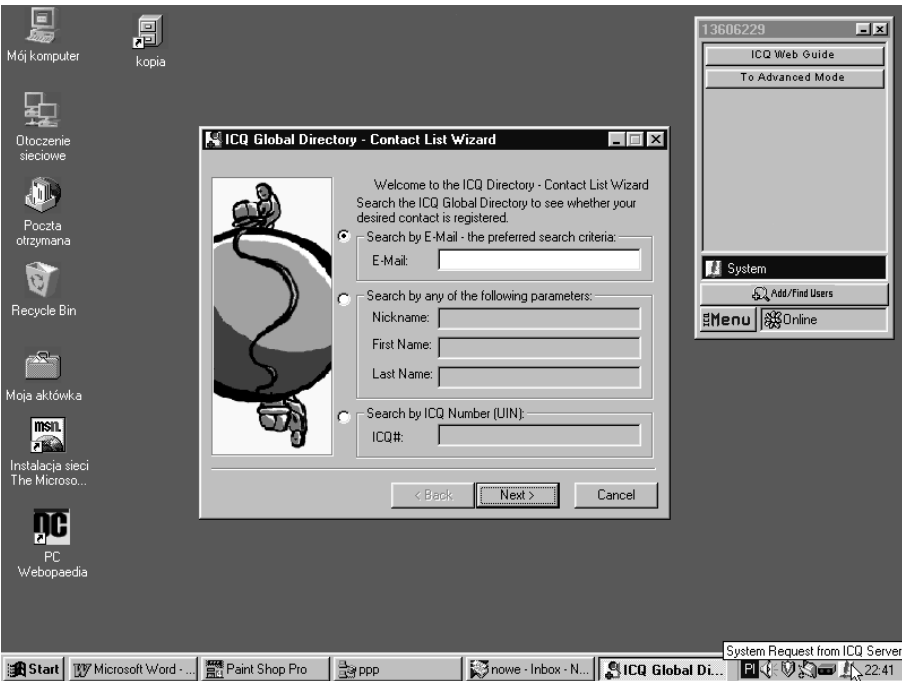

- w oknie Select ProgMan Group podać nazwę tworzonej grupy, lub przystać na zaproponowana i kliknać pole **Next**. Po wykonaniu powyższych czynności rozpocznie się proces instalacji. O jego zaawansowaniu będzie informował wyświetlany na ekranie wskaźnik paskowy,
- kliknąć pole **OK** informujące o zakończeniu instalacji,
- w zależności od tego, czy nie korzystaliśmy jeszcze z programu ICQ i nie mamy własnego numeru identyfikacyjnego, czy używaliśmy już ICQ i chcemy tylko mieć zainstalowany na innym komputerze bez tworzenia nowego ICQ, wybieramy odpowiednio **New ICQ#** lub **Existing ICQ#** i klikamy przycisk **Next**,
- zaznaczyć sposób dołączenia do sieci:
	- Lan User, I am not behind a firewall or proxy korzystam z sieci LAN i nie jestem oddzielony od Internetu przez firewall lub proxy,
	- Lan User, I am behind a firewall or proxy korzystam z sieci LAN i jestem oddzielony od Internetu przez firewall lub proxy,
	- **Modem User** jestem dołączony do Internetu za pośrednictwem modemu.

Z dwoma pierwszymi przypadkami możemy zetknąć się używając ICQ w firmie lub na uczelni. Jeśli nie wiemy, jaka jest struktura naszej sieci należy zapytać administratora.

Korzystając z Internetu w domu, w 99% przypadkach wybieramy Modem user. Tak uczyniono w opisywanym przypadku.

Klikamy przycisk **Next**,

- podać nasze dane:
	- **E-mail** adres konta poczty elektronicznej,
	- Nickname nasz pseudonim stosowany w korespondencji,
- First Name imię,
- Last Name nazwisko.

Klikamy pole **Next**,

- w kolejnym oknie podać opcjonalne dane:
	- City nazwa miasta,
	- $-$  **Zip** kod pocztowy,
	- $-$ **State**  $-$  stan,
	- **Country** kraj,
	- $-$  **Age** wiek,
	- Gender płeć (Not Specified nieokreślona, Female kobieta, Male meżczyzna).
	- **Telephone** numer telefonu,
	- Home Page adres naszej strony internetowej.

Kliknięcie przycisku **Add your own personalized message** powoduje wyświetlenie okna **Enter free text**, w którym możemy napisać nieco o sobie. Po opcjonalnym uzupełnieniu danych kliknać pole **Next**,

podać informacje, które są pomocne autorom programu ICQ w badaniu zakresu jego zastosowań.

Jeżeli nie chcemy uczestniczyć w tworzeniu statystyki należy zaznaczyć pole obok napisu **Please do not include me in the survey**.

Jeśli chcemy pomóc twórcom programu, należy zaznaczyć opcję Please include (anonymous) details in the survey. W polu Occupation (zawód) możemy wybrać:

- Not Specified nieokreślony,
- **Fig. 1. I'm a student or not employed** student lub niepracujący,
- **Fig. 1. I'm employed or self employed** pracujacy lub prowadzacy własna firme,
- $\blacksquare$  **I'm retired** emeryt.
- W polu **I'm using ICQ** (używam programu ICQ) mamy do wyboru:
- Not Specified nie określono,
- $-$  **At Home Only** tylko w domu,
- At Work Only tylko w pracy,
- Primarily At Home przeważnie w domu,
- Primarily At Work przeważnie w pracy.
- Po opcjonalnym uzupełnieniu danych, kliknać pole **Next**,
- w kolejnym oknie w ramce **Password Protection** wpisać w polu **Password** hasło, a w polu **Confirm Password** powtórzyć hasło w celu uniknięcia pomyłki. Jeżeli zaznaczona jest opcja Auto Save Password wówczas program zapamięta nasze hasło i nie trzeba go będzie wpisywać ręcznie. Rozwiązanie to jest możliwe do zaakceptowania wówczas, gdy do komputera mamy dostęp tylko my.

W ramce Privacy Level musimy wybrać jeden ze stopni ochrony naszej prywatności:

- Anyone may contact me and see when I'm online każdy widzi, gdy jestem dołaczony do sieci i może się ze mna kontaktować,
- My authorization is required wymagana jest nasza akceptacja.

W ramce Other Options możemy zaznaczyć poniższe warianty:

- Publish me online presence on the Word Wide Web informacja o naszym dołaczeniu do sieci będzie wyświetlana na stronie WWW,
- -**Do not allow others to see my IP address** – nasz adres IP nie będzie ujawniany innym.

Po uzupełnieniu danych kliknąć pole Next,

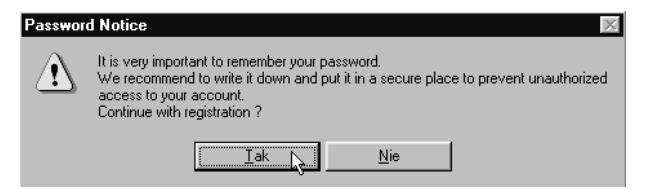

- program przypomina nam o konieczności zapamiętania (zapisania) hasła. Bez jego podania nie ma możliwości skorzystania z konta,
- poczekać chwilę na zarejestrowanie użytkownika za pośrednictwem sieci Internet. W ramce **Your ICQ # is** podawany jest numer identyfikacyjny na serwerze firmy Mirabilis,

Po zapisaniu kodu kliknąć pole Next,

- w oknie **Confirm your Email SMTP Server** wpisać adres serwera poczty wychodzącej. Kliknąć pole Next,
- po pojawieniu się okna z gratulacjami (Congratulations) kliknąć przycisk Done. Na ekranie pojawią się wówczas dwa okna oraz mała ikona. Program ICQ jest gotowy do pracy.

#### **Menu programu**

W dolnej części okna programu ICQ widoczny jest przycisk Menu. Klik-**EMenu** nięcie go powoduje wyświetlenie menu. Widoczne są w nim następujące polecenia:

-**Add/Find Users** – dodanie osoby do naszej listy;

- $\bullet$ **Future Users Watch** – oczekiwanie na użytkownika o podanym przez nas e-mailu. Gdy taka osoba zarejestruje się i uzyska numer identyfikacyjny, zostaniemy o tym powiadomieni;
- -**Address Book** – wyświetlenie książki adresowej;
- -**Simple (Basic Features) – przełączenie programu w tryb używania podstawo**wych opcji. Taka konfiguracja pomaga opanować program początkującym użytkownikom;
- Security\$Privicy funkcja umożliwia zablokowanie powiadamiania osób "z czarnej listy" o naszym dołączeniu do sieci. Mamy również możliwość zmiany hasła, wprowadzenia konieczności autoryzacji podczas nawiązywania kontaktów:
- -**Preferences** – opcja zmiany koloru, grupowania osób na naszej liście;
- · Windows/Alerts opcja dodania sygnalizowania dźwiękami stanu programu, wyświetlania okna ICQ zawsze na pierwszym planie;
- -**Help** – rozbudowany system pomocy;
- -Sleep Mode – mimo dołączenia do sieci ICQ może się znajdować w trybie czuwania;
- -**Shut Down** – wyjście z programu ICQ.

### **Minimalizacja – maksymalizacja**

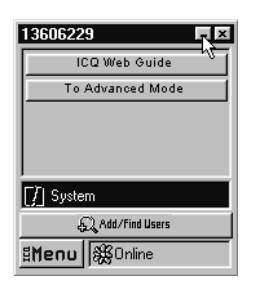

widoczną w jego prawym górnym rogu ikonę z poziomą kreską. Po kliknięciu ikony znika z ekranu okno menu. W celu przywrócenia wyświetlania okna na ekranie, należy kliknąć prawym klawiszem myszy w widoczny w dolnym rogu ekranu kwiatek, a następnie wybrać z menu polecenie

**Open ICQ**. Po kliknięciu, okno menu wraca na swoje po-

Chcąc zminimalizować menu programu, należy kliknąć

#### **Stany pracy**

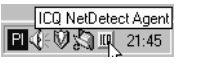

Gdy ICQ zostanie zainstalowany, wówczas po włączeniu komputera pojawia się w prawym dolnym rogu ekranu ikona ICQ NetDetect Agent. Po dołączeniu się do sieci, program jest auto-

matycznie uruchamiany. Ładowana jest domyślna przeglądarka.

przednie miejsce.

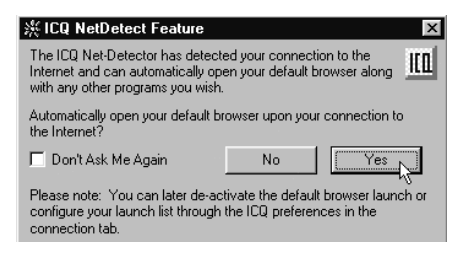

Po kliknięciu w oknie ICQ NetDetect Feature przycisku Yes, okno zostaje zamknięte, a program przechodzi w stan czuwania. Świadczy o tym symbol kwiatka widoczny w prawym dolnym rogu ekranu.

> O istniejącym połączeniu z serwerem firmy Mirabilis świadczy sekwencyjna zmiana koloru płatków. Kliknięcie w kwiatek powoduje wyúwietlenie okna menu.

Przerwanie połączenia z siecią powoduje wyświetlenie na ekranie okna Auto Sleep. Informuje ono o przerwaniu połączenia z siecią, przejściu programu w stan czuwania, który zostanie anulowany samoczynnie po powtórnym dołączeniu się do sieci.

![](_page_51_Picture_160.jpeg)

[ICQ Online [13606229] |◘ଏ€♡☆●※ 15:23

#### **System**

**III** System

W dolnej części okna programu ICQ widoczny jest przycisk System. Kliknięcie go powoduje wyświetlenie menu. Są w nim widoczne następujące polecenia:

- Send ICQ Program To przesłanie na konto e-mail wersji instalacyjnej programu ICQ;
- -**Send My ICQ Page Address** – przesłanie na konto e-mail naszego adresu na serwerze ICQ,
- -View My ICQ Page – przeglądanie informacji zapisanych w naszym pagerze,
- -History and Outbox – przeglądanie historii połączeń,
- -**Incoming Files Folder** – przeglądanie wszystkich plików odebranych przez program ICQ,
- -Mirabilis HomePage – załadowanie strony WWW firmy Mirabilis.
- -**What's New in**  $ICQ$  **– nowości w ICQ.**
- -**Message Boards** – przegląd katalogów osób chętnych do pogawędek.
- **· ICQ Network Status** specjalne menu znajdujące się na serwerze ICQ oraz jego aktualny stan.

# Wyszukiwanie osób 52 Add/Find Users

W celu odszukania zarejestrowanej na serwerze ICQ osoby na podstawie jej: adresu e-mail, pseudonimu, imienia, nazwiska lub numeru ICQ należy:

- w oknie programu kliknąć klawisz Add/ Find Users,
- po wyświetleniu okna Add/Find Users on the ICQ Network kliknąć przycisk **Main search**,
- · w oknie ICQ Global Directory należy wybrać opcję wyszukiwania i podać informacje na podstawie, których osoba ta ma zostać znaleziona:
	- **E-mail** adres poczty elektronicznej,
	- Nickname pseudonim używany do kontaktów przez ICQ,
	- First Name imię,
	- Last Name nazwisko,
	- ICQ# numer identyfikatora przyznanego przez serwer ICQ.

![](_page_52_Picture_215.jpeg)

Po podaniu danych kliknąć w pole Next. Po chwili zostanie wyświetlona lista osób spełniających wybrane kryteria. Jeśli wpiszemy kryterium zbyt ogólne (na przykład tylko imię), wówczas wyświetlona zostanie potężna lista osób o tym imieniu. Nastepnie ujrzymy okno z komunikatem o znalezieniu zbyt dużej liczbie wpisów spełniających zadany warunek i sugestię podania dodatkowych kryteriów.

#### Wyszukiwanie partnerów do pogaduszek

52 Add/Find Users

ICQ umożliwia wyszukiwanie osób dołączonych aktualnie do serwera firmy Mirabilis chetnych do prowadzenia

z nami pogaduszek. Chcąc znaleźć taką osobę należy:

- w menu programu kliknąć ikonę **Add/Find Users**,
- w oknie Add/Find Users on the ICQ Network kliknąć napis Find a Random **Chat Partner**,
- informacje o sobie można wprowadzić do systemu po kliknięciu widocznego w dolnej części okna Find a Random User... przycisku My Random Chat Settings. W oknie, które się wyświetli należy kliknąć zakładkę Random Chat.

![](_page_53_Picture_224.jpeg)

Kliknięciem należy zaznaczyć opcję I want to be available for random Chat **& Messages** (informacja o nas bedzie podawana innym użytkownikom, którzy chca nawiązać znajomość). W polu **Select Group** trzeba wybrać kryterium nawiązywania znajomości. W polu **Select Name** trzeba wpisać imię pod, którym chcemy być przedstawiani innym użytkownikom serwera ICQ. W dolnej ramce należy określić: język, którego chcemy używać w korespondencji, nasze zainteresowania, płeć, wiek oraz kraj.

Po podaniu danych należy kliknąć przycisk OK.

- po wyświetleniu okna **Find a Random User...** należy podać informacje, kogo lub w jakim celu chcemy poznać. W ramce **Find Random Users** należy wybrać w oknie Group grupę, do której będą należeć nasi potencjalni partnerzy. Dostępne są następujące kategorie:
	- **General Chat** rozmowy na każdy temat;
	- **Romance** internetowa randka w ciemno;
	- Games oaza fanów gier;
	- **Students** studenci znajdą wspólne tematy;
	- **20 Something** 20-latkowie;
	- **30 Something** 30-latkowie;
	- **40 Something** 40-latkowie;
	- **50 Something** 50-latkowie.

Wyszukiwanie rozpoczyna się po kliknięciu pola **Find a Random Online Chat** Partner. Informacje o osobach, które w danej grupie chcą nawiązać znajomość wyświetlane są w ramce **Found a User**.

Patrz: Poszukiwanie oprogramowania

### **Incoming Mail Folder**

Patrz: Katalogi poczty

### **Informacje o właścicielu konta e-mail**

Patrz: Finger

## **Instalacja modemu**

Instalacja modemu polega na:

- montażu mechanicznym,
- ustawieniu parametrów pozwalających na pracę bez konfliktu z innymi urządzeniami,
- wgraniu programu nadzorującego pracę modemu.

Jeśli modem ma postać pudełka ze złączami i lampkami, zwany jest wówczas modemem zewnętrznym. Nie montuje go się do wnętrza komputera, ale łączy kablami z portem szeregowym i linią telefoniczną.

Modem wewnętrzny ma postać karty (płytki z elementami drukowanymi). Instalacja polega na włożeniu go w złącze znajdujące się wewnątrz komputera, na płycie głównej. Za pomocą kabli trzeba go tylko dołączyć do linii telefonicznej.

Podczas instalacji trzeba za pomoca zworek lub oprogramowania dołaczonego do modemu ustawić:

- $\bullet$ port szeregowy, na którym modem będzie pracował. Standardowo port oznaczany jako COM1 przeznaczony jest do podłaczenia myszy. Dla modemu pozostaje port COM 2,
- przerwanie umożliwiające komunikację pomiędzy modemem i zamontowanym na płycie głównej procesorem. Typowo, przerwanie dla portu COM2 oznaczane jest jako IRQ 3.

Żeby zachodziła poprawna wymiana informacji, zarówno płyta główna jak i karta modemowa muszą mieć wprowadzoną informację o tym, jakiego portu i przerwania beda używać do komunikacji.

Modem wewnętrzny zawiera dodatkowy układ portu szeregowego, który trzeba ustawić (zwykle za pomocą zworek na płycie modemu) w momencie instalacji jako któryś z portów szeregowych PC-ta, oczywiście inny niż już istniejący. Nie ma on zbyt wielu możliwości – PC posiada zwykle COM1 i COM2, DOS jest w stanie obsłużyć 4 porty szeregowe, pozostaje zatem COM3 lub COM4. Porty te używają jednak tych samych przerwań, co COM1 i COM2 i dlatego należy instalować modem na porcie wykorzystującym inne przerwanie niż port myszy (jeśli używamy myszy szeregowej).

Patrz: COM; Modem; Port szeregowy

### **Internet**

Światowa sieć komputerowa, w której do przesyłania danych wykorzystuje się łacza telefoniczne. Pozwala na korzystanie z wielu usług, w tym między innymi z:

- -Chat,
- poczty elektronicznej,
- grup dyskusyjnych,
- stron WWW,
- zasobów FTP.

Jej zasoby są stale aktualizowane i poszerzane przez profesjonalistów oraz zapaleńców. Obecnie można znaleźć w Internecie:

- dokumenty, dzienniki i czasopisma,
- elektroniczne kopie obrazów,
- ogólnoświatowe bazy danych i biblioteki,
- programy komputerowe,
- przetworzone na postać cyfrową utwory muzyczne,
- serwisy informacyjne i sportowe,
- sklepy,
- teksty książek.

Dostęp do sieci można uzyskać łącząc się za pośrednictwem linii telefonicznej modemem zainstalowanym w naszym komputerze z modemem lokalnego usługodawcy internetowego, który oferuje dostęp do Internetu za pomocą łaczy o dużej przepustowości.

Eksplozja popularności Internetu nastąpiła z dwóch powodów.

Pierwszy z nich wiąże się z pojawieniem się programów, które umożliwiają korzystanie z zasobów sieci za pośrednictwem interfejsu graficznego. Programy tego typu sterowane są za pomocą wyboru poszczególnych opcji wyświetlanych na ekranie.

Drugim powodem jest obecność w dokumentach hiperłączników. Ich znaczenie łatwiej zrozumieć, gdy wyobrazimy sobie encyklopedię. I tak na przykład czytając o bitwie pod Grunwaldem widzimy zdjęcie Krzyżaka. Dotykając zdjęcia powodujemy wyświetlanie rozmaitych informacji o Krzyżakach.

Hiperłączniki zwalniają nas z wyszukiwania książki dotyczącej interesującego nas tematu, a po jej wybraniu ze żmudnego wertowania kartek w poszukiwaniu potrzebnej informacji.

Możliwości takiego redagowania dokumentów stwarza język HTML.

Po załadowaniu strony WWW zauważymy, że niektóre słowa wyróżnione zostały bądź innym kolorem, bądź podkreśleniem. Naprowadzając na nie kursor zauważymy, że zmienia on swój kształt ze strzałki na dłoń. Kliknawszy w wyróżniony fragment myszą powodujemy załadowanie strony zawierającej objaśnienie hasła.

Ponieważ hiperłaczniki są łatwe do tworzenia, każdy jest w stanie stworzyć serwis informacyjny, który może pełnić rolę punktu wyjściowego lub etapu w poszukiwaniu informacji na dowolny temat. Jeśli inni autorzy stron uznają nasz serwis za wart wyróżnienia, stanie się on po pewnym czasie nie tylko źródłem odnośników do innych stron WWW, ale sam może być wskazywany jako samoistne źródło informacji. Dzieki globalnemu zasiegowi Internetu, kartki tak zredagowanej książki mogą być fizycznie przechowywane w dziesiątkach innych miejsc na świecie.

Ogólnoświatowa Sieć jest tworzona przez stałe dołaczanie do niej sieci regionalnych. Internet nie posiada centralnego komputera lub komputerów. Jego zasoby znajdują się w niezliczonej, stale zmieniającej się liczbie indywidualnych komputerów.

Stanowi to zarówno jego największą zaletę, jak i największą wadę. Z jednej strony bowiem rozwiązanie takie uniemożliwia uszkodzenie całej sieci, z drugiej zaś, rozbicie informacji na tysiące komputerów nie ułatwia wyszukiwania informacji. Dużym problemem jest także to, że poszczególne komputery używają rożnych komend przeszukujących zasoby.

Patrz: Adresowanie poczty elektronicznej; E-mail; FTP; HTTP; IRC; W3

### Internet dla ciekawskich

Na poniższych stronach znajdują się materiały przeznaczone wyłącznie dla osób pełnoletnich. Nie są to archiwa ze zdjęciami o tematyce pornograficznej, które przeważają w Internecie, ale...

No właśnie, okazuje się, że jeśli ktoś potraktuje temat pomysłowo, to jego strona WWW może być źródłem ciekawych informacji.

### Przykłady:

Magazyn Seksparty

#### http://www.sex.biz.pl/witamy.htm

Zdjęcia, anonse, opowiadania, humor, odsyłacze, centrum informacyjne a wszystko to dotyczy erotyki i seksu.

Archiwum grupy dyskusyjnej pl.soc.seks (Polska)

#### http://www.geocities.com/TimesSquare/Arcade/1101/

Prywatna strona Dudzisia

#### http://free.polbox.pl/d/dudzis/

W zależności od płci, każdy znajdzie coś dla siebie: poezję, afrodyzjaki, dowcipy, opowiadania, antykoncepcję, obrazki, top ten...

#### Matchmaker

#### http://www.contact.waw.pl/Pl-iso/matchmaker/index.html.po

Miesiecznik z ogłoszeniami towarzysko–matrymonialnymi.

### **Internet Explorer**

### Uruchamianie

![](_page_56_Picture_109.jpeg)

Chcac uruchomić przeglądarkę Microsoft Internet Explorer 4.0 zainstalowaną w środowisku Windows 98 PL należy:

- odszukać na pasku Szybkie uruchamianie ikonę MS-IE,
- kliknać te ikone.

Pasek Szybkie uruchamianie pojawia się po instalacji Microsoft Internet Explorer 4.0, podczas której przeglądarka zintegrowała się z pulpitem.

### **Integracja z pulpitem**

![](_page_57_Picture_83.jpeg)

Internet Explorer po zintegrowaniu się z pulpitem powoduje, że wygląd okien jest taki sam podczas przeglądania zasobów odległych o tysiące kilometrów serwerów, jak wówczas, gdy penetrujemy zasoby dysku lokalnego.

Z jednej strony daje to poczucie bliskości cyberprzestrzeni, zaś z drugiej ułatwia zapomnienie o cykającym podczas surfowania po sieci liczniku czasu rozmów.

#### **Paski**

Pasek Szybkie uruchamianie pojawia się na ekranie po instalacji  $9046$ przeglądarki MS Internet Explorer 4.0, podczas której następuje jej integracja z pulpitem. W pasku widoczne są ikony. Po najechaniu na dowolną z nich kursorem i zatrzymaniu go przez chwilę, wyświetlona zostaje podpowiedź wskazująca, jaką czynność można zainicjować kliknięciem danej ikony.

![](_page_57_Picture_84.jpeg)

Gdy klikniemy prawym klawiszem myszy na pasku zadań nastąpi wyświetlenie menu. Po odszukaniu w menu pozycji **Paski narzędzi** następuje wyświetlenie menu szczegółowego. Domyślnie znak "V" widoczny jest tylko przy pozycji Szybkie **uruchamianie**. Klikając w nazwy pasków możemy spowodować pojawienie się w dolnej części ekranu poniższych elementów:

 $\bullet$ **Adres**

> Pasek ten umożliwia wpisanie adresu internetowego strony, z którą chcemy się połączyć.

![](_page_58_Picture_186.jpeg)

#### $\bullet$ **£πcza**

Pasek ten zawiera więcej elementów niż mieści się na ekranie. Chcąc ujrzeć pozostałe składniki, należy kliknać w strzałke widoczna z boku paska. Klikniecie w dowolny przycisk spowoduje połączenie ze stroną internetową firmy Microsoft. Nazwa przycisku wskazuje temat strony uruchomionej za pomocą wybranego przycisku.

Encra **KK** Customize Links KKK Free HotMail KKK Internet Start KKK Microsoft KKK Najlepsze w sieci We N **PG 21.28** 

W pasku **Łącza** znajdują się poniższe przyciski:

- Customize Links,
- Free HotMail,
- Internet Explorer
- Internet Start,
- Microsoft,
- Najlepsze miejsca w sieci Web,
- Przewodnik Channel Guide,
- Windows Update.

![](_page_58_Picture_17.jpeg)

### - **Pulpit**

Po wybraniu tej opcji w dolnej części ekranu wyświetlone zostana ikony widoczne na pulpicie. Skopiowane zostają nie tylko ikony systemowe, ale również ikony utworzone przez użytkownika. Jest to o tyle wygodne, że gdy na ekranie wyświetlona jest w oknie przeglądarki strona WWW, wówczas bez zamykania okna, jednym kliknięciem można uaktywnić dowolny element znajdujący się na pulpicie.

图 Moja → **BB S** 22:04 Pulpit • 题 Otoczenie sieciowe **C** Kosz <sup>60</sup> Poczta otrzymana

### **Przeglądanie subskrybowanych kanałów**

Chcac zaprenumerować kanał należy:

- kliknać prawym klawiszem myszy na pasku Explorera **Kanały**,
- z menu wybrać opcję Subskrybuj,
- w oknie **Subskrybuj ulubione** wybrać opcje subskrypcji (powiadamianie o aktualizacji lub powiadamianie i pobieranie strony),
- w oknie Subskrybuj ulubione kliknąć przycisk Dostosuj i korzystając z Kreatora subskrypcji wybrać terminarz aktualizacji kanału.

Po ściągnięciu strony na dysk można przerwać połączenie. Następnie należy wybrać polecenia **Plik**, **Pracuj w trybie offline**.

Subskrybowane dane najłatwiej odszukać za pomocą menu **Ulubione**.

#### **Poczta elektroniczna**

Program Internet Explorer do korzystania z poczty elektronicznej wymaga dodatkowego programu. Najczęściej używany jest Outlook Express wchodzący w skład pakietu MsOffice.

Zanim zaczniemy korzystać z poczty elektronicznej należy tak skonfigurować Internet Explorera, aby obsługę e-mail przekazał programowi Outlook. W tym celu należy:

- wybraÊ z menu polecenia: **Widok**, **Opcje internetowe**,
- w oknie Opcje internetowe kliknąć zakładkę Programy,
- w pole **Poczta** wpisaÊ **Outlook Express**,
- kliknąć widoczny u dołu strony przycisk Zastosuj, a następnie przycisk OK.

### **Drukowanie wyświetlanej strony WWW**

W celu wydrukowania wyświetlanej na ekranie strony WWW należy:

- wybrać polecenia: **Plik, Ustawienia strony** i dostosować parametry drukowanej strony do dołaczonej drukarki,
- wybraÊ polecenia: **Plik**, **Drukuj**,
- w oknie **Drukuj** wybrać sterownik drukarki, liczbę drukowanych kopii itp.,
- kliknąć przycisk **Drukuj**.

### Tworzenie skrótu do strony WWW na pulpicie

Chcąc utworzyć skrót do strony WWW na pulpicie należy:

- $\bullet$  uruchomić program **Internet Explorer**,
- połączyć się z Internetem,
- · wczytać stronę, do której chcemy utworzyć skrót,
- kliknać prawym klawiszem myszy w pusty obszar strony,  $\bullet$
- po rozwinięciu menu wybrać opcję Utwórz skrót,  $\bullet$
- $\bullet$ na ekranie zostanie wyświetlony komunikat programu Internet Explorer, a użytkownik zostanie poproszony o potwierdzenie operacji wykonania skrótu,
- powyższe czynności spowodują pojawienie się na pulpicie  $\bullet$ ikony. Kliknięcie jej spowoduje połączenie ze stroną, do której jest ona skrótem.

![](_page_60_Figure_5.jpeg)

W celu usunięcia skrótu z pulpitu należy stosując technikę wleczenia przesunąć go do Kosza.

Można również kliknąć ikonę prawym klawiszem myszy i z menu wybrać opcję Usuń.

#### Strona główna

 $W<sub>stecz</sub>$ 

Zapisz tło jako Ustaw jako tapeta

Zaznacz wszystko

Dodai do Ulubionych Wuświetl źródko

Utwórz skrót

Zestaw z<u>n</u>aków Drukui Odśwież Właś<u>c</u>iwości

Kopiuj tko

Dale

Internet Explorer po uruchomieniu domyślnie ładuje strone firmy Microsoft, Użytkownik może we własnym zakresie zmienić stronę WWW ładowaną domyślnie. W tym celu należy:

- wyświetlić stronę, którą chcemy uczynić stroną główną,
- wybrać polecenia: Widok, Opcje internetowe,
- w oknie Opcje internetowe kliknąć zakładkę Ogólne,
- w polu widocznym w ramce Strona główna wpisać adres preferowanej przez nas strony WWW.

### Wyświetlanie strony głównej

Znajdując się w dowolnym miejscu możemy uruchomić ściąganie strony głównej. W tym celu należy kliknąć widoczną w pasku narzędziowym ikonę Start.

### **Wyúwietlanie stron WWW bez grafiki**

Jeżeli bardziej zależy nam na tekście, niż grafice umieszczonej na stronie WWW możemy wyłączyć opcję ładowania obrazków.

W tym celu należy:

- wybraÊ polecenia: **Widok**, **Opcje internetowe**,
- kliknać zakładkę **Zaawansowane**,
- wyłaczyć opcję Pokazuj rysunki.

Pracując z tak skonfigurowaną przeglądarką możemy załadować wybrany obrazek przez kliknięcie miejsca, w którym on się znajduje prawym klawiszem myszy i wybranie z menu opcji **Pokaø rysunek**.

### **Zapisanie strony WWW**

Chcąc zapisać stronę WWW na dysku komputera należy:

- · załadować stronę, którą chcemy zapisać,
- wybraÊ polecenia: **Plik**, **Zapisz jako**,
- · w oknie Zapisz dokument wybrać napęd i folder, w których chcemy umieścić plik.

Powyższe czynności powoduj zapisanie w formacie HTML jedynie tekstu w formacie HTML. Elementy graficzne nie są kopiowane. Chcąc zapisać również obrazki należy:

- każdy z nich kliknąć prawym klawiszem myszy,
- $\cdot$  z menu wybrać opcję Zapisz rysunek jako,
- · dokonać zapisu pliku.

#### Postać źródłowa strony WWW

Internet Explorer umożliwia obejrzenie kodu HTML strony internetowej. Chcąc skorzystać z tej możliwości należy:

- otworzyć stronę WWW,
- wybrać polecenia: Widok, Źródło.

### **Zmiana rozmiaru czcionki na stronach WWW**

Chcac zmienić krój lub wielkość czcionki wyświetlanej na stronach WWW należy:

- wybraÊ polecenia: **Widok**, **Opcje internetowe**,
- kliknąć zakładkę Ogólne,
- kliknąć przycisk **Czcionki**,
- · dopasować wygląd czcionki do upodobań użytkownika.

### **Internet Services Provider**

Dostawca usług internetowych. Firma dysponująca serwerem dołączonym do Internetu łączem stałym. Użytkownicy, którzy mają założone konta na serwerze, po zadzwonienu na numer telefonu dostępowego mogą dołączyć się do Internetu. Usługodawca internetowy pobiera opłaty za świadczone usługi.

## **Intranet**

Wewnetrzna sieć informacyjna firmy. Korzystając z rozwiązań sprawdzonych w Internecie można stworzyć sieć działającą na potrzeby firmy. Jest to sposób udostępniania pracownikom na przykład: wykazu zasobów biblioteki, firmowej książki telefonicznej, aktualnych zarządzeń itp. Jeżeli intranet ma połaczenie z Internetem, wówczas z części stron mogą korzystać internauci (profil firmy, oferta).

# **IP** (Internet Protocol)

Zestaw reguł określających warunki przesyłania informacji w Internecie.

### **IP** address

Patrz: Adres IP

### **IP** number

Patrz: Numer IP

### **IRC** (Internet Relay Chat)

Program pozwalający na prowadzenie za pomoca klawiatury i monitora nieformalnej pogawędki pomiędzy osobami znajdującymi się w dowolnych miejscach na świecie, bez opóźnień czasowych.

Nawiązanie połączenia polega na:

- skomunikowaniem się z serwerem IRC,
- dołączeniu kanału używanego do dyskusji.

Patrz: Pogawędka; Rozmowa

### **ISDN** (Integrated Services Digital Network)

Standard komunikacji pozwalający na jednoczesne przesyłanie:

- danych,
- głosu,
- obrazu

z prędkością 128Kbps.

### Jak zaoszczędzić na połączeniach telefonicznych?

Korzystanie z Internetu wiaże się z kosztami. Dziela się ona na koszty jednorazowe (zakup komputera, modemu) oraz ponoszone stale (opłata za impulsy telefoniczne). W chwili obecnej dostęp do Internetu wymaga ponoszenia opłat za czas połączenia. Możemy je zminimalizować wykorzystując przepustowość łącza oraz dane, które już mamy na dysku komputera.

Poprawienie wykorzystania przepustowości łącza można osiągnąć przez:

- używanie dostatecznie szybkiego modemu,
- używanie programów, które po wskazaniu źródła danych ściągną je na dysk i umożliwią późniejsze przeglądanie, bez ponoszenia opłaty za korzystanie z linii telefonicznej. Do takich programów należa na przykład: Teleport Pro (po-

zwala wykonać na dysku komputera kopie fragmentu serwera. Zapisane w ten sposób dane możemy przeglądać jak strony WWW).

![](_page_63_Picture_2.jpeg)

News Agent umożliwiający ściągnięcie na dysk samych nagłówków lub całych listów z grupy dyskusyjnej, a następnie ich przeglądnie,

![](_page_63_Picture_4.jpeg)

· jeżeli oglądamy strony WWW za pomocą przeglądarki, wówczas wszystkie elementy stron zapisywane są na dysku komputera. Posługując się programem typu **cache explorer** możemy odczytywać zawartość archiwum dyskowego w postaci kompletnych stron.

Patrz: Automatyczne wysyłanie listów; Cache; Serwer lustrzany; Wyszukiwanie plików; Za darmo

## **Java**

Jezyk programowania stworzony przez firme Sun INC. Wykorzystywany najcześciej do pisania prostych programów (tzw. apletów) wykonujących zadania na stronach WWW (wyświetlanie animowanych napisów).

Reszta strony jest zwykle pisana w języku HTML. Patrz: Aplet; HTML

# **Jpg**

Format zapisu plików graficznych. Stosuje redukcję rozmiarów pliku przez kompresję stratną (obraz po kompresji ma gorszą jakość niż oryginał). Patrz: GIF

### **Katalog**

Patrz: Folder

### **Katalogi poczty**

### **Katalog poczty nadchodzącej**

Katalog na dysku komputera, w którym zapisywane sa w postaci plików listy e-mail przychodzące na nasz adres sieciowy. Zwykle oznaczany jest napisem **In**.

### **Katalog poczty skasowanej**

Katalog zawierający tymczasowo skasowane listy elektroniczne. Zwykle oznaczany jest napisem **Trash**.

Umieszczenie listu w katalogu poczty skasowanej jest odwracalne. Do momentu opróżnienia tego katalogu, listy pozostają na dysku.

Dopiero opróżnienie katalogu poczty skasowanej powoduje zwolnienie miejsca na dysku.

### **Katalog poczty wychodzącej**

Katalog zawierający listy elektroniczne przygotowane do wysłania, ale jeszcze nie wysłane.

### Katalog poczty wysłanej

Katalog zawierający kopię wysłanej do innych użytkowników poczty elektronicznej.

### **Kbps (Kilo bits per second)**

Kilo bity na sekunde. 1024 bps. Patrz: Bod; Bps

# **Klient-serwer**

![](_page_65_Picture_2.jpeg)

Sposób organizacji systemu komputerowego polegający na przydzieleniu serwerowi zadań:

- przechowywania baz danych lub aplikacji,
- · odpowiadania na pytania użytkowników.

Użytkownik po zgłoszeniu pytania do serwera oczekuje na odpowiedź. Sieć wykorzystywana jest jedynie do przesyłania pytań i odpowiedzi. Zaletą takiej organizacji systemu komputerowego jest zmniejszenie ilości danych przesyłanych siecią. Wadą zaś jest konieczność stosowania serwerów o wiekszych mocach obliczeniowych. Muszą one sprostać zadaniom stawianym przez wszystkich użytkowników korzystających w danej chwili z ich usług.

Przykładem tak zorganizowanego systemu jest praca wyszukiwarek. Internauta zadaje pytanie, a rola komputera wyszukującego nie polega na przesyłaniu mu wszystkich zgromadzonych informacji, lecz tylko tych, które spełniają podane kryteria.

Przeciwieństwem architektury klient-serwer jest architektura serwerowa, która umożliwia przesyłanie przez serwer całej bazy danych lub programu. W niej po zapytaniu użytkownika serwer przesyła całą bazę danych lub program. Zadanie jest wykonywane na komputerze użytkownika.

Patrz: Skrypt CGI; PERL

# **Komendy Hayesa**

Zestaw komend Hayesa umożliwia konfigurowanie i sterowania pracą modemu. Komendy składają się z ciągów liter i cyfr. Każda linia komend rozpoczyna się od prefiksu AT. Po prefiksie umieszcza się kolejne komendy bez separatorów, spacje sa tu nieznaczące.

**ATDT0w202122** – powoduje wybranie tonowo numeru 0202122 z odczekaniem po zerze na sygnał centrali telefonicznej

**ATDP0w202122** – powoduje wybranie impulsowo numeru 0202122 z odczekaniem po zerze na sygna≥ centrali telefonicznej.

**ATAT&F** – ustawia fabryczną konfigurację modemu.

**ATZ** – resetuje wszystkie ustawienia modemu.

Patrz: Modem; Konfiguracja programu Windsock; Windows 3.X, nawiązywanie połączenia

### **Komercyjne zastosowanie Internetu**

![](_page_66_Picture_8.jpeg)

W swych początkach Internet był wykorzystywany jedynie do publikacji i wyszukiwania informacji. Pojawienie się programów oferujących wygodny, graficzny interfejs użytkownika stworzyło możliwość sprzedaży towarów za pośrednictwem sieci.

Na stronie WWW klient może obejrzeć towar, złożyć zamówienie za pomocą formularza, zapłacić korzystając z karty kredytowej i otrzymać towar za pośrednictwem firmy kurierskiej lub informację o nim przesłaną na konto e-mail.

Użytkownicy Internetu coraz cześciej deklarują cheć wykonywania zakupów za pośrednictwem sieci. W rezultacie pojawia się coraz większa liczba stron o charakterze komercyjnym.

W przypadku zwykłego sklepu, o liczbie klientów decydują: lokalizacja, atrakcyjne towary, niskie ceny, promocje, reklama. Podobnie jest ze sklepem w Internecie. Czesto ogladana strona WWW powinna zawierać to, czego ludzie naprawde poszukują w sieci, to znaczy informacje i rozrywkę.

Chcac przyciągnąć więcej oglądających warto umieścić w serwisie:

- tablice ogłoszeń, na której każdy będzie mógł za darmo umieścić swój anons; hyde-park umożliwiający umieszczanie wypowiedzi na dowolny temat. Oba rozwiązania nie wymagają wiele czasu, gdyż dane przesłane przez użytkownika mogą być umieszczane na stronie WWW za pośrednictwem skryptu CGI,
- listę odsyłaczy do stron o podobnej tematyce (za wyjątkiem stron konkurencji). Jeśli na przykład firma zajmuje się produkcja urządzeń elektronicznych, można umieścić odsyłacze stron do producentów elementów elektronicznych,
- $\bullet$ całkowicie niezwiązany z profilem oferowanych towarów dział z dowcipami, złotymi myślami, ciekawymi zdieciami,
- konkurs z nagrodami losowanymi w określony dzień tygodnia.

Ponieważ strony WWW będą wizytówką firmy, warto zadbać o to, aby:

- umieszczone były na serwerze o odpowiedniej szybkości wymiany informacji z siecia.
- zamieszczane zdjęcia (na przykład towarów) były zeskanowane z odpowiednią rozdzielczością,
- informacje były logicznie podzielone i umieszczone w odpowiedniej kolejności.

O liczbie osób odwiedzających wirtualny sklep decydują:

- popularność serwera zawierającego nasze informacje,
- umieszczenie na zasadzie wymiany odnośników lub tzw. banerów, odsyłaczy do naszej strony na innych stronach,
- zarejestrowanie strony w serwisach wyszukiwawczych,
- umieszczenie adresu strony WWW na: papierze firmowym, faksach, wizytówkach, reklamach,
- zgłoszenie otwarcia serwisu lub każdej jego istotnej modyfikacji do grupy dyskusyjnej przeznaczonej do informowania o takich wydarzeniach:
	- pl.biznes,
	- pl.comp.nowe-programy
	- pl.comp.www.nowe-strony
	- pl.ogloszenia.kupiepl.ogloszenia.roznepl.ogloszenia.sprzedam

· umieszczenie informacji o naszej stronie na internetowej tablicy ogłoszeniowej.

Patrz: Tablice ogłoszeniowe; PERL; Skrypt CGI; Spam; Tablice ogłoszeniowe

# **Kompresja**

Redukcja liczby danych przez zmianę sposobu zapisu.

Kompresja może być prowadzona na bieżąco, podczas przesyłania pliku. Po stronie odbiorczej dane są rozkompresowywane. W ten sposób działa sprzetowa kompresja modemu. W przypadku niektórych formatów plików (tekst, obrazki zapisane w rozrzutnych formatach) pozwala ona na uzyskanie przepustowości większej niż maksymalna przepustowość modemu.

Można również przygotować plik do transmisii przez spakowanie go archiwizerem. Najpopularniejszymi archiwizerami są: arj, pkzip, rar. Patrz: Modem

# Komunikacja między komputerami

W Internecie komputery komunikuja się za pomoca protokołu TCP/IP.

Warunkiem wymiany informacji między komputerami jest posiadanie przez z nich tzw. adresu IP. Ponieważ nie wszystkie komputery pracują w sieci jednocześnie, nie muszą zatem mieć adresu przydzielonego na stałe.

Adres stały mają tylko serwery. Komputery dołączane do sieci za pośrednictwem linii telefonicznej mają adres przydzielany dynamicznie, tylko na połączenia.

Jeżeli program odwołuje się do miejsca w sieci poprzez jego nazwę, wówczas dzięki danym zgromadzonym w serwerach nazw (adresy ich są podawane podczas konfigurowania protokołu TCP/IP) zamieniana jest ona na adres IP.

Dane w sieci przesyłane sa w postaci paczek. Żeby paczka mogła dotrzeć do miejsca przeznaczenia musi mieć adresata. W Internecie role nazw adresów przeznaczenia pełnia adresy IP.

Patrz: Adres IP; DNS; Komutacja pakietów

## **Komutacja pakietów**

W latach sześćdziesiatych rozpoczęto eksperymenty w łaczeniu komputerów za pomocą linii telefonicznych. Badania te finansowała Advanced Research Projects Agency (ARPA) w Ministerstwie Obrony Stanów Zjednoczonych.

Celem tych badań była cheć sprawdzenia, czy komputery moga komunikować się za pomocą wymiany pakietów.

Jeżeli korzystamy z telefonicznych łączy mechanicznych, wówczas droga sygnału jest ustalana w momencie wybierania numeru rozmówcy. Informacja nie może wędrować inaczej, jak tylko po ustalonej trasie.

Idea komutacji pakietów polega na dzieleniu przesyłanych danych na małe porcje, opatrywaniu ich adresem odbiorcy oraz kolejnym numerem i wysyłaniu w sieć.

Po stronie odbiorczej pakiety są składane w całość. Informacja o kolejnym numerze jest potrzebna po to, żeby pakiety mogły dotrzeć do miejsca przeznaczenia w innej kolejności, niż zostały wysłane. Podczas ładowania stron WWW objawia się to chwilowym brakiem postępów, a następnie skokowym pojawieniem się nowego fragmentu.

Zalety komutacji pakietów to:

- · możliwość korzystania z tego samego łącza przez kilku użytkowników,
- odpornoúÊ systemu komunikacyjnego na zniszczenie. Uszkodzenie fragmentu systemu nie powoduje zaprzestania funkcjonowania całości, gdyż pakiety mogą znaleźć drogę zastępczą.

# **Konfiguracja komputera do Internetu**

Komputer, za pomocą którego chcemy wędrować po interaktywnych stronach WWW powinien mieć:

![](_page_68_Picture_185.jpeg)

#### 72 Konfiguracja programu Windsock

![](_page_69_Picture_160.jpeg)

Komputer, za pomocą którego chcemy pracować z danymi w postaci tekstowej (wysyłanie i odbieranie listów, przeglądanie grup dyskusyjnych i uczestniczenie w wymianie poglądów) powinien mieć:

![](_page_69_Picture_161.jpeg)

# **Konfiguracja programu Windsock**

Chcąc uzyskać połączenie z Internetem należy:

- uruchomić **Windows 3.X**,
- $\bullet$  uruchomić program **Trumpet Windsock**,
- $\bullet$  wybrać polecenia: File, Setup. W oknie Trumpet Windows Setup wpisać poniższe parametry:

![](_page_69_Picture_162.jpeg)

![](_page_70_Picture_250.jpeg)

#### *Uwaga!*

*Pola, które w tabeli sa puste prosze pozostawić puste w oknie konfiguracyjnym.* 

W dolnej części okna należy ustawić:

- **Internal PPP** wybrany,
- **Internal SLIP** nie wybrany,
- SLIP port wpisać liczbę odpowiadającą kolejnemu numerowi portu COM, z którym współpracuje modem (wartość ta ustawiana jest zworkami na karcie modemu),
- Baud rate wpisać 115200. W przypadku wystąpienia problemów z nawiązaniem połączenia spróbować podawać parametry: 57600, 38400, 19200, 9600,
- Hardware handshaking wybrany,
- Van Jacobson CSLIP compression nie wybrany,
- Ramka **Online status detection** zaznaczona opcja **DCD (RLSD\_) check**.
- Kliknąć pole **OK**,
- po wyświetleniu komunikatu "You will need to restart Trumpet Windsock for the network setup to take effect", który przypomina o tym, że dopiero po ponownym uruchomieniu programu będą uwzględnione nowe ustawienia, należy zamknąć okno programu,
- uruchomić program **Trumpet Windsock**,
- wybraÊ polecenia **Dialler**, **Manual login**,
- po pojawieniu się komunikatu **PPP DISABLED** wpisać:
	- **atdp0w202122** w przypadku korzystania z centrali z wybieraniem impulsowym lub

**atdt0w202122** w przypadku korzystania z centrali z wybieraniem tonowym i nacisnąć klawisz Enter,

- jeżeli na ekranie pojawi się komunikat BUSY, oznacza to, że linia jest zajęta. Trzeba wówczas powtórzyć wpisanie numeru telefonu TP S.A. Jeżeli na ekranie ujrzymy napis:

```
WITAMY W INTERNECIE
http://www.tpnet.pl
http://www.tpsa.pl
Name server: 194.204.152.34, 194.204.159.1
```

```
Proszę wpisać:
```
Username: ppp Password: ppp

należy wpisać **ppp** jako **username** nacisnąć **Enter**, oraz jako **password** wpisać **ppp** i nacisnąć **Enter**,

- po wyúwietleniu na ekranie informacji o numerze adresu IP przydzielonego naszemu komputerowi, połączenie jest nawiązane,
- nacisnąć klawisz **Esc**,
- po pojawieniu się napisu PPP enabled, uruchomić program internetowy (przeglądarkę, czytnik poczty itp.).

# **Konfiguracja Windows 95 do korzystania z Internetu**

W celu uzyskania połączenia z Internetem należy:

- zainstalować w komputerze Dial-Up Networking,
- zainstalować w komputerze protokół TCP/IP,
- dwukrotnie kliknąć widoczną na pulpicie ikonę Mój komputer,
- w oknie Mój komputer dwukrotnie kliknąć ikonę Dial-Up Networking,
- w oknie Dial-Up Networking dwukrotnie kliknąć ikonę Nowe połączenie,
- $\bullet$ w oknie Utwórz nowe połączenie wpisać nazwę połączenia (np. Internet) i wybraÊ rodzaj modemu,
- kliknąć przycisk **Konfiguruj**,
- w oknie Właściwości kliknąć zakładkę Ogólne i wpisać:
	- w polu Port numer portu COM, z którego korzysta modem,
	- w polu Maksymalna szybkość wybrać największą z możliwych (nie zaznaczać pola Łącz tylko przy tej szybkości),
	- według własnych preferencji ustawić siłę głosu głośnika modemu,
- kliknąć zakładkę Połączenie i wypełnić według wzoru:

![](_page_71_Picture_229.jpeg)
• kliknąć przycisk Ustawienia portu i wypełnić okno według wzoru:

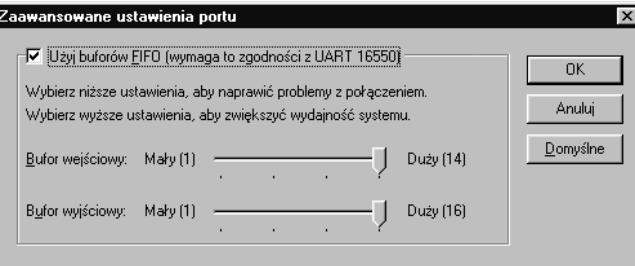

- $\cdot$  kliknięciem pola OK, zamknąć okno Zaawansowane ustawienia portu,
- kliknąć przycisk Zaawansowane i wypełnić okno według wzoru:

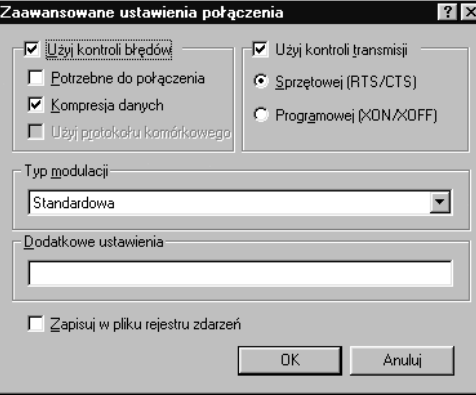

- kliknięciem pola OK zamknąć okno Zaawansowane ustawienia połączenia,
- $\bullet$ w oknie Właściwości kliknąć zakładkę Opcje i wypełnić według wzoru,

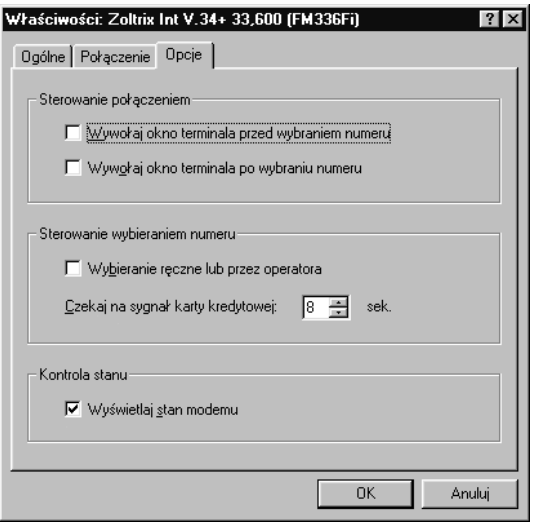

- kliknięciem pola OK zamknąć okno,
- w oknie Utwórz nowe połączenie kliknąć pole Dalej,
- uzupełnić okno według wzoru:

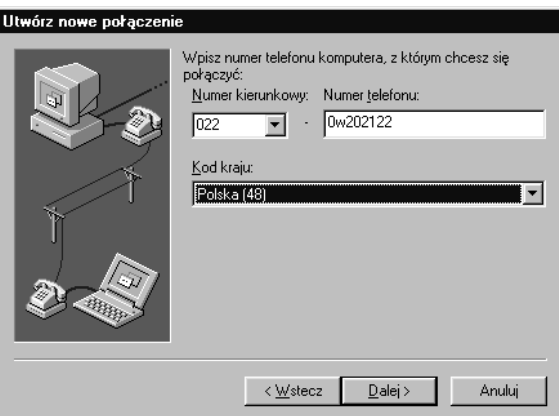

- $\bullet$ w oknie Utwórz nowe połączenie, kliknąć pole Dalej,
- $\bullet$ kliknąć pole Zakończ, co spowoduje to utworzenie połączenia według zadanych parametrów,
- otworzyÊ okno **Dial-Up Networking**,
- odszukać ikonę nowego połączenia i kliknąć nią prawym klawiszem myszy,
- z menu wybrać opcję Właściwości,
- $\bullet$ kliknąć widoczny w dolnej części okna przycisk Typ serwera,
- $\bullet$ uzupełnić okno Typy serwerów według wzoru:

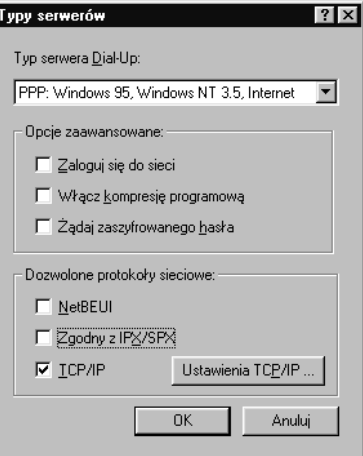

- $\bullet$ kliknąć przycisk **Ustawienia TCP/IP**,
- uzupełnić okno Ustawienia TCP/IP według wzoru:

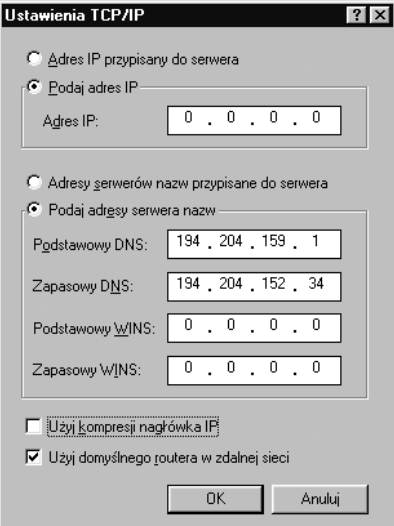

- klikając w pola OK pozamykać okna konfiguracyjne,
- w oknie **Dial-Up Networking** dwukrotnie kliknąć ikonę utworzonego połączenia,
- $\bullet$ okno Połącz z wypełnić według wzoru:

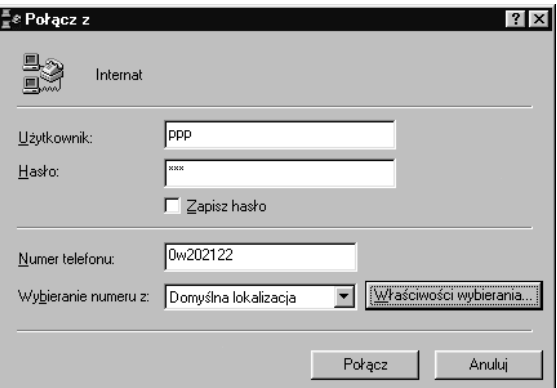

- kliknąć przycisk Właściwości wybierania i ustawić je tak, aby były zgodne z parametrami centrali telefonicznej,
- kliknięciem przycisku OK zamknąć okno Właściwości wybierania,
- $\ddot{\phantom{0}}$ w oknie Połącz z kliknąć przycisk Połącz,
- $\bullet$ po chwili na ekranie pojawią się okna:

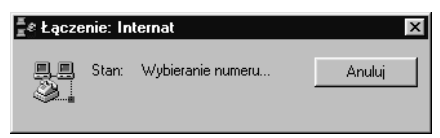

#### 78 Konto

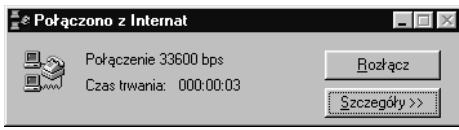

Pojawienie się ostatniego okna świadczy o dokonaniu połączenia. Teraz można uruchomić dowolny program internetowy.

Patrz: Windows 95, instalacja Dial-Up Networking; Windows 95, instalacja protokołu TCP/IP

## **Konto**

Użytkownik, który chce korzystać ze wszystkich usług oferowanych przez sieć musi mieć założone konto. Jest to wydzielone tylko dla niego miejsce na serwerze. Na konto składają się oprócz tego:

- $\bullet$ identyfikator (nazwa) użytkownika,
- $\bullet$ hasło uniemożliwiające korzystanie z konta osobom nieupoważnionym,
- dane właściciela (imię, nazwisko, numer telefonu) oraz:
- jego prawa dostępu (uprawnienia do korzystania z zasobów sieci).

Założenie konta w sieci powinno nastąpić po uzyskaniu przez administratora wiarygodnych danych o użytkowniku. Obecnie jest to tylko teoria. W walce o klientów dostawcy usług internetowych maksymalnie uprościli procedury rejestracyjne i nie weryfikują podawanych danych. W rezultacie, założenie konta nie powoduje utraty anonimowości użytkownika, i nie zabezpiecza sieci przed niewłaściwym użytkowaniem, ale sprowadza się jedynie do prawa korzystania z wydzielonego fragmentu przestrzeni dyskowej serwera udostępnianej po podaniu właściwego identyfikatora i hasła.

Wniosek: nie należy łaczyć z Internetem sieci, które musza być bezpieczne (banki, policja, wojsko).

Patrz: Administrator; Spam; Zakładanie darmowego konta e-mail; Zasoby sieci

# **LAN (Local Area Network)**

Sieć lokalna. Grupa komputerów rozmieszczona w niewielkiej odległości od siebie (jeden budynek, kilka sąsiednich budynków). Patrz: MAN; WAN

#### Linia dzierżawiona

Stałe połączenie telekomunikacyjne pomiędzy dwoma komputerami. Zazwyczaj ma ona wyższą przepustowość, niż zwykła linia telefoniczna. Komputer dołączony za pośrednictwem linii dzierżawionej jest stale dostępny z sieci i vice versa: z komputera dołączonego linią dzierżawioną można korzystać z zasobów sieciowych bez potrzeby nawiązywania połączenia.

#### **Link**

Patrz: Odsyłacz

# **Lista dyskusyjna**

Z list dyskusyjnych można korzystać na dwa sposoby:

- · zapisując się na listę osób otrzymujących na swój adres e-mail wszystkie teksty przesyłane na listę,
- czytając listy wysyłane bezpośrednio do grupy i odpowiadając bezpośrednio do grupy.

W pierwszym przypadku możemy zostać zasypani listami, nie tracąc jednak żadnej informacji.

W drugim przypadku korzystamy z listy tylko wtedy, gdy tego potrzebujemy, a niechciana poczta elektroniczna nie blokuje naszego konta. Patrz: Adres e-mail; Poczta elektroniczna

#### **Lista moderowana**

Lista dyskusyjna (wysyłkowa), w której udostępniane (przesyłane) informacje są cenzurowane przez osobę nadzorującą działanie listy.

## **Lista subskrypcyjna**

Lista osób, które zapisały się do pocztowej listy dyskusyjnej i za pośrednictwem e-mail otrzymują wszystkie przysyłane do danej grupy listy. Inaczej: lista wysyłkowa.

#### **Listserver**

Serwer przeznaczony do prowadzenia listy dyskusyjnej.

## **Login script**

Patrz: Skrypt logowania

#### **Logowanie**

Rozpoczęcie pracy w sieci. Wymaga podania:

- nazwy konta,
- identyfikatora użytkownika,
- hasła.

Procedura logowania stanowi rodzaj zabezpieczenia przed dostępem do sieci (konta) osób niepowołanych.

## **Mailbox**

Patrz: Skrzynka pocztowa

#### **Mailing list**

Patrz: Lista subskrypcyjna

#### **MAN (Metropolitan Area Network)**

Sieć obejmująca swym zasięgiem całe miasto. Patrz: LAN; WAN

#### **Mbps (Mega bits per second)**

Mega bity na sekunde. 1024 kbps. Patrz: Bod; Bps; Kbps

## **MIME (Multi Purpose Internet Mail Extension)**

Metoda kodowania informacji zawartych w poczcie elektronicznej.

#### **Minimalizacja kosztów**

Patrz: Automatyczne wysyłanie listów; Za darmo

#### **Mirror**

Patrz: Serwer lustrzany

#### **Modem**

Sygnały w komputerze i w linii telefonicznej mają całkowicie odmienny charakter. Komputery przysyłają wiadomości w postaci cyfrowej, zaś systemy telefoniczne wysyłają do abonenta i odbierają od niego sygnały w postaci analogowej.

Modem jest to urządzenie umożliwiające transmisję i odbiór danych cyfrowych za pośrednictwem kanału telekomunikacyjnego przystosowanego do przekazywania danych analogowych. Nazwa jest zlepkiem s≥Ûw **mo**dulation i **dem**odulation, czyli "modulacja" i "demodulacja". Terminem tym powszechnie określa się urządzenie umożliwiające transmisję danych cyfrowych przez łącze telefoniczne.

#### **Kryteria wyboru**

W zależności od tego, jakie ma być przeznaczenie stanowiska wyposażonego w modem, należy wybrać taki model, który będzie najlepiej spełniał to zadanie.

Jeśli chcemy zapewnić pracownikom dostęp do poczty elektronicznej, ale nie zamierzamy zezwolić na to, aby spędzali czas na wędrówkach po Internecie, warto zainstalować w komputerze modem o przepustowości 14,4 kB. Mała szybkość transmisji nie bedzie uciażliwa podczas przesyłania plików tekstowych, zaś skutecznie zniechęci do oglądania stron WWW.

Jeśli przesyłamy (ściągamy) duże ilości plików, wówczas warto zainwestować w modem o najwyższej przepustowości (**56 kB**). Pozwoli to na skrócenie czasu transmisji i zredukowanie wysokości rachunków telefonicznych. Wybór taki jest zalecany w biurach lub dla osób pracujących w domu i często przesyłających wyniki swej pracy modemem.

Modemy o przepustowości pośredniej (28,8 i 36,6 kB) sa kompromisem pomiędzy możliwościami sprzętu i jego ceną. Urządzenia tej klasy powinny zainteresować osoby hobbistycznie korzystające z Internetu.

#### **Oprogramowanie**

Komputer i każde urządzenie współpracujące z nim musi mieć program nadzorujący jego pracę.

Uniwersalnym oprogramowaniem do pracy w Internecie jest przegladarka. Do najpopularniejszych z nich należą:

- Netscape Communicator oraz:
- Microsoft Internet Explorer.

Wbudowanie w jeden program wielu opcji wiąże się z koniecznością kompromisów. Wprawdzie za pomocą przeglądarki można skorzystać z większości usług, ale może się też okazać, że w ciężkich warunkach (ściąganie dużych plików przez zatłoczone łącza) znacznie lepiej sprawdzi się program specjalizowany. Na polecenie zasługuja:

- -**Pegasus Mail** – program do obsługi poczty elektronicznej,
- -News Agent – program do korzystania z grup dyskusyjnych,
- -**CuteFTP** – program do ściągania / przesyłania plików,
- -**TeleportPro** – program do wykonywania kopii wybranego fragmentu serwera na lokalnym dysku.

#### **Instalowanie w Windows 95**

W celu zainstalowania modemu w komputerze z systemem Windows 95 należy:

- zamontować w komputerze modem,
- włączyć komputer,
- po uruchomieniu Windows 95, dwukrotnie kliknąć widoczną na pulpicie ikonę **MÛj komputer**,
- w oknie **Mój komputer** dwukrotnie kliknać ikone **Panel sterowania**,
- w oknie **Panel sterowania** dwukrotnie kliknać ikonę **Modemy**,
- w oknie Właściwości: Modemy kliknąć przycisk Dodaj,
- w oknie **Zainstaluj nowy modem** kliknąć przycisk **Dalej**,
- jeżeli naszego modemu nie ma na liście, należy skorzystać ze sterowników dostarczonych przez producenta sprzętu (wybrać opcję Z dysku) lub zainstalować modem jako modem standardowy.

Patrz: Standard V.90

#### **Most**

Urządzenie umożliwiające współpracę elementów sieci pracujących w różnych standardach. Z punktu widzenia użytkownika nie jest ono widoczne.

Zasada działania mostu polega na filtrowaniu i przepuszczaniu tylko tych pakietów, które przeznaczone są dla tej części sieci, która znajduje się po drugiej stronie mostu.

Patrz: Gateway

## **Mpeg (Moving Pictures Expert Group)**

Format kompresji filmów wideo.

## **MUD (Multi User Dungeon)**

Prowadzona za pośrednictwem sieci Internet gra w trybie tekstowym. Każdy z graczy odtwarza jakaś rolę. Gracze nie widzą się wzajemnie, ale mogą przekazywać sobie wiadomości, przedmioty itp.

# **Nag≥Ûwek (Header)**

Część listu elektronicznego zawierająca podstawowe informacje o: nadawcy, dacie, temacie.

## **Netscape Communicator**

Netscape Communicator jest pakietem programów przeznaczonych do pracy w sieci Internet. Umożliwiają one między innymi:

- $\bullet$ przeglądanie stron WWW,
- obsługę poczty elektronicznej,
- projektowanie stron WWW,
- czytanie grup dyskusyjnych.

Program można ściągnąć ze strony o adresie:

#### **www.netscape.com**

z jej archiwów lustrzanych lub znaleźć na płytach dołączanych do popularnych czasopism o tematyce komputerowej.

#### **Odbieranie i sortowanie poczty**

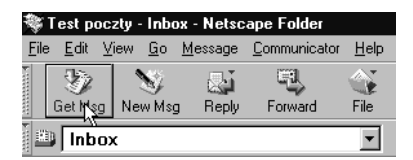

W celu odebrania listu za pomocą programu Netscape Communicator należy:

- załadować przeglądarkę,
- wybrać część Mailbox,
- kliknać ikonę Get Msg,
- podać hasło dostępu do skrzynki pocztowej,
- w oknie pod ikoną Get Msg wybrać opcję Inbox (poczta przychodząca),
- odszukać nagłówek listu i zaznaczyć go podświetleniem. W dolnej części okna zostanie wyświetlona treść listu.

Jeżeli mamy dużo listów i interesują nas tylko niektóre z nich (z ostatniego tygodnia, dotyczące jednego tematu itp.) należy w oknie **Inbox** wybrać kolejno polecenia: View, Sort, a następnie wybrać w menu kryterium sortowania. Wiadomości możemy sortować według:

- -**By Date**  $-$  daty;
- -**By Flag** – statusu (flagi);
- -**By Priority** – priorytetu (ważności);
- -**By Sender** – osoby nadawcy;
- By Size rozmiaru listu;
- By Status statusu;
- By Subject tematu;
- -**By Thread** – watku dyskusji;
- -**By Unread** – w zależności od tego, czy wiadomość jest przeczytana, czy nieprzeczytana.

Niezależnie do wymienionych powyżej opcji możemy również skorzystać z dwóch innych sposobów:

- **Ascending** sortowanie w porządku malejącym.
- Descending sortowanie w porządku rosnącym.

#### **Filtrowanie wiadomości**

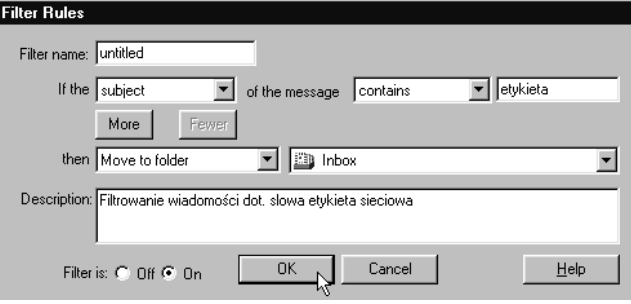

Netscape Communicator umożliwia filtrowanie wiadomości. Chcac stworzyć nowy filtr należy:

- uruchomić program Messenger,
- wybraÊ polecenia: **Edit**, **Mail Filters**,
- w oknie Mail Filters kliknąć przycisk New,
- $\bullet$  w oknie Filter Rules wpisać dane:
	- Filter Name nazwa filtru,
	- If the kryterium wyboru wiadomości,
	- Then czynność wykonywana po spełnieniu warunku,
	- Description opis filtru (warto z niego skorzystać dziś wiemy do czego filtr może służyć, ale za miesiąc możemy mieć z tym problemy lub zamiast skorzystać z gotowego będziemy pisać nowy filtr),
	- **Filter is On/Off** włącza lub wyłącza filtr.

Filtry można poprawiać. Jeśli w oknie Mail Filters zaznaczymy nazwę filtru i klikniemy przycisk **Edit**, będziemy mogli modyfikować istniejący filtr.

Zaznaczenie nazwy filtru i kliknięcie pola Delete powoduje usunięcie filtru.

Włączenie opcji **Filter Use** powoduje rejestrowanie operacji na filtrach.

#### Śledzenie tematu wiadomości

Chcąc wybrać z poczty wiadomość na interesujący temat i odpowiedzi na nią, wystarczy:

- · zaznaczyć list,
- wybraÊ polecenia: **Message**, **Watch Thread**.

Teraz, aby obejrzeć wiadomości związane tylko z zaznaczonym tematem należy z głównego menu Messengera wybrać polecenia: View, Messages, Watched Thre**ads With New**.

#### **Odpowiadanie na list**

Jeżeli nie zamierzamy wysyłać nowego listu, lecz odpowiedzieć na otrzymany, wówczas należy:

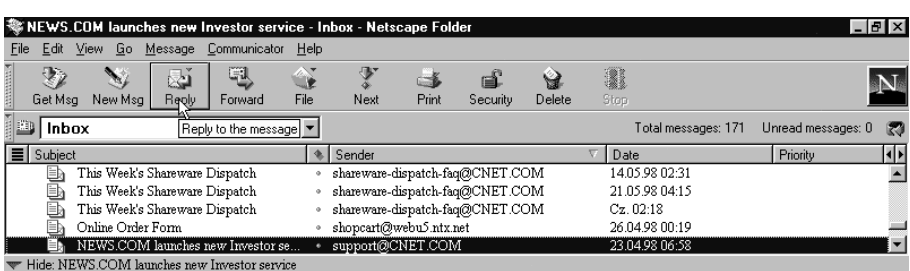

- zaznaczyć podświetleniem nagłówek listu, na który chcemy odpowiedzieć,
- kliknąć ikonę **Reply**,
- z menu wybrać Reply to Sender (jeśli chcemy odpowiedzieć tylko nadawcy) lub Reply to Sender and All Recipients (jeśli chcemy, aby list otrzymał nadawca, oraz wszystkie inne osoby, których adresy e-mail ujrzymy w linii **To:** widocznej po wyświetleniu treści listu),
- po wyświetleniu na ekranie okna **Composition** możemy przystąpić do napisania odpowiedzi. Proszę zwrócić uwagę na to, że w polu **To:** widoczny jest adres nadawcy listu, na który odpowiadamy (unikamy w ten sposób pomyłki przy ręcznym wpisywaniu go). W polu Subject: widoczny jest temat listu, na który odpowiadamy poprzedzony literami **Re:**. W ten sposób program pomaga w zachowaniu porządku w prowadzonej korespondencji,
- pisząc odpowiedź możemy korzystać z automatycznego załączenia do naszego listu treści listu na który odpowiadamy,
- po zakończeniu redagowania listu należy kliknać w widoczna w oknie **Composition** ikone **Send**.

#### **Cytowanie listu w odpowiedzi**

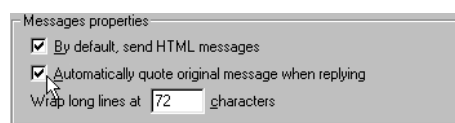

Odpowiadając na list mamy przed oczyma treść listu, na który odpowiadamy. Jeżeli tak się nie dzieje, wówczas należy:

- wybraÊ polecenia: **Edit**, **Preferences**,
- w polu widocznym po lewej stronie okna **Preferences**, rozwinąć menu: **Mail & Groups**, **Messages**,
- po prawej stronie okna Preferences zostaną wyświetlone opcje wysyłania wiadomości. W górnej części okna widoczna jest ramka Message Properties z polem Automatically quote original message when replying. Jeżeli w kwadracie obok tego napisu widoczny jest znak V, wówczas treść listu będzie automatycznie dołączona do odpowiedzi. Wstawienie lub usunięcie znaku V następuje po kliknieciu w kwadrat.

Skopiowany list wyróżniony jest widoczną z lewej strony tekstu pionową linią. Odpowiedź możemy zredagować na dwa sposoby:

pozostawiając skopiowany tekst bez zmian i pisząc swoją odpowiedź na górze listu,

· wstawiając swój tekst do cytowanego listu. Cytaty będą wyróżnione pionową linia. Stosując te metode można usunąć fragmenty, na które nie odpowiadamy. Taki sposób wymiany myśli bardziej przypomina rozmowę. Po kilku zdaniach wypowiedzi" jakiejś osoby zabieramy głos my, po czym znów zamieniamy się rolami.

#### Wysyłanie listu

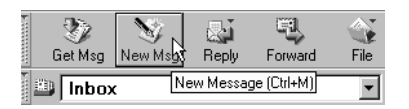

W celu wysłania listu za pomocą programu Netscape Communicator należy:

- $\bullet$ załadować przeglądarkę,
- $\bullet$ wybrać część Mailbox,
- kliknać ikone **New Msg**,
- po wyświetleniu okna **Composition** wpisać w pola:
	- $\overline{\phantom{a}}$  **To:**  $\overline{\phantom{a}}$  adres e-mail odbiorcy;
	- **Subject** temat listu;
	- Największe pole na dole okna treść listu.
- połączyć się z Internetem,
- kliknąć pole **Send**.

#### Wysyłanie listu z opóźnieniem

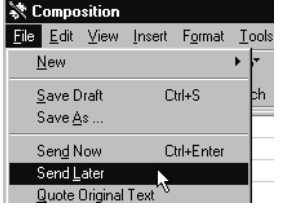

Jeżeli chcemy napisać kilka listów, a korzystamy z dostępu do Internetu za pomocą linii telefonicznej, wówczas warto:

- przygotować wszystkie listy,
- połączyć się z Internetem,
- wysłać listy,
- $\bullet$ przerwać połączenie.

Stosując taki sposób pracy, oszczędzamy na kosztach połączenia telefonicznego, gdyż korzystamy z linii telefonicznej tylko w chwili wysyłania gotowych listów.

Chcąc skorzystać z tej metody, należy po napisaniu listu wybrać w oknie **Composition** polecenia: **File**, **Send Later**. Okno **Composition** zniknie z ekranu, a zredagowany list (wraz z adresem odbiorcy, tematem, załącznikami) zostanie zapisany w folderze **Unsent Messages**.

Po napisaniu listów i połaczeniu się z siecia należy wybrać polecenia: **File, Send Unsent Messages.** Spowoduje to wysłanie wszystkich listów zapisanych w folderze **Unsent Messages**. Zawartość tego foldera nie jest kasowana po wyłączeniu komputera. Po wysłaniu listy zostają przeniesione do foldera **Sent**.

#### Książka adresowa – wprowadzanie danych

Prowadzenie korespondencji za pomocą Internetu wymaga znajomości adresów e-mail odbiorców. Adresy osób z którymi wymieniamy listy znajdują się w nagłówkach informacji przychodzących. Z uwagi na to, że popełnienie jednego błędu w adresie powoduje, że list nie dojdzie do adresata, pewniejszą metodą od ręcznego wpisywania jest kopiowanie adresu w postaci elektronicznej z dokumentu źródłowego do pola adresowego listu, który chcemy wysłać. Narzuca to konieczność przechowywania po jednym liście od każdej z osób.

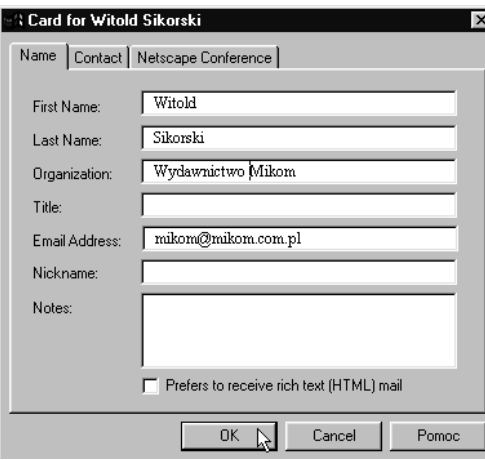

Netscape Communicator ma wbudowany modu≥ **Address Book**. Przeznaczony on jest do gromadzenia i porządkowania informacji o użytkownikach poczty elektronicznej.

Chcąc umieścić adres e-mail nadawcy listu w książce adresowej, należy po wyświetleniu treści listu kliknąć adres widoczny w nagłówku, na prawo od słowa From: Spowoduje to wyświetlenie okna Card for. W polu Email Address będzie widoczny adres nadawcy listu. W pola okna **Card for** możemy wpisać między innymi:

- $\bullet$ imie nadawcy (**First Name**),
- $\bullet$ nazwisko nadawcy (**Last Name**),
- nazwę firmy (**Organization**),
- w≥asny komentarz (**Notes**),
- $\bullet$ adres pocztowy, numer telefonu służbowego i domowego itp.

Książka adresowa – adresowanie listów

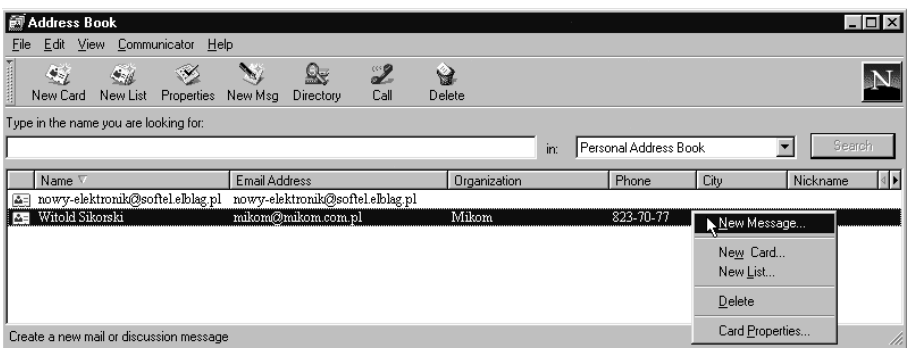

Chcąc wysłać list do osoby, której dane znajdują się w książce adresowej należy:

- załadować program Netscape Communicator,
- $\bullet$ wybrać polecenia: **Communicator**, **Address Book** lub posłużyć się skrótem klawiaturowym **Ctrl+Shift+2**,
- · odszukać w książce adresowej dane adresata i kliknąć w nie prawym klawiszem myszy,
- z menu wybrać New Message. Adres e-mail pojawi się w polu To: okna Com**position**.

#### **Porzadkowanie zakładek**

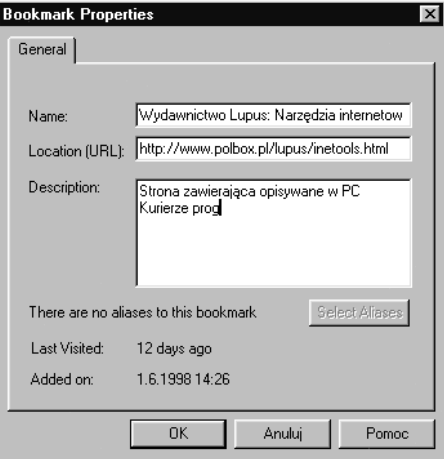

Po naciśnięciu kombinacji klawiszy Ctrl+B wyświetlone zostaje okno **Bookmarks**. Zawiera ono zakładki.

Można je posegregować tworząc:

- dodatkowe foldery po wybraniu poleceÒ: **File**, **New Folder**,
- $\bullet$ nowe separatory (linie rozdzielające) po wybraniu poleceń: File, New Separator.

Zakładki można przesuwać w oknie **Bookmark** stosując technikę wleczenia.

Po kliknięciu w zakładkę prawym klawiszem myszy następuje wyświetlenie menu. Gdy wybierzemy z niego opcję Bookmark Properties, na ekranie pojawia się okno, w którym możemy dodać kilka zdań opisu do zakładki.

#### **Przeszukiwanie sieci**

Chcac znaleźć informacje na interesujące nas tematy za pomocą programu Netscape Communicator, nie trzeba już łączyć się ze wszystkimi znanymi wyszukiwarkami. Wystarczy, żeby w polu, gdzie wpisuje się adres internetowy podać słowa kluczowe oddzielając je spacjami:

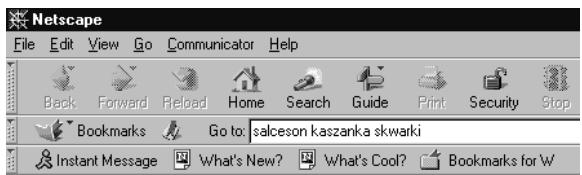

i następnie nacisnąć klawisz **Enter**.

Przeglądarka automatycznie połączy się z wyszukiwarkami: Magellan, Yahoo, Lycos, Infoseek, Excite, a po chwili załaduje spis stron zawierających poszukiwane hasła:

#### 88 Newsgroup

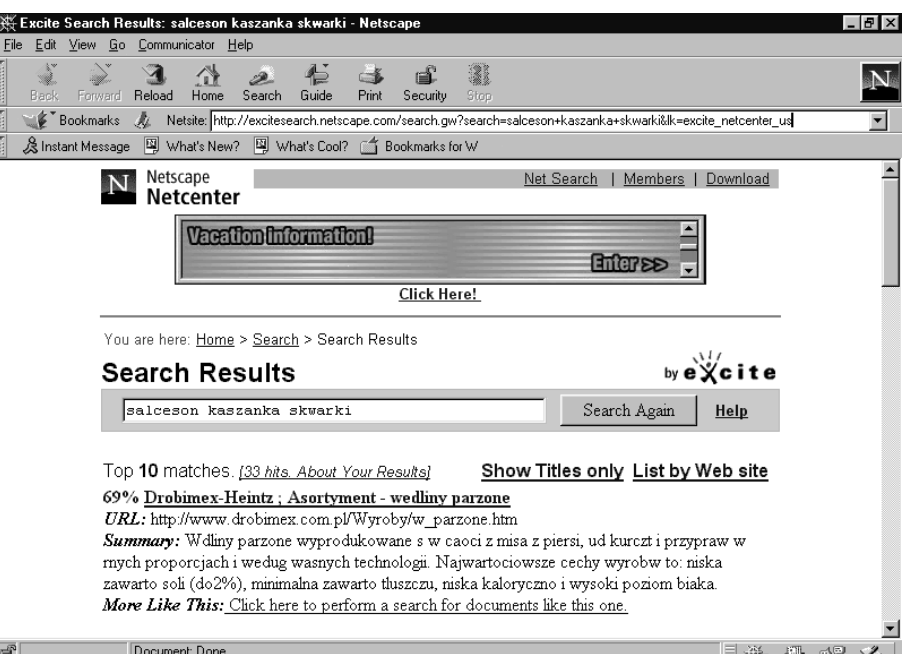

#### Zakładki jako strona WWW

Pracowicie zgromadzone zakładki można wykorzystać do tworzenia strony WWW. W tym celu należy:

- wybraÊ polecenia **File**, **Open Page**,
- **•** kliknąć przycisk **Choose File**,
- $\bullet$ odnaleźć i otworzyć plik o nazwie **bookmark.html** zwykle ścieżka dostępu do niego ma postać:

#### C:\Program Files\Netscape\Users\Nazwa\_użytkownika

#### **Zmniejszanie paska zadań**

W celu wyłączenia wyświetlania ikon w oknie programu Netscape Communicator należy:

- wybraÊ polecenia: **Edit**, **Preferences**,
- $\bullet$  wybrać opcję **Appearance**,
- $\bullet$  w ramce Show toolbar as zaznaczyć opcję Text Only.

Patrz: Adresowanie poczty elektronicznej; Domena

## **Newsgroup**

Patrz: Grupa dyskusyjna; Lista dyskusyjna

## **Newsserver**

Patrz: Serwer grup dyskusyjnych

#### **Norton AntiVirus, autoochrona**

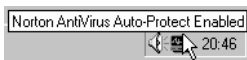

Program Norton AntiVirus można skonfigurować tak, że po uruchomieniu komputera będzie stale obecny w jego pamięci. Dzięki temu będą skanowane wszystkie pliki

wgrywane do komputera, rozpakowywane z archiwów. Wirus zostanie rozpoznany natychmiast po pojawieniu się, co skraca okres jego ewentualnej aktywności. Podczas instalacji, program jest konfigurowany domyślnie tak, że ładuje się do

pamięci komputera. Użytkownik może zmienić ustawienia programu dwukrotnie klikając ikonę programu, a następnie wybierając w oknie Norton AntiVirus Auto-Protect opcję Options.

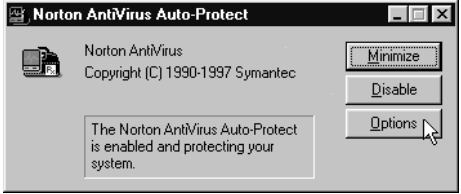

Kolejnym etapem konfiguracji programu jest okreúlenie w oknie **Options** parametrów pracy programu.

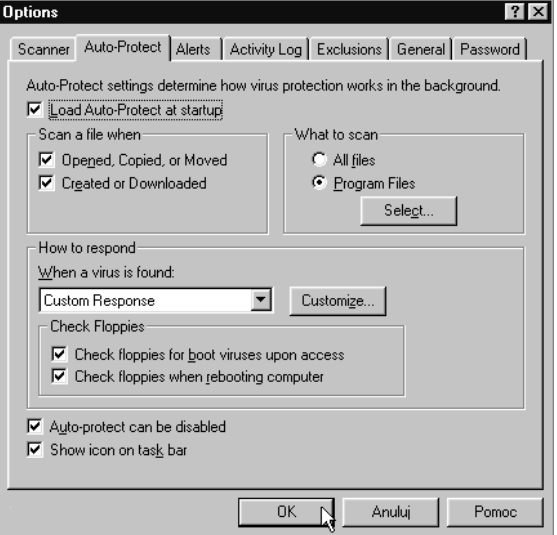

Użytkownik może określić między innymi:

- · obszary skanowania (pamięć, rekord rozruchowy itp.),
- rodzaj skanowanych plików (wszystkie, tylko programy),
- sposób reagowania na wirusa (powiadamianie użytkownika, automatyczne kasowanie itp.).

Patrz: Wirusy komputerowe

## **Numer IP**

Patrz: Adres IP

## **Odsy≥acz**

Miejsce w dokumencie hipertekstowym, którego kliknięcie powoduje przejście do:

- innego miejsca tej samej strony,
- innej strony WWW,
- serwera FTP,
- · programu redagującego pocztę elektroniczną.

## **Offline**

Stan, gdy komputer jest odłączony od linii zewnętrznej (np. telefonicznej).

## **Online**

Stan, gdy komputer jest dołączony do linii zewnętrznej (np. telefonicznej).

## **Outlook Express**

Outlook Express jest programem współpracującym z przeglądarką MS – Internet Explorer i umożliwiającym korzystanie z poczty elektronicznej.

#### **Zak≥adanie konta**

Przygotowanie programu Outlook Express do odbierania poczty polega na założeniu konta pocztowego. W tym celu należy:

- $\bullet$  wybrać polecenia: Narzędzia, Konto, Poczta,
- kliknąć przycisk Dodaj,
- wybrać opcje **Poczta**,
- $\bullet$ uzupełniać okna **Kreatora**.

#### **Odbieranie poczty**

W celu odebrania poczty elektronicznej należy:

- połaczyć sie z **Internetem**,
- $\bullet$  wybrać polecenia: Narzędzia, Pobierz wszystkie.

#### Wysyłanie poczty

W celu wysłania listu należy:

- $\bullet$  wybrać polecenia: Zredaguj, Nowa wiadomość,
- $\bullet$  w oknie **Nowa wiadomość** w polu:
	- **Do** wpisać adres odbiorcy,
	- Temat wpisać główny temat poruszany w liście,
	- w dolnej części okna wpisać treść listu,
- $\bullet$ połaczyć się z Internetem
- $\bullet$  kliknąć przycisk Wyślij.

#### **Dodanie nowego adresata**

W celu dodania nowego adresu do **Ksiażki adresowej** należy:

91 Pine

- wybraÊ polecenia: **Plik**, **Nowy kontakt**,
- w oknie **W≥aúciwoúci** wpisaÊ dane nowego adresata.

#### **Zmiana danych adresata**

W celu zmiany wpisu w **Książce adresowej** należy:

- kliknać nazwe adresata, którego wpis chcemy edytować,
- wybrać polecenia: Plik, Właściwości,
- $\bullet$ w oknie **Właściwości** zmienić dane adresata.

#### **Pakiet**

Najmniejsza porcja danych przesyłanych w sieci.

#### **Password**

Patrz: Hasło

# **PERL (Practical Extraction and Report Language)**

Język programowania przeznaczony przede wszystkim do wykonywania zadań systemowych (przeszukiwania plików tekstowych, pobierania z nich informacji, generowania komunikatów o wynikach wyszukiwania itp.).

Używany do pisania skryptów CGI.

Kompilatory PERL-a są bezpłatne i dostępne dla wielu systemów operacyjnych. Patrz: Skrypt CGI; Klient-serwer

#### **Pine**

Program obsługujący pocztę elektroniczną z wbudowaną obsługą grup dyskusyjnych. Przeznaczony jest do pracy w środowisku Linux (UNIX).

#### **Uruchamianie**

Uruchomienie programu następuję po napisaniu komendy

#### **pine**

i wciśnięciu klawisza **ENTER**.

Powoduje to wyświetlenie głównego ekranu programu.

#### **Organizacja ekranu**

Po uruchomieniu programu i wczytaniu wykazu listów obok zrozumiałych informacji w rodzaju imienia i nazwiska nadawcy, tematu listu ujrzymy kilka tajemniczych znaków. Informacje umieszczone są w kolumnach. Kolejno od lewej są to:

- status wiadomości,
- numer,
- data wysłania,
- dane nadawcy,
- · liczba znaków w liście,
- temat.

#### 92 Pine

#### Komendy ekranu głównego

Po uruchomieniu programu, na dole ekranu wyświetlana jest lista komend możliwych do wykonania. Komendy wywołuje się poprzez wybranie i naciśniecie odpowiedniego znaku (lub zestawu znaków) na klawiaturze.

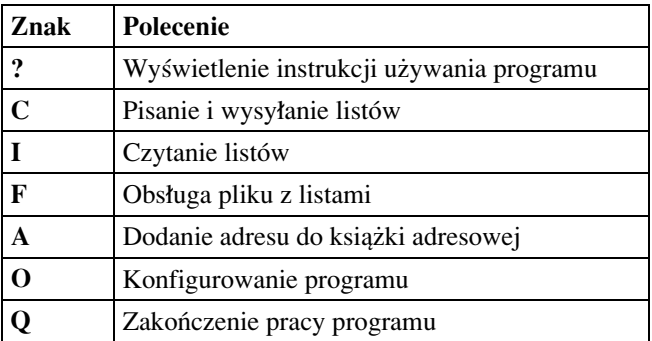

Wydanie każdej z powyższych komend powoduje wyświetlenie ekranu z nową listą komend szczegółowych.

#### **Status wiadomości**

W polu statusu mogą pojawić się następujące oznaczenia:

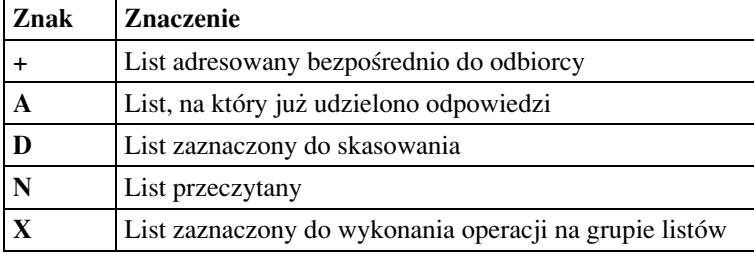

#### **Wysy≥anie nowego listu**

W celu wysłania nowego listu należy wybrać polecenie C.

W górnej części ekranu należy podać informacje, które utworzą nagłówek listu:

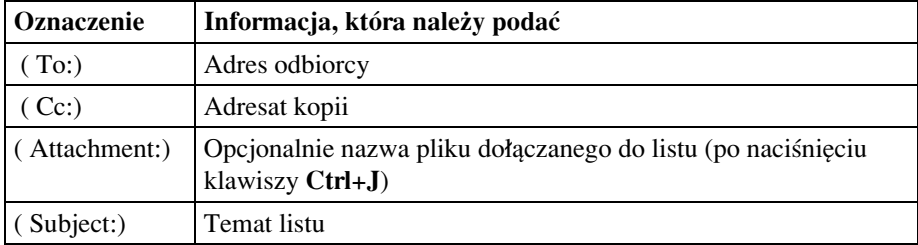

Po podaniu powyższych informacji można rozpocząć redagowanie właściwego listu. Po napisaniu wiadomości należy wydać polecenie Ctrl+X. Powoduje to zakończenie pisania i wysłanie listu do odbiorcy.

# **Ping**

Polecenie pozwalające sprawdzić:

- działanie połączenia internetowego,
- parametry czasowe transmisji,
- $\bullet$ drogę, po jakiej wędrują w sieci pliki.

### **Plik ASCII**

Plik zawierający dane w postaci znaków ASCII. Patrz: ASCII; Formaty plików

## **Plik binarny**

Plik zawierający dane w postaci ciągu bitów. Tak przesłana informacja nie jest bezpośrednio czytelna dla użytkownika. Patrz: Formaty plików

# **Poczta elektroniczna**

Patrz: E-mail

## **Pogawedka**

Prowadzona na bieżąco wymiana informacji za pomocą klawiatury pomiędzy dwoma lub więcej osobami. Patrz: Chat; IRC

#### **Połaczenie**

Rozpoczęcie wymiany informacji pomiędzy dwoma komputerami. Wejście do Internetu jest możliwe dopiero po połączeniu się z komputerem, który już jest dołączony do Internetu. Zwykle tę rolę pełnią serwery dołączone do sieci na stałe za pomocą łączy dzierżawionych.

### **Port szeregowy**

Złącze w komputerze pozwalające na asynchroniczne przesyłanie danych bit po bicie. Porty te zwykle oznaczane są symbolami COM1 i COM2. Najczęściej wykorzystywane są do podłaczenia myszy lub modemu. Patrz: Modem

#### **Postmaster**

Osoba odpowiedzialna za funkcjonowanie systemu poczty elektronicznej na serwerze.

## **Poszukiwanie oprogramowania**

Prędkość ściągania plików zależy od punktu sieci o najmniejszej przepustowości. W przypadku transferu danych na duże odległości są to zwykle łącza międzynarodowe. Chcąc ściągnąć zagraniczny program w rozsądnym czasie należy:

· odszukać stronę WWW producenta programu (w naszym przypadku jest to firma Jasc, producent programu PaintShopPro) i rozpocząć ściąganie danych. Zwykle prędkość (mierzona w K/sec) i przewidywany czas transmisji (widoczny w linii **Time Left**) nie jest zachęcająca:

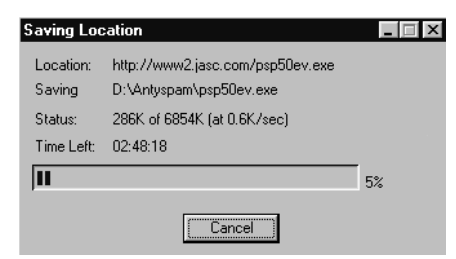

z serwera źródłowego warto zapamiętać nazwę interesującego pliku (w naszym przykładzie **psp50ev.exe**). Następnie należy załadować stronę wyszukiwarki plików **Ftpsearch (http://ftpsearch.ntnu.no/)**. W formularzu należy podać nazwe poszukiwanego pliku (pole **Search for**) oraz ograniczyć obszar poszukiwań do serwerów znajdujących się w Polsce (pole **Limit to domain**), a następnie kliknąć przycisk **Search**:

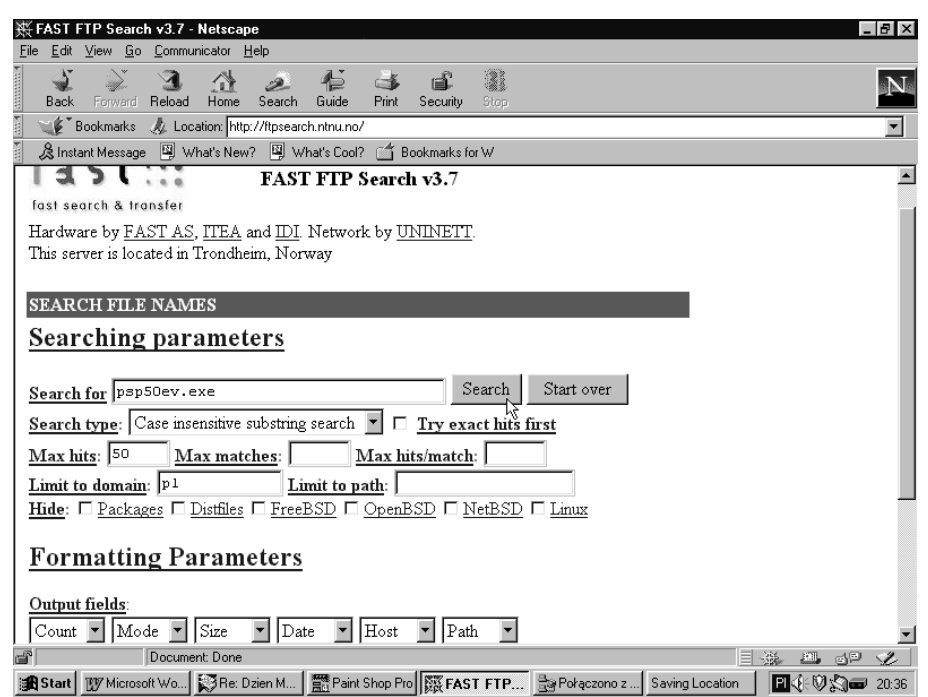

po chwili wyświetlona zostanie lista adresów serwerów zawierających poszukiwany plik. Klikamy jeden z nich:

95 POP

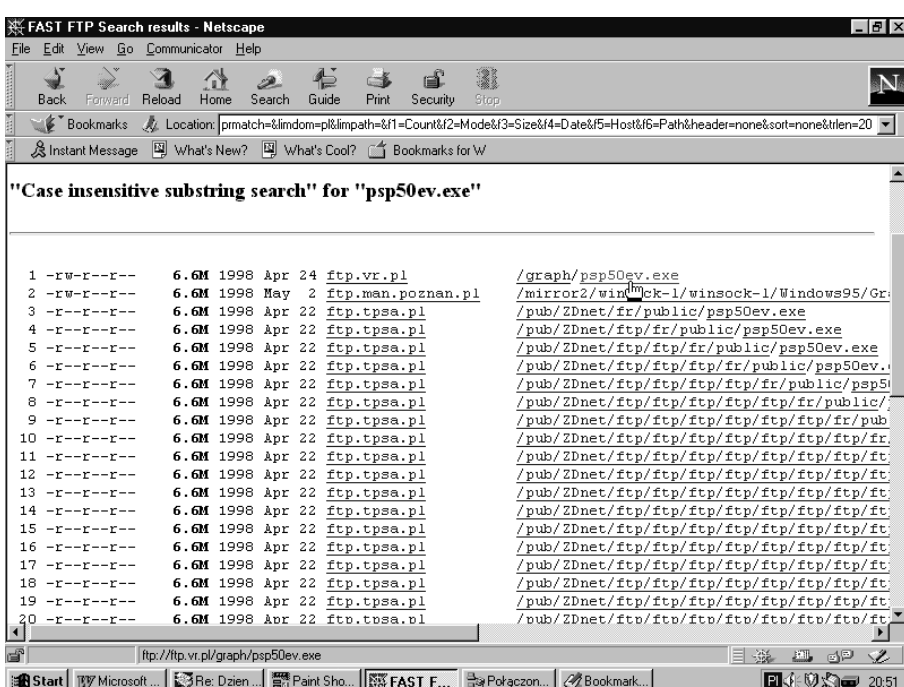

zastosowanie powyższej metody pozwala na uzyskanie kilkukrotnego zmniejszenia czasu ściągania danych:

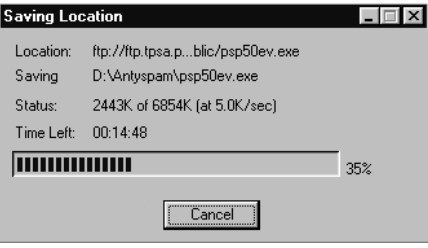

Patrz: FTP; CuteFTP

# **PPP (Point to Point Protocol)**

Protokół komunikacyjny stosowany w Internecie. Przeznaczony do przesyłania danych poprzez łącze szeregowe (modem).

# **POP (Post Office Protocol)**

Protokół przesyłania poczty elektronicznej. Zestaw reguł określających sposób działania serwerów poczty przychodzącej (poczty, którą my otrzymujemy). Patrz: SMTP; E-mail; Zakładanie darmowego konta e-mail

# **Preferencje**

Parametry wprowadzane przez użytkownika w celu dostosowania działania programu zgodnie z jego wymaganiami. Pozwalają one na określenie między innymi:

- strony WWW ładowanej zaraz po uruchomieniu przeglądarki,
- kolorów czcionki i odsyłaczy,
- $\bullet$ czasu przez jaki program będzie pamiętał, że adres był już odwiedzony,
- skojarzonych aplikacji,
- uruchamiania programów pisanych w Javie.

W przeglądarce Netscape Communicator dostęp do nich można uzyskać po wybraniu poleceÒ **Edit**, **Preferences**.

Patrz: Netscape Communicator

#### **Programy pocztowe**

Programy pozwalające na odbieranie i wysyłanie listów. Najpopularniejsze z nich to:

- $\bullet$ wbudowany w przeglądarkę Netscape Comminucator program Mailbox,
- wbudowany w przeglądarkę **Internet Explorer** program pocztowy,
- -**PMail** dla **MS-DOS**,
- -**Pmail, Pegasus, Eudora** dla Windows,
- -**Elm** lub **Pine** dla **UNIX-a**.

Patrz: E-mail; Elm; Eudora; Netscape Communicator; Outlook Express; Pine

# **Projekt Gutenberg**

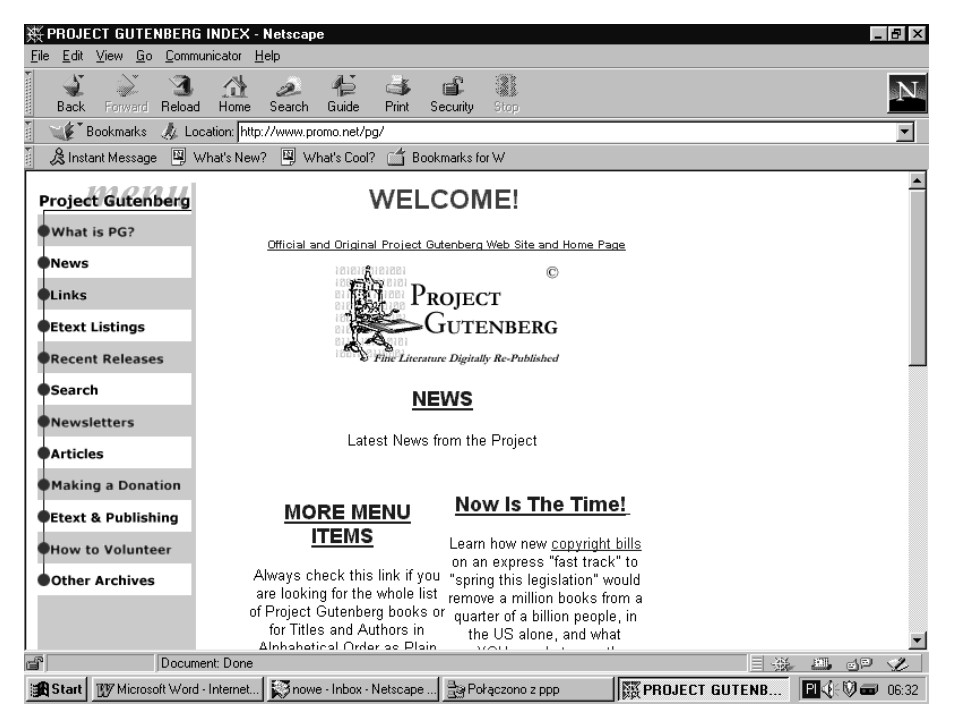

Projekt Gutenberg, którego koordynatorem jest Michael Hart, ma bardzo ambitny plan. Polega on na udostępnieniu do roku 2001 w wersji elektronicznej ponad 10 000 książek i dokumentów.

Rozpoczęty w 1971 roku projekt Gutenberg zmierza do poszerzenia zasobów tekstów, dostępnych w formie elektronicznej.

Archiwa zawierają teksty starsze, klasyczne, czyli takie, do których wygasły już prawa autorskie. Dotychczas opracowano zarówno "Alicję w krainie czarów", "Bajki Ezopa", jak również Biblię, dzieła Szekspira, czy coroczne sprawozdania CIA "Światowa Księga Faktów" ("World Factbook").

Z głównego katalogu projektu Gutenberg morze korzystać obecnie do 300 osób jednocześnie.

## **Prompt**

Gotowość. Znak gotowości wskazujący na to, że komputer oczekuje na wprowadzenia polecenia. Podczas pracy w systemie MS-DOS jest to: **C:\>\_**

# Protokół

Zbiór zasad nawiązywania połączenia i wymiany danych. Jeden komputer może używać kilku protokołów w zależności od tego, z jakich usług korzysta. Najpopularniejsze protokoły internetowe to: TCP/IP, SLIP, PPP. Patrz: TCP/IP; SLIP; PPP

## **Provider**

Patrz: Internet Services Provider

#### **Proxy serwer**

Ściągając dane do komputera powodujemy wymuszenie ruchu w sieci telekomunikacyjnej.

Jeżeli ściągamy dane z odległego miejsca, powodujemy obciążenie wielu fragmentów sieci. Z naszego punktu widzenia dane wędrują bardzo długo.

Analizując zainteresowania internautów zauważono, że istnieje grupa plików, które w określonym czasie cieszą się większym zainteresowaniem, niż inne (najnowsze wersje programów, doniesienia o imprezach sportowych itp.).

Idea działania proxy serwera polega na zapisywaniu przechodzących przez niego informacji. Kolejna osoba, która chce obejrzeć dokument zapisany w proxy serwerze i ma swój program skonfigurowany tak, że korzystający z proxy serwera, nie musi czekać, aż dane dotrą z oryginalnego źródła. Przesyłane są one wówczas z najbliższego proxy serwera.

Informacje na temat aktualnej konfiguracji programu do korzystania z proxy serwera można znaleźć na stronie www:

**http://www.tpsa.pl/w3cache/index.htm**

#### 98 Przeglądarka WWW

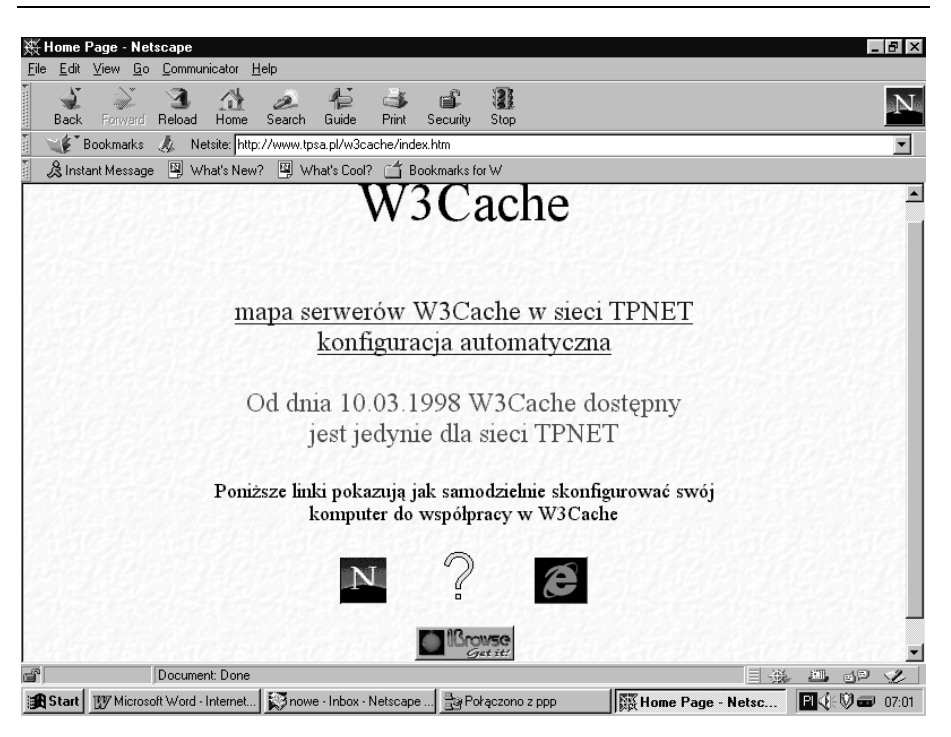

# **Przeglądarka WWW**

Program pozwalający przeglądać strony w WWW. Najpopularniejsze z nich to:

- Netscape Communicator,
- -MS Internet Explorer.

Przeglądarki różnią się:

- $\bullet$ możliwościami konfigurowania,
- obsługą dodatkowych aplikacji,
- $\bullet$ wersją językową.

Przeglądarką spolonizowaną jest Internet Explorer. Osobom, których nie przeraża korzystanie z programu anglojęzycznego polecam program Netscape Communicator.

Patrz: Internet Explorer; Netscape Communicator

## **Ramka**

Element dokumentu internetowego. Użycie ramek pozwala dzielić ekran dokumentu na kilka okien, co ułatwia poruszanie się po skomplikowanych dokumentach.

#### **Readme**

Nazwa pliku (dosłownie, "czytaj mnie") zawierającego opis programu, zawartości foldera itp.

## **Repeater**

Regenerator sygnału. Urządzenie usuwające zniekształcenia sygnału. Pozwala na transmisję sygnału na większe odległości.

## **Reply**

Odpowiedź

# **RfC (Request for Comment)**

Dokumenty opisujące wszelkie standardy związane z Internetem. Aktualną wersję można znaleźć na przykład pod adresem:

**http://ftp.onet.pl/pub/rfc/**

## **ROT13**

Prosty sposób kodowania polegający na zastąpieniu litery przez literę oddaloną od niej o 13 pozycji w alfabecie.

#### **Router**

Urzadzenie kierujące pakiety danych zgodnie z zawarta w nich informacją adresową.

## **Router dostępowy**

Urzadzenie komunikujące się przez modem ze zgłaszającym się komputerem. Odpowiedzialne za przesyłanie danych.

#### **Rozmowa (Chat)**

Prowadzona za pośrednictwem IRC, WebChat "pogawędka" dwu lub więcej osób polegająca na pisaniu tekstu za pomocą klawiatury i odczytywaniu na monitorze odpowiedzi innych, z którymi prowadzi się w ten sposób dialog. Patrz: IRC; Pogawędka

## **Rozszerzenia (Extensions)**

Polecenia wprowadzone do języka HTML, a wykraczające poza ustalone standardy. Za ich pomoca można uzyskać na stronach WWW miedzy innymi efekty kolorystyczne i dźwiękowe.

Przeglądarka, która nie potrafi rozpoznać rozszerzonej opcji języka, może nie wyświetlić utworzonych za jej pomocą elementów.

## **Search Engine**

Patrz: Serwis wyszukiwawczy

100 Serial port

#### **Serial port**

Patrz: Port szeregowy

#### **Serwer**

Element sieci przeznaczony wyłącznie do realizowania usług (np. udostępniania plikÛw, drukowania, wyszukiwania danych) na rzecz innych.

#### **Serwer FTP**

Patrz: Serwer plików

# **Serwer grup dyskusyjnych**

Komputer przeznaczony do obsługi grup dyskusyjnych.

#### **Serwer lustrzany**

Wierna kopia odległego serwera. Dzięki niemu możemy ściągać pliki nie zza oceanu, ale np. z serwera lustrzanego znajdującego się w tym samym mieście. Patrz: Poszukiwanie oprogramowania

#### **Serwer plików**

Komputer zapewniający użytkownikom dostęp do zasobów plików. Najczęściej wykorzystywany do ściągania plików.

#### **Serwis wyszukiwawczy**

Usługa umożliwiająca przeszukiwanie stron WWW pod kątem obecności na nich hasła lub ciagu wyrazów.

Efektem wyszukiwania jest wyświetlenie adresów stron zawierających podane kryterium.

Odsyłacze do wyszukiwarek można znaleźć na stronie WWW:

**http://www.tpnet.pl**

#### **SGML (Standard Generalized Markup Language)**

Język projektowania opisu dokumentów z użyciem dowolnie dobranego zestawu znaczników i ich składni.

#### **Shareware**

Sposób niskonakładowej dystrybucji oprogramowania.

Autor programu umieszcza go na jednym z serwerów zajmujących się udostępnianiem programów shareware. Każdy może ściagnać program na dysk lokalny, uruchomić go i używać.

Chcąc nadal używać program po trwającym zwykle trzydzieści dni okresie próbnym należy zapłacić za niego autorowi.

Po wniesieniu opłaty uzyskujemy zwykle numer licencji, możliwość korzystania z dodatkowych opcji lub najnowszą wersję programu.

Taki sposób nabywania oprogramowania jest korzystny dla nabywcy, który wie za co płaci.

Adresy popularnych serwerów z oprogramowaniem shareware:

**http://www.shareware.com http://www.download.com**

Patrz: Freeware; Poszukiwanie oprogramowania

#### **Shell**

Interpretator poleceń systemowych. Program, za pośrednictwem którego komunikujemy się z systemem.

#### **SieÊ**

Komputer i sprzęt sterowany za ich pośrednictwem (drukarki, faksy, modemy itp.) połaczone ze soba w sposób umożliwiający wymiane informacji.

#### **Site**

Komputer, z którym można się skontaktować w Internecie.

#### **Site name**

Nazwa komputera w Internecie.

## **Skrypt CGI**

Bez skryptów CGI, strony WWW byłyby nieruchomymi obrazkami. Skrypty CGI są niewielkimi programami umieszczonymi na tym samym serwerze, co dokument internetowy. Pozwalają między innymi na:

- tworzenie formularzy przeznaczonych do zbierania danych, które po wypełnieniu są przesyłane pod wskazany adres e-mail,
- · zbieranie informacji o odwiedzających serwer (książka gości),
- automatyczne wysy≥anie klientom informacji o wybranym przez nich produkcie,
- przyjmowanie zamówień itp.

Patrz: CGI; PERL; Formularz

#### **Skrypt logowania**

Program uruchamiany podczas wchodzenia do sieci. Zwalnia on użytkownika z konieczności ręcznego wpisywania parametrów i powoduje właściwe przygotowanie środowiska pracy.

## **Skrzynka pocztowa**

Folder zawierający wszystkie listy w postaci elektronicznej. Patrz: E-mail; Katalogi poczty

## **SLIP (Serial Line Interface Protocol)**

Protokół transmisji poprzez łacze szeregowe. Uzupełnienie TCP/IP w taki sposób, aby można było przesyłać dane poprzez łącza szeregowe.

Umożliwia on połączenie za pomocą linii telefonicznej z Internetem i traktowanie domowego komputera jako internetowego wezła.

Patrz: TCP/IP

## **SMTP (Simple Mail Transfer Protocol)**

Protokół wysyłania poczty. Zestaw reguł określających sposób funkcjonowania serwerów poczty wychodzącej (listów, które redagujemy, a następnie wysyłamy do innych odbiorców).

Patrz: POP; Zakładanie darmowego konta e-mail, konfiguracja programu; E-mail

#### **SNMP (Simple Network Management Protocol)**

Zestaw reguł, według których zarządzane są sieci komputerowe.

#### **Spam**

Terminem tym określana jest niechciana korespondencja przesyłana na konta poczty elektronicznej lub umieszczana w grupach dyskusyjnych. Tematyka informacji zawartej w spamie nie ma nic wspÛlnego z przeznaczeniem listy dyskusyjnej. Spam, czyli wysyłanie listów elektronicznych na adresy przypadkowych osób, firm lub grup dyskusyjnych ma na celu rozreklamowanie towaru lub firmy. Przypomina ono strzelanie na oślep śrutem do stada kaczek z nadzieją, że któraś z nich zostanie upolowana.

Spamowanie jest najtańszą metodą reklamowania. W realiach polskich osoba, która wie, jak pozyskać adresy poczty elektronicznej, posiada umiejętność programowania na poziomie dobrze prowadzonego kursu informatyki w szkole podstawowej i ma konto e-mail jest w stanie wysłać w ciagu doby około trzydziestu tysięcy listów. Koszt takiej akcji nie przekracza pięćdziesięciu złotych (opłata za całodobowe połączenie telefoniczne). Koszt wysłania jednego listu wynosi zatem około 0.2 grosza. Odpada także problem dźwigania ster papieru i kopert.

Wysyłanie na przypadkowe adresy elektronicznych śmieci powoduje następujące negatywne skutki:

- osoby korzystające z Internetu w domu, dla własnej przyjemności, ponoszą koszty ściągania przez modemy kilobajtów niepotrzebnych plików,
- komputer z uruchomionym programem do seryjnej wysyłki listów generuje w sieci znacznie większy ruch, niż żywi użytkownicy (nikt nie jest w stanie wysłać kilku tysięcy listów w ciągu godziny). Powoduje to zapychanie sieci, spowalnianie pracy serwerów, które nie są przeznaczone do odbierania takiej masy informacji.

Całkowita ochrona przed otrzymywaniem elektronicznych reklam jest niemożliwa. Pomysłowość spamerów jest przeolbrzymia i nawet jeżeli nie będziemy:

- umieszczać swoich anonsów na internetowych tablicach ogłoszeń,
- wysyłać listów do grup dyskusyjnych,
- utrzymywać własnej strony WWW,
- wpisywać się do książek gości, baz danych, wypełniać elektronicznych formularzy itp.,

(wszystkie powyższe czynności wymagają umieszczenia w publicznie dostępnym miejscu sieci naszego adresu e-mail), to i tak istnieją programy (na przykład TeleportPro) pozwalające na ściągnięcie na dysk spamera fragmentu danych serwera z danymi kont jego użytkowników.

W przypadku otrzymania listu reklamowego można:

- wysłać list do nadawcy ze stanowczym żadaniem zaprzestania takiej praktyki (zwykle pomaga),
- poinformować administratora serwera, z którego wysłano spam o takim przypadku, podając date i godzine wysłania pliku oraz konto, z którego to uczyniono. Adres administratora serwera zwykle różni się od adresu użytkownika tylko identyfikatorem (zamiast nazwy konkretnego użytkownika zawiera słowo webmaster lub **postmaster**). Administratorzy zainteresowani są zwalczaniem spamerów, gdyż psują dobre imię firmy oraz powodują spowalnianie działania sprzętu. W przypadku spamera działającego z premedytacją może to być działanie nieskuteczne. W pogoni za klientami, dostawcy usług internetowych rzadko weryfikuja ich dane, a niektóre firmy umożliwiają założenie darmowych kont e-mail bez sprawdzania tożsamości osoby rejestrującej się. Spamer może założyć konto w ciągu kilkunastu minut, wysyłać z niego listy aż do momentu zablokowania przez administratora, a następnie założyć sobie skrzynkę poczta u kolejnego dostawcy, który przyjmie nowego klienta z otwartymi ramionami,
- korzystać z programów filtrujących pocztę. Niektóre z nich pozwalają na przeczytanie nagłówka listu znajdującego się na serwerze bez ściągania całości i skasowanie tego, co nas bezpośrednio nie interesuje. Aktualna informacje na temat polskojęzycznych programów antyspamerskich można znaleźć pod adresem:

#### **http://www.polbox.pl/lupus/inetools.html**

Patrz: Automatyczne wysyłanie listów

#### **Standard V.90**

Przez pewien czas na rynku istniały dwa standardy modemów o przepustowości 56K. Były to:

- -K56flex firm Rockwell i Lucent Technologies oraz
- -X2 firmy U.S. Robotics.

Kłopot polegał na tym, że jeśli dostawca usług internetowych zamontował u siebie modemy jednego standardu, to klient chcąc wykorzystać w pełni możliwości sprzętu powinien mieć modem tego samego standardu.

Brak standardu powodował różnorodne kłopoty:

- przesyłanie danych w trybie terminalowym pomiędzy dwoma modemami różnych standardów uniemożliwiało uzyskanie pełniej szybkości,
- · TP S.A. zainstalowała w lutym 1998 roku do obsługi numeru dostępowego 0-20-21-22 modemy typu K56flex. Co jednak począć w sytuacji, gdy firma z którą często wymieniamy dane przez Internet zamontowała modemy standardu X2?

104 Strona domowa

Na szczeście International Telecommunications Union zatwierdziła do użytku nie jeden ze zwalczających się standardów, ale nowy, o nazwie V.90. Łączy on w sobie zalety każdego z nich. Niektóre modemy z wbudowaną możliwością zmiany oprogramowania (wyposażone we flash BIOS) pozwalają na przeprogramowanie na nowy standard. Jednym z nich jest Sportser MessagePlus firmy U.S. Robotics. Patrz: Modem; Protokół

# **Strona domowa (Home page)**

Dokument WWW wyświetlany jako pierwszy po połączeniu się z żądanym adresem.

## **Strona WWW**

Dokument hipermedialny w formacie HTML, umieszczony w sieci WWW. Patrz: Przeglądarka WWW

## **Subject**

Patrz: Temat

## **Subscription list**

Patrz: Lista subskrypcyjna

### **Subskrypcja**

Bezpłatne zapisanie się do grupy dyskusyjnej. Wymaga podania adresu e-mail. Osoba subskrybująca artykuły będzie otrzymywać kopie wszystkich listów wysyłanych do grupy.

## **Sygnatura**

Podpis użytkownika, wstawiany pod treścią listu lub artykułu; zawiera zazwyczaj imię i nazwisko, a niekiedy także dodatkowe informacje identyfikujące, np. adres elektroniczny, firmę, tytuł, stanowisko, itp.

## **Sysop**

Operator systemu. Osoba odpowiedzialna za dzia≥anie systemu biuletynowego.

## **Szyfrowanie**

Przekształcanie informacji w taki sposób, żeby była nieczytelne dla osób niewtajemniczonych w celu zapewnienia jej poufności. Wymaga posiadania tego samego klucza przez nadawcę i odbiorcę wiadomości.

# **Ściąganie plików**

Kopiowania plików z sieci na dysk komputera. Patrz: CuteFTP; Download; Wyszukiwanie plików

# **Tabela**

Element dokumentu internetowego pozwalający uporządkować informacje w postaci kolumn i wierszy.

Tabele mogą także posłużyć do symulowania szpalt.

## **Tablice ogłoszeniowe**

Internetowe tablice ogłoszeń i odsyłacze do innych tablic można znaleźć pod adresami:

**http://www.rubikon.net.pl/office/ http://www.torun.pdi.net/~skego/oglosz.htm http://www.ds2.pg.gda.pl/pl/rozmaitosci/tablica\_ogl/ogloszenia.html**

Istnieją również specjalizowane tablice ogłoszeń, przeznaczone na informacje dotyczące jednej branży. Przykładem może być strona:

#### **http://www.jm.com.pl/pl/ogloszen.htm**

firmy JMElektronik przeznaczona na ogłoszenia związane z elektroniką. Patrz: Komercyjne zastosowanie Internetu

## **Tag**

Patrz: Znacznik

## **Tar (Tape archive)**

Format archiwizacji plików w systemach UNIX.

## **TCP/IP (Transmission Control Protocol/Internet Protocol)**

Protokół komunikacyjny używany przez wszystkie komputery podłączone do Internetu.

Patrz: Internet; Protokół; Windows 95, instalacja protokołu TCP/IP

## **Telnet**

Usługa pozwalająca pracować na innym komputerze za pośrednictwem sieci Internet. Zasada jej działania polega na logowaniu się do innego komputera i emulowaniu zawartości jego ekranu tekstowego na naszym komputerze.

## **Temat**

Część nagłówka listu zawierająca informację o poruszanym w nim problemie.

#### **Thread**

Patrz: Watek

106 Token ring

## **Token ring**

Standard sieci lokalnych. W tej strukturze komputery połączone są kablem w kształcie pierścienia.

#### **UIN**

Patrz: ICQ

# **UniCode**

16 bitowy system kodowania znaków diakrytycznych mający umożliwić używanie w ramach jednego zestawu znaków wielu różnych zestawów.

#### **UNIX**

System operacyjny stosowany początkowo na komputerach typu mainframe, a obecnie również na komputerach osobistych. Jego darmową wersją jest Linux. Pod kontrolą Linuxa działa wiele serwerów internetowych.

#### **Kopiowanie pliku**

W celu skopiowania pliku o nazwie file1 do pliku o nazwie file2, należy wydać polecenie:

#### **cp file1 file2**

*Uwaga! Jeżeli plik file2* istnieje, jego zawartość będzie skasowana i zastąpiona przez file1.

#### Przejście do katalogu znajdującego się bezpośrednio nad aktualnym

W celu przejścia do katalogu znajdującego się nad katalogiem bieżącym, należy wydać polecenie:

**cd ..**

(cd spacja kropka kropka)

**Usuwanie pliku**

Chcąc usunąć plik o nazwie file, należy wydać polecenie:

**rm file**

i nacisnąć klawisz Enter.

#### **Wyświetlanie zawartości katalogu**

Jeśli chcemy wyświetlić zawartości katalogu bieżącego, należy wydać polecenie: **ls**

i nacisnąć klawisz **Enter**.

#### Wyświetlanie zawartości katalogu ekran po ekranie

Żeby wyświetlić zawartość katalogu bieżącego z zatrzymaniem po zapełnieniu całego ekranu należy wydać polecenie:

#### **ls | more**

i nacisnąć klawisz Enter.

#### Wyświetlanie zawartości katalogu wraz z informacja o wielkości plików **i dacie ich utworzenia**

Chcąc wyświetlić zawartości katalogu wraz z informacją o wielkości plików i dacie ich utworzenia należy wydać polecenie:

**ls -l**

i nacisnąć klawisz Enter.

#### Wyświetlanie zawartości katalogu wraz z plikami ukrytymi

W celu wyświetlenia zawartości katalogu wraz z informacją o plikach ukrytych, należy wydać polecenie:

**ls -a**

i nacisnąć klawisz **Enter**.

#### **Zmiana nazwy pliku**

W celu zmiany nazwy pliku o nazwie **file1** na **file 2**, należy wydać polecenie:

#### **mv file1 file2**

*Uwaga! Jeżeli plik file2 istnieje, jego zawartość będzie skasowana i zastąpiona przez file1.* 

## **Upload**

Przesyłanie pliku z komputera lokalnego na odległy. Patrz: Download; FTP;

#### **URL (Uniform Resource Locator)**

Niepowtarzalny adres każdej strony w Internecie. Patrz: Adres; Adres IP

## **Usenet**

Listy dyskusyjne. W celu łatwego rozpoznania tematyki poruszanej na danej liście stosowane są umo-

- wne oznaczenia. Oto niektóre z nich:
- $\bullet$  biz  $-$  biznes:
- $comp - komputery$  i tematy pokrewne;
- misc – dyskusje nigdzie indziej nie pasujące;
- $rec - hobby, gry i rekreacia;$
- - $\text{sci}$  – tematy naukowe:
- soc – grupy towarzyskie, często narodowościowe;
- talk  $-$  polityka i tematy pokrewne;
- alt - tematy wyjątkowe lub kontrowersyjne; nie wszędzie dostępne.

108 Username

## **Username**

Nazwa użytkownika.

## **Uudecode**

Metoda dekodowania plików ASCII do postaci binarnych, jeżeli wcześniej zakodowano je poprzez uuencode. Patrz: Uuencode

## **Uuencode**

Metoda kodowania plików binarnych do postaci plików ASCII. Używając tej metody możliwe jest przesyłanie plików binarnych za pomocą poczty elektronicznej. Patrz: Uudecode

# **VRML (Virtual Reality Modeling Language)**

Język modelowania przestrzennego. Język programowania, obsługujący grafikę trójwymiarową i nawigację przestrzenną wykorzystywaną na stronach WWW.

## **VT100**

Rozumiany przez wiele programów komunikacyjnych system emulacji terminalu. Nowsza wersja systemu nosi nazwę VT102.

## **W3**

Patrz: WWW

#### **Wais**

Serwer informacyjny sieci rozległej. W WAIS użytkownik widzi tylko jeden interfejs zaś program, "martwi się", w jaki sposób dotrzeć do informacji w dziesiątkach, a nawet setkach różnych baz danych. Patrz: WAN; Wyszukiwanie w Internecie

#### **WAN (Wide Area Network)**

Sieć złożona z komputerów znajdujących się w dużych odległościach od siebie (np. sieć Internet). Patrz: LAN; MAN; Internet

#### **Wπtek**

Artykuły w grupie dyskusyjnej, dotyczące jednego tematu. Patrz: Grupa dyskusyjna

### **Web page**

Patrz: Strona WWW

# **Wezel PPP**

Patrz: Wezeł SLIP

# **Wezel SLIP**

Jeden z dwóch standardów komunikacyjnych (oprócz PPP) stosowanych w połączeniach z Internetem. Stosowany jako bramka wejściowa dla komputera. Serwer przekazuje informacje (pocztę, grafikę itp.), a komputer musi je sam zinterpretować.

Patrz: PPP; SLIP

## **Wide-Area Information Server**

Program zdolny do przeszukiwania dziesiatków baz danych w czasie jednej sesji.

# **Windows 3.X, nawiązywanie połączenia**

Chcąc nawiązać połączenie z Internetem za pomocą komputera wyposażonego w system operacyjny Windows 3.X, należy:

- $\bullet$  uruchomić program **Trumpet Windsock**,
- wybraÊ polecenia: **Dialer**, **Manual Login**,
- napisać AT i nacisnąć klawisz Enter,
- jeżeli na ekranie nie pojawi się napis OK, sprawdzić poprawność konfiguracji modemu,
- jeżeli centrala telefoniczna działa w systemie tonowym, napisać ATDT0w202122 lub **ATDP0w202122**, jeśli działa w systemie impulsowym,
- nacisnać klawisz **Enter**,
- po połączeniu postępować zgodnie ze wskazówkami wyświetlanymi na ekranie (podać login **PPP** i hasło **PPP**),
- $\bullet$ po wyświetleniu adresu IP, nacisnać klawisz **Esc** w celu uruchomienia protokołu PPP,
- uruchomić aplikację internetową.

Patrz: Dołączenie do Internetu

# **Windows 95, instalacja Dial-Up Networking**

W celu zainstalowania programu **Dial-Up Networking** należy:

- $\bullet$ dwukrotnie kliknać widoczna na ekranie ikone Mój komputer,
- $\bullet$ w otwartym oknie dwukrotnie kliknąć ikonę **Panel sterowania**,

Mój komputer

- $\bullet$ dwukrotnie kliknąć ikonę **Dodaj/Usuń programy**,
- wybrać zakładkę Instalator Windows,
- zaznaczyć pole **Komunikacja**,
- kliknąć pole Szczegóły i zaznaczyć Dial-Up Networking,
- włożyć do napędu CD z programem Windows 95,
- kliknać **OK**.

Po zainstalowaniu programu, należy zamknąć system i znów go uruchomić, aby nowe ustawienia zostały uwzględnione.

### Windows 95, instalacja protokołu TCP/IP

W celu zainstalowania protokołu TCP/IP należy:

- włożyć do napędu CD z wersją instalacyjną Windows 95,
- dwukrotnie kliknąć widoczną na pulpicie ikonę Mój komputer,
- w otwartym oknie, dwukrotnie kliknać ikonę **Panel sterowania**,
- dwukrotnie kliknąć ikonę Sieć,
- wybrać zakładkę **Konfiguracja**,
- kliknąć przycisk **Dodaj**,
- wybrać Protokół,
- kliknąć przycisk **Dodaj**,
- odszukaÊ i zaznaczyÊ podúwietleniem **Microsoft** i **TCP/IP**,
- kliknąć **OK**.

Po zainstalowaniu programu, należy zamknąć system i znów go uruchomić, aby nowe ustawienia zostały uwzględnione.

Patrz: TCP/IP; Protokół

#### **Wirusy komputerowe**

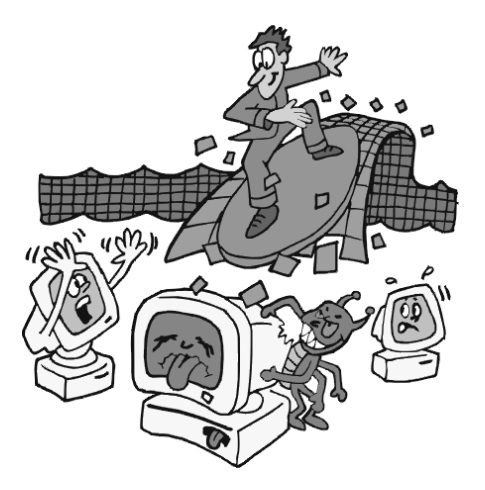

Wirus komputerowy jest programem ukrytym na dysku, dyskietce lub w pamięci komputera.

W czasie pracy komputera wirus niezauważalnie dołącza się do kolejnych plików użytkownika. Tak jak wirus biologiczny, wirus komputerowy ma wielką zdolność do rozmnażania się. Jeśli w komputerze znajdują się dokumenty utworzone za pomocą edytora Word, a na dyskietce, z której przegrywamy inny dokument na dysk jest plik zarażony wirusem atakujacym dokumenty Worda, wówczas zaatakuje on wszystkie dokumenty umieszczone w komputerze.

Jeśli nie zauważymy wirusa i wgramy zainfekowany dokument do innego komputera, wówczas i w nim dokumenty zostaną zarażone.

Wirus może spowodować wadliwe działanie programu, zniszczyć dane, zniszczyć system operacyjny lub sformatować dysk twardy. Nie zawsze jednak wirusy powodują zniszczenia. Czasem mogą tylko wyświetlić na ekranie napis, wygenerować dźwięk lub dołączać się do pliku po każdym uruchomieniu i zwiększać w ten sposób jego objętość.

Wirusy atakują i niszczą wyłącznie pliki. Nie mają natomiast wpływu na sprzęt. Jeśli na ekranie pojawiają się dziwne znaki lub jeśli klawiatura zaczyna reagować na naciskanie klawiszy w nieoczekiwany sposób, może to znaczyć, że program nadzorujący działanie ekranu lub klawiatury został uszkodzony przez wirusa.
Wkładając do komputera obca dyskietkę (np. z gra) należy ją zawsze najpierw sprawdzić programem antywirusowym po to, żeby ustalić, czy nie ma na niej wirusów. Tylko w ten sposób można ustrzec komputer przed zarażeniem wirusami.

Poniższe czynniki zwiększają prawdopodobieństwo pojawienia się w komputerze wirusa:

- dołączenie komputera do sieci, która nie jest zarządzana w sposób profesjonalny i nie ma zainstalowanego oprogramowania antywirusowego,
- korzystanie z modemu,
- ściaganie programów z Internetu, BBS-ów,
- zbieranie oprogramowania, częste instalowanie nowych wersji,
- uøywanie dyskietek fabrycznie formatowanych lub niewiadomego pochodzenia,
- testowanie oprogramowania,
- korzystanie z tego samego komputera przez wiele osób.

Norton AntiVirus jest pakietem programów autorstwa firmy Symantec. W pakiecie znajdują się programy działające w środowisku:

- Dos,
- -Windows 3.X,
- -Windows 9X,
- Windows NT 3.51/4.0.

Przygotowanie pakietu do pracy polega na zainstalowaniu go w komputerze. Program domyślnie instaluje się w ten sposób, że stale czuwa w komputerze i okresowo skanuje programy.

Dzia≥anie pakietu polega na:

- skanowaniu plików rozruchowych podczas uruchamiania komputera,
- znakowaniu plików polegającym na zapisaniu charakterystycznych informacji o plikach. Dane są porównywane z wynikami skanowania i jeśli zaobserwowane zostaną zmiany typowe dla działania wirusów użytkownik jest o tym informowany,
- stałym monitorowaniu plików wgrywanych do komputera,
- okresowym skanowaniu znajdujących się w komputerze plików,
- okresowej aktualizacji bazy danych zawierającej informacje o znanych wirusach.

Dobrym zabezpieczeniem przed wirusami jest program antywirusowy blokujący wszystkie drogi, którymi wirusy mogą dostać się do komputera. Program taki powinien:

- w momencie uruchamiania komputera przeglądać zawartość plików systemowych i rekordów rozruchowych,
- podczas uruchamiania programów sprawdzać, czy nie są zainfekowane,
- kontrolować pliki wczytywane z dyskietek i dysków,
- sprawdzać pliki ściągane do komputera przez kartę sieciową i modem,
- sprawdzać zawartość plików skompresowanych (pakowanie powoduje zmianę "wyglądu" plików i jeżeli program nie jest w stanie przejrzeć zawartości archiwum, wówczas może znajdować się w nim wirus),
- samoczynnie uruchamiać się co pewien czas (np. raz dziennie lub w określony dzień tygodnia i przeglądać dane i programy zgromadzone w komputerze),

· mieć możliwość czestej aktualizacji danych o wirusach oraz rozpoznawania programów, które maja budowe lub zachowania charakterystyczne dla wirusów. Patrz: Norton AntiVirus autoochrona; Źródła wirusów

## **WWW (World Wide Web)**

Najpopularniejsza usługa Internetu pozwalająca na przeglądanie dokumentów WWW, zawierających tekst, grafikę, wideo, dźwięk. Cechą charakterystyczną dla WWW są hyperlinki, hipertekst. Patrz: Przegladarka WWW

## Wyszukiwanie plików

Patrz: Archie; Poszukiwanie oprogramowania

## **Wyszukiwanie w Internecie**

Internet jest siecią komputerową o zasięgu ogólnoświatowym. Tworzą go serwery komunikujące się ze sobą za pośrednictwem łaczy telefonicznych. Jedną z najpopularniejszych usług jest umieszczanie na serwerach dokumentów zwanych stronami internetowymi lub stronami WWW.

Prezentowana jest na nich różnorodna tematyka: informacje o firmach lub produktach, oferty miejscowości wypoczynkowych, kursy walut, notowania giełdowe itd. Swoje internetowe odpowiedniki ma wiekszość gazet.

Autorami stron są również osoby prywatne, które chcą na przykład pokazać wszystkim zdjęcie ich rodziny lub zapaleńcy prezentujący fotografie latających talerzy, ulubionych aktorów, ukochanego motocykla.

Informacie przygotowane w tej postaci sa dostepne dla każdego internauty. Trzeba tylko wiedzieć, jak do nich dotrzeć.

Ze względu na ciągłe zmiany, w Internecie nie jest możliwe skatalogowanie jego zasobów. Do wyszukiwania informacji trzeba stosować inne techniki niż na przykład w przypadku baz danych dostarczanych na płytach CD.

W Internecie znajdują się również strony utworzone specjalnie w celu wyszukiwania informacji. Można je podzielić na dwie grupy:

- strony zawierające pogrupowane tematycznie odnośniki do innych stron. Tworzenie ich i stała aktualizacja wymaga ciągłej pracy wielu ludzi. Do tej grupy należą na przykład: WOW!, Netoskop, Yahoo.
- strony pełniące rolę formularza do wprowadzania danych dla programu wyszukującego. Informacje o stronach WWW zbierane są w tym wypadku przez oprogramowanie wyszukiwarki, które analizuje i odnotowuje zmiany w sieci. Do tej grupy należa na przykład: Altavista, Infoseek, FTP Search. Posługiwanie sie tym systemem jest bardziej efektywne, niż stronami z odnośnikami, ale wymaga nieco większej wiedzy. W niniejszym rozdziale znajduje się niezbędne minimum takich informacji.

Wyszukiwanie w Internecie 113

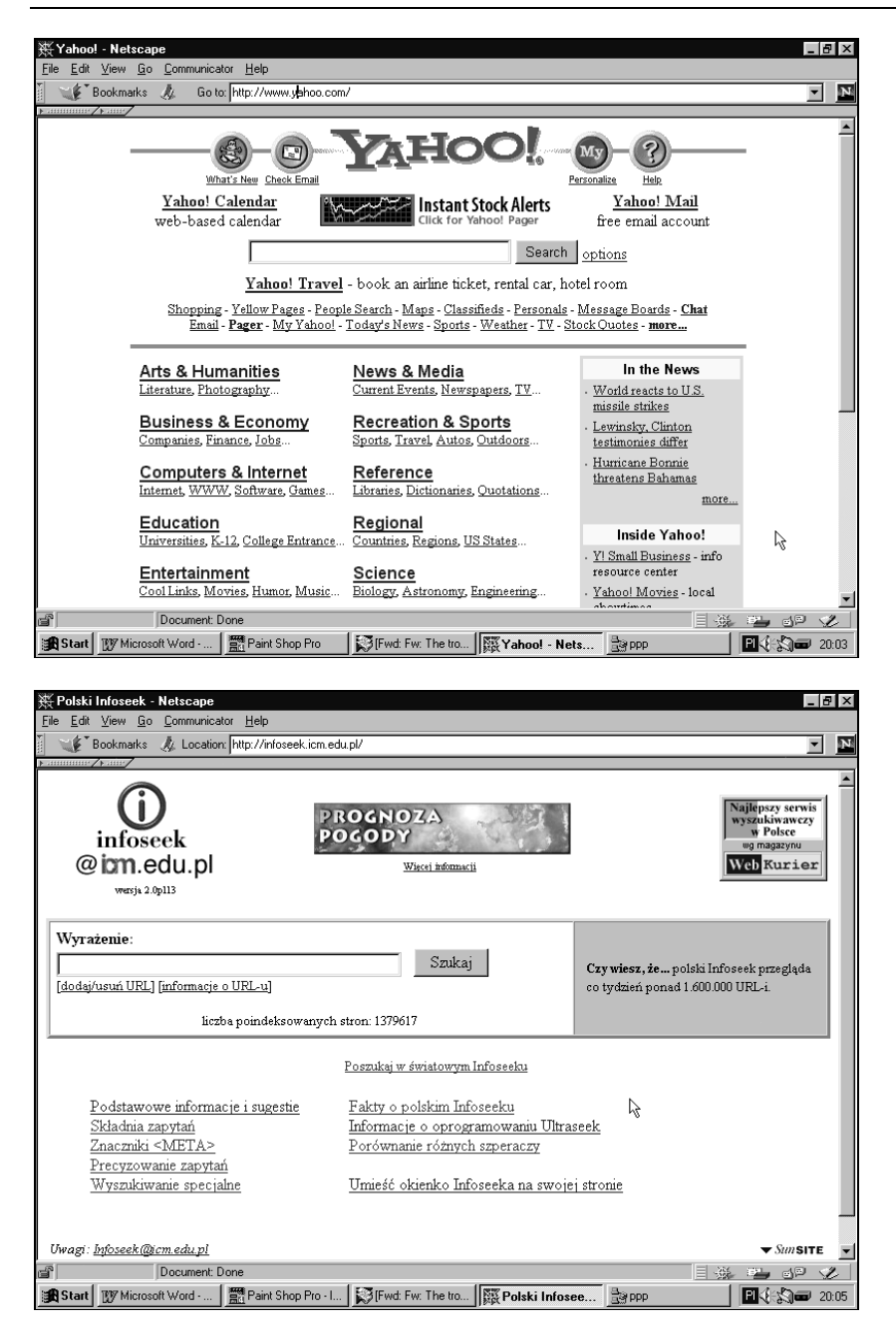

### Analizowane pole

Poniższe informacje są aktualne niezależnie od tego, czy korzystamy z wyszukiwarki Altavista, czy Infoseek.

Jeżeli chcemy znaleźć strony, które zawierają choć jeden odsyłacz do strony o danym adresie, należy zapytanie sformułować w następujący sposób: link:adres strony.

### 114 Wyszukiwanie w Internecie

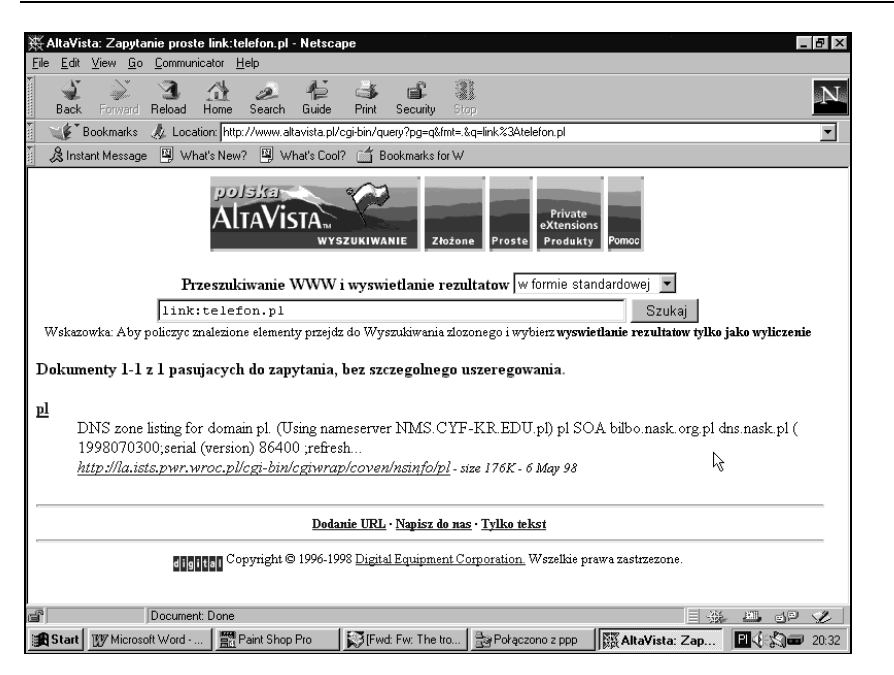

Poszukując stron o określonym tytule należy sformułować zapytanie w następujący sposób: title:"szukany\_tytuł".

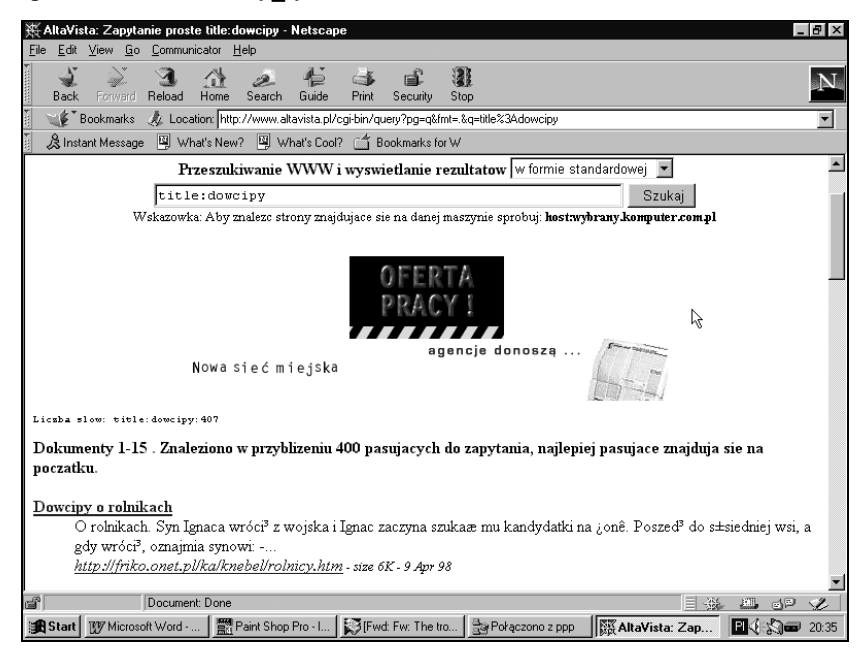

Chcąc znaleźć strony mające w swoim adresie słowo kluczowe należy zapytanie sformułować w następujący sposób: url:słowo\_kluczowe.

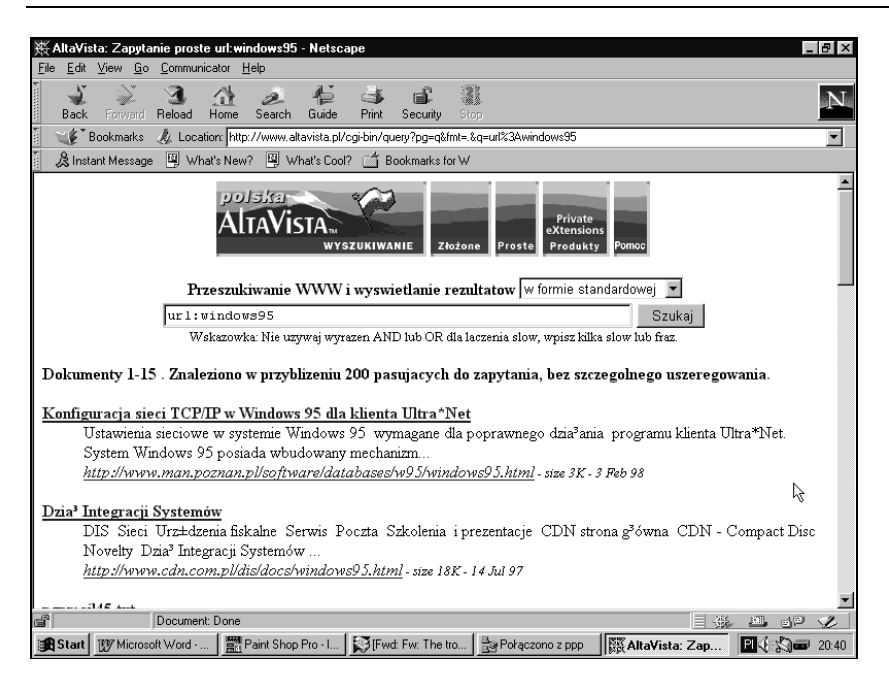

### **Fraza**

Terminem tym określamy łańcuch sąsiadujących ze sobą słów, np.:

- "komitet badań naukowych"
- "telefon bezprzewodowy"

"notowania giełdowe".

### Kolejność odsyłaczy

Wynikiem wyszukiwania jest wyświetlenie listy odsyłaczy do stron spełniających zadane kryteria. Dokumenty zawierające najwięcej poszukiwanych słów wyświetlane są na początku listy.

### **Ma≥e i wielkie litery w zapytaniach**

Użycie w zapytaniu małych liter powoduje, że wyszukiwane są zarówno dokumenty zawierające małe, jak i duże litery.

Napisanie zapytania przy użyciu wielkich liter powoduje, że wyszukiwane dokumenty muszą być zgodne z zapytaniem pod względem wielkości liter. Zastosowanie w zapytaniu frazy "Frytki Beztłuszczowe" powoduje, że jako spełniające kryterium będą wyświetlone dokumenty zawierające frazę "Frytki Beztłuszczowe", zaś pominięte zostaną teksty z frazą "frytki beztłuszczowe", "FRYTKI BEZTŁUSZCZO-WE" itp.

### **Ograniczenie liczby odsyłaczy**

Jeżeli rezultatem wyszukiwania hasła składającego się z jednego wyrazu jest wyświetlenie zbyt dużej ilości odsyłaczy można:

- · poszukiwać frazy,
- podać wyrażenia wymagane i niepożądane,
- określić pole, w którym musi wystąpić to słowo.

### **Poszukiwanie frazy**

Jeżeli poszukujemy informacji na temat Komitetu Badań Naukowych, wówczas musimy poinformować wyszukiwarkę, że interesują nas tylko te dokumenty, które zawierają wszystkie trzy słowa. W przeciwnym wypadku na liście odsyłaczy znajdą adresy dokumentów zawierających także pojedyncze słowa.

Jeżeli w zapytaniu użyjemy słów umieszczonych w cudzysłowie (zamiast **Komitet** Badań Naukowych napiszemy "Komitet Badań Naukowych"), wówczas program zaliczy do kategorii spełniających podany warunek tylko te dokumenty, które zawierają wszystkie słowa.

#### Wyrażenia wymagane i niepożądane

Jeżeli chcemy, aby wśród wyników wyszukiwania nie znajdowały się odsyłacze do stron zawierających określone słowo, należy poprzedzić je znakiem -.

Na przykład, wypisanie w polu zapytania frazy "samochód osobowy" –diesel spowoduje, że wśród odsyłaczy do dokumentów zawierających zwrot samochód oso**bowy** nie będzie takich, które mają w treści słowo **diesel**.

Możemy również żądać, aby jakieś słowo koniecznie występowało w wyszukanych dokumentach. W takim wypadku należy poprzedzić je znakiem +.

Na przykład, wypisanie w polu zapytania frazy "samochód osobowy" +miejski spowoduje, że wśród odsyłaczy do dokumentów zawierających zwrot **samochód osobowy** będą tylko takie, które mają w treści słowo **miejski**.

### **Wyszukiwarki anglojęzyczne**

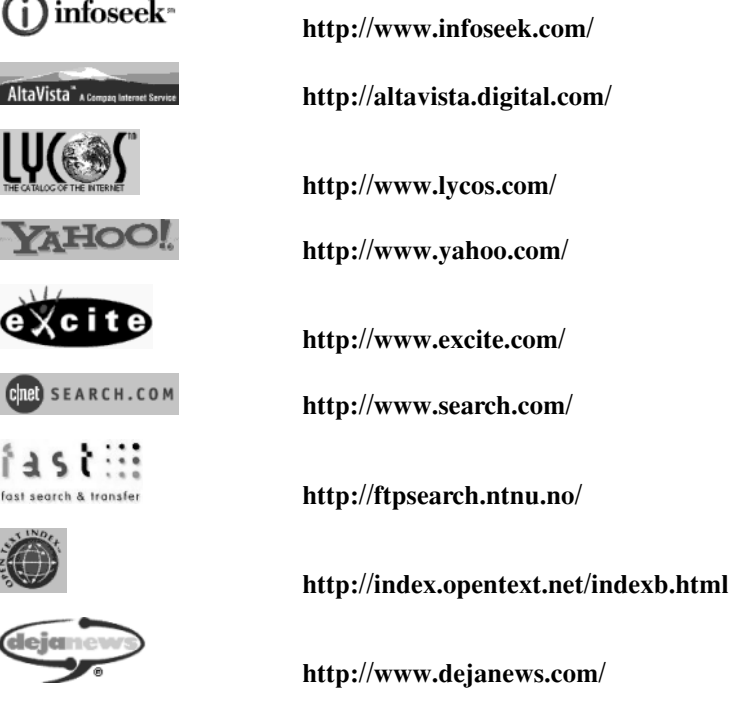

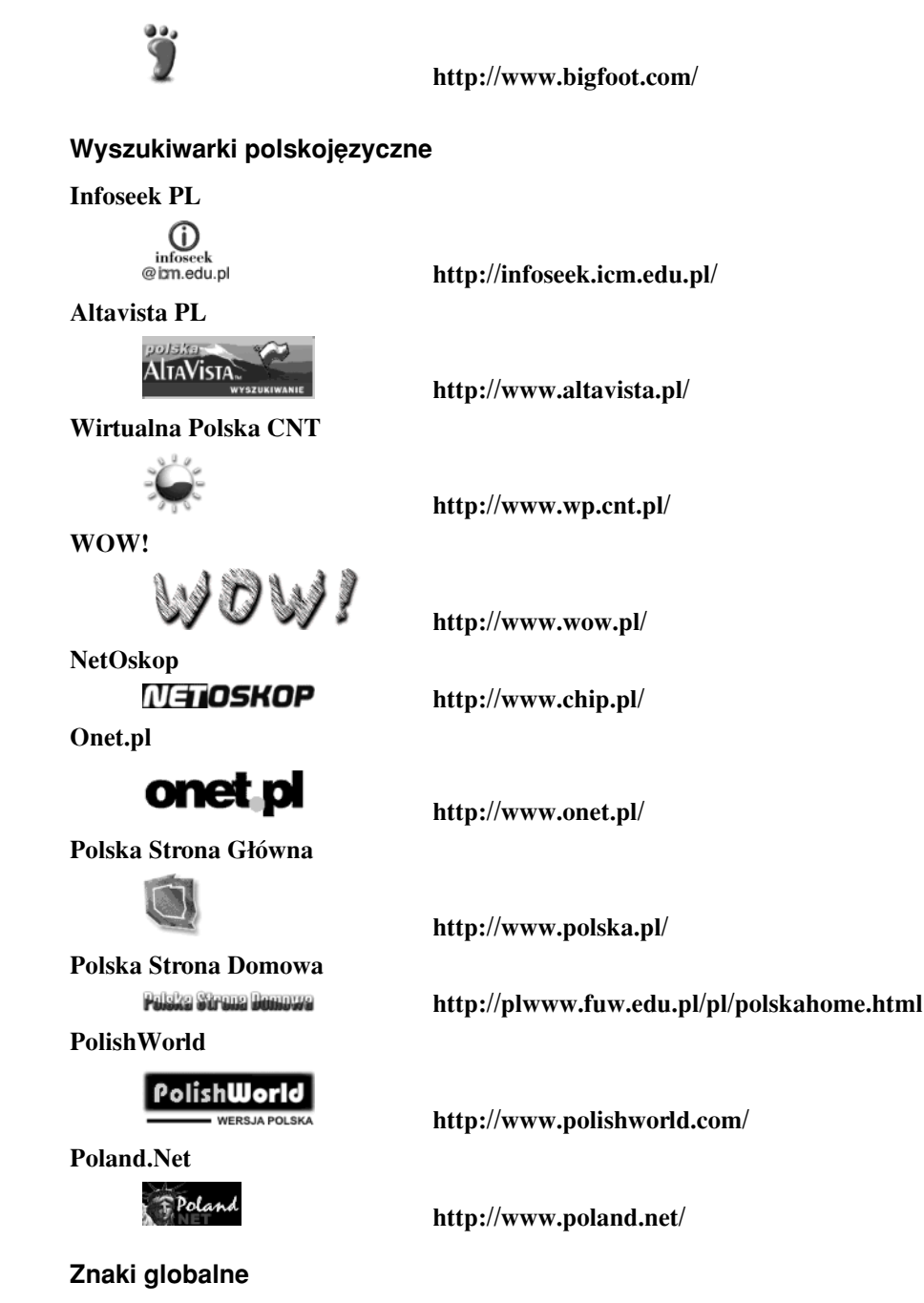

Jeżeli w jednym zapytaniu chcemy uzyskać odsyłacze do dokumentów zawierających hasło użyte w dowolnej liczbie lub formie, wówczas zamiast litery możemy użyć znaku \*.

Na przykład, jeśli interesuja nas dokumenty zawierające słowa: interaktywna, interaktywne, interaktywność, interaktywny, możemy w zapytaniu użyć słowa interaktywn\*.

Niewłaściwie użyta notacja z gwiazdką może znacznie utrudnić wyszukiwanie. Jeżeli chcąc uzyskać odsyłacze do stron zawierających słowo całka, całki, całkowanie itp. użyjemy zapisu całk\*, wówczas odsyłacze będą również wskazywały dokumenty, w których użyto słowa całkiem.

Patrz: Poszukiwanie oprogramowania

## Za darmo

W Internecie można znaleźć wiele promocyjnych ofert. Obejmują one bardzo szeroki asortyment towarów i usług. Są to próbne wersje programów, które różnią się tylko tym od nabywanych w sklepie, że do momentu zarejestrowania się u sprzedawcy przy każdym uruchomieniu będą wyświetlać informację o tym, że opłata rejestracyjna nie została wniesiona. Czesto można spotkać się z oferta darmowych kont poczty elektronicznej lub miejsca na serwerze na umieszczenie swojej strony WWW.

Oferty zmieniają się bardzo szybko. Aktualną, przygotowaną w języku polskim informację o nich można znaleźć na stronach o poniższych adresach:

http://www.gratis.pl/

http://www.internauta.gnet.pl/

Patrz: Poszukiwanie oprogramowania; Wyszukiwanie w Internecie

## Zakładanie darmowego konta e-mail

Niektórzy dostawcy usług internetowych oferują możliwość założenia konta e-mail bez wnoszenia żadnych opłat. Nie jest to jednak działalność charytatywna. Do listu wysłanego za pośrednictwem takiego konta dodawana jest stopka informująca o tym, na jakim serwerze zostało ono założone. Każdy wysłany z serwera list jest jednocześnie listem reklamowym. Im więcej kont na danym serwerze, tym większa szansa, że ktoś będzie chciał obejrzeć umieszczane na nim strony WWW.

Za udostępnienie miejsca na często odwiedzanym serwerze jego właściciel może pobierać wyższe opłaty.

Płynie stad korzyść dla każdej z trzech zainteresowanych stron:

- posiadacz darmowego konta nie ponosi kosztów, a w zamian za to godzi się na reklamowanie serwera,
- dostawca usług internetowych ma wyższe zyski z umieszczonych stron WWW o charakterze komercyjnym, w zamian za udostępnienie części przestrzeni na swoim serwerze,
- firmy reklamujące się za pomocą stron WWW umieszczają swoje informacje w miejscu, do którego częściej zaglądają internauci, ale płacą za to wyższe sumy.

Darmowe konto pocztowe można założyć na następujących serwerach polskojęzvcznych:

http://box43.gnet.pl/ http://free.polbox.pl/

#### http://friko.onet.pl/ http://www.kki.net.pl/

Można również skorzystać z oferty firm obcojęzycznych:

## http://www.geocities.com/

http://hempseed.com/

http://www.juno.com/

Chcąc założyć konto poczty elektronicznej należy:

- połaczyć się z Internetem,
- uruchomić przeglądarkę,
- połączyć się z adresem http://www.geocities.com/
- kliknąć na stronie WWW napis Free e-mail,
- ponieważ serwis umożliwia także umieszczenie strony WWW, podzielony jest na grupy tematyczne, w naszym przypadku klikamy Eureka,
- odszukujemy odsyłacz z wolnymi miejscami (vacancies) i klikamy go,
- następnie klikamy symbol domku:

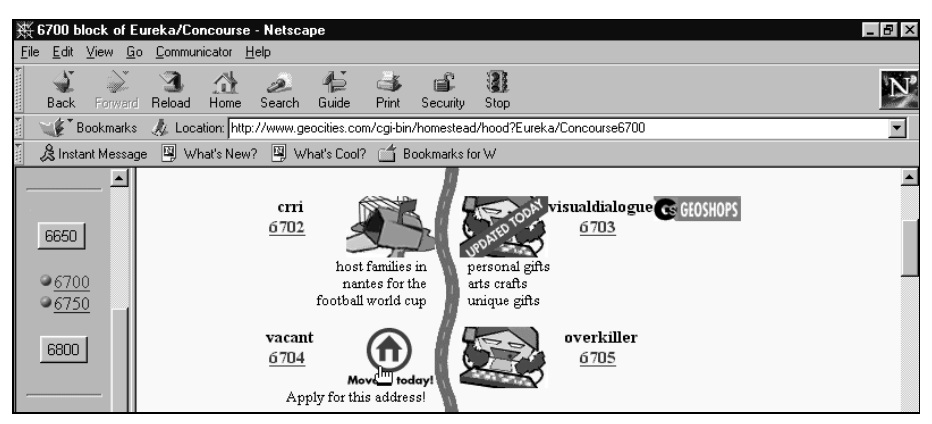

- w formularzu zaznaczamy opcję Free Personal Home Page Program,
- jeśli nie mieliśmy jeszcze konta w tej części serwera, na pytanie Are you already a Netopia Virtual Office Member? Odpowiadamy No,
- klikamy przycisk I Agree to these Terms and Conditions,
- wypełniamy formularz:
	- $-$  First Name  $-$  imie;
	- Last Name nazwisko;
	- Street Address ulica, na której mieszkamy:
	- $-$  City miasto;
	- $-$  State  $-$  stan:
	- $-$  Postal Code kod pocztowy;
	- Area Code tę opcję zaznaczają tylko mieszkańcy USA;
	- $-$  Country kraj;
	- Highest Level of Education Completed wykształcenie;
	- Household Income roczny dochód rodziny;
	- $-$  Marital Status stan cywilny;
	- $-$  Occupation  $-$  zawód;

### 120 Zakładanie darmowego konta e-mail

- Interests zainteresowania;
- E-Mail Address adres konta e-mail, na które przyjdzie potwierdzenie rejestracji i hasło.

#### *Uwaga!*

*Na adres e-mail, którego użyjemy podczas zakładania swojego konta przysyłane sπ pÛüniej listy z reklamami.*

- Gender-płeć;
- Date of Birth data urodzenia;
- Memebername identyfikator użytkownika, który zostanie wykorzystany do utworzenia adresu e-mail. Należy go wpisać małymi literami. Nie może zawierać spacji i przekraczać długości 14 znaków;
- w liniach do 1 do 3 należy wpisać temat naszej strony WWW. Opis nie może zawierać znaczników HTML. Mogą w nim występować spacje. W jednej linii nie może być jednak więcej niż 35 znaków;
- na pytanie o to, czy chcemy mieć konto e-mail (**Would you like to receive a free GeoCities E-mail account?**), odpowiadamy twierdząco (Yes);
- jeżeli nie chcemy otrzymywać reklam przysyłanych na nasze konto e-mail, na pytanie Special offers?, odpowiadamy No. Podobnie możemy uczynić w ramkach **Surplus Direct**, **Geoplanet**, **Infobeat**;
- klikamy przycisk **Submit**;
- jeżeli wyświetlony zostanie komunikat Your membername is not valid oznacza to, że nasz identyfikator jest niepoprawny lub już używany i musimy w ramce widocznej obok wpisać inny, a następnie kliknąć przycisk **Submit**,
- jeśli ujrzymy komunikat Unfortunately, someone else moved into that address while you were completing the application process, oznacza to, że w czasie, gdy wypełnialiśmy formularz, ktoś inny zajał nasze miejsce. W takiej sytuacji należy kliknąć jedną z propozycji, a następnie kliknąć przycisk Move **me In!**,
- po chwili ujrzymy stronę z gratulacjami z okazji założenia konta pocztowego na serwerze Geocities:

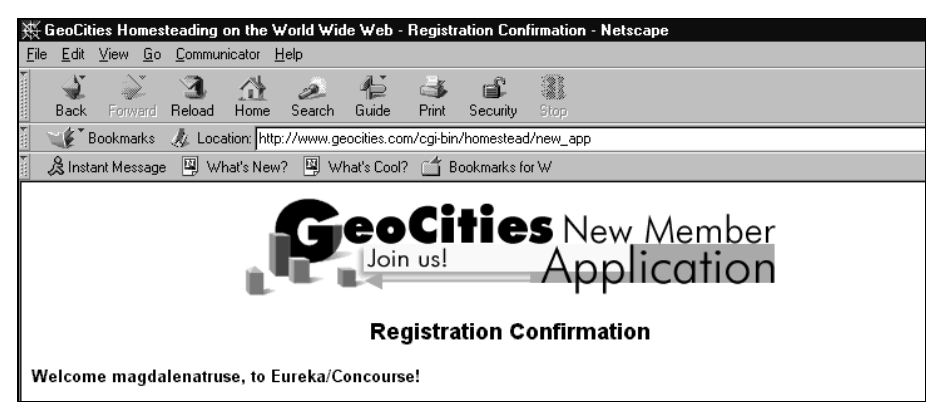

nieco później otrzymamy list zawierający nasze hasło i inne informacje: Subject: Welcome to GeoCities Date: 28 May 1998 21:23:54 UTC From: civics@geocities.com To: mikom@mikom.com.pl

Hi MALGORZATA,

Welcome to the GeoCities Personal Homepage Program! Thank you for choosing GeoCities. To foster the growth of the GeoCities community and to keep it fresh and evolving \*\*PLEASE\*\* keep in mind that you'll need to start building your homepage within the next two weeks. To that end, this e-mail is designed to give you all the info you'll need to get started at GeoCities. The URL for your Personal Homepage is:

#### http://www.geocities.com/Eureka/Concourse/8317/

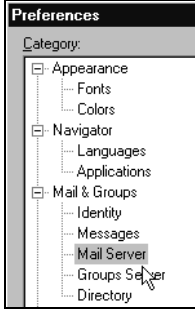

Po założeniu konta, na serwerze została wydzielona przestrzeń na pliki, ustawione standardowe prawa dostępu. Użytkownik musi podać programowi parametry serwera, którego będzie używał do odbierania i wysyłania poczty.

W przypadku programu Netscape Communicator dostęp do menu konfiguracyjnego uzyskamy po wybraniu poleceń: Edit, Preferences. Następnie w oknie Preferences trzeba kliknąć w pole Mail Server i uzupełnić dane według wzoru:

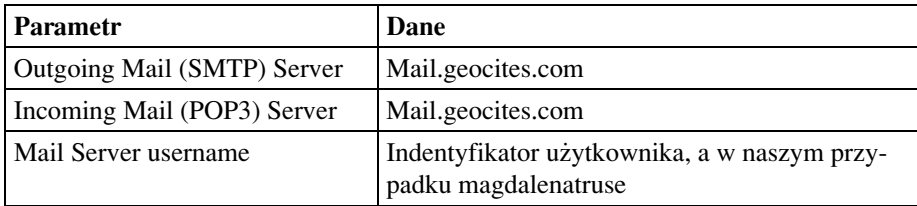

Po kliknięciu w oknie Preferences w pole Identity wyświetlone zostaną następne pola, które należy uzupełnić według wzoru:

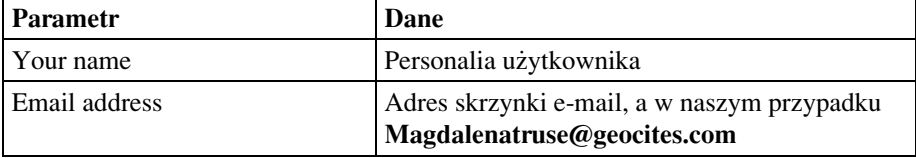

W celu sprawdzenia funkcjonowania konta e-mail należy:

- · skonfigurować program pocztowy,
- · połączyć się z Internetem,
- · wysłać list na swoje konto.

122 Zakładka

## **Zak≥adka**

Utworzony przez użytkownika i znajdujący się na dysku lokalnym komputera odsyłacz do strony WWW. Zakładki pozwalają na zaznaczenie interesujących miejsc w cyberprzestrzeni, aby móc do nich wracać bez konieczności wyszukiwania.

## **Załącznik**

Plik dołączany do poczty elektronicznej. Patrz: Eudora; Netscape Communicator

## **Zasoby sieci**

Wszystko, co jest dostępne dla użytkownika sieci (użytkownicy, pliki, serwery, drukarki, modemy itp.).

Patrz: Poszukiwanie oprogramowania; Wyszukiwanie w Internecie

## **Zestaw internetowy**

Zintegrowany zestaw programów obsługujących Internet np.: Microsoft Internet Suite, Netscape Communicator, Quarterdeck Internet Suite.

Zestaw zawiera programy do obsługi: e-mail, FTP, WWW, grup dyskusyjnych itp.

## **ZIP**

Format kompresji plików. Pliki skompresowane zajmują mniej miejsca i można je przesyłać siecią w krótszym czasie.

Do pakowania używany jest program pkzip, do rozpakowywania program pkunzip. Istnieje również wersja dla Windows o nazwie winzip.

## **Znacznik**

Polecenie języka HTML, wstawiane do dokumentu internetowego, które jest następnie interpretowane przez przeglądarkę WWW. Przykładowe znaczniki:

 $\langle P \rangle$  – utworzenie nowego akapitu,

 $\langle HR \rangle$  – wstawienie do dokumentu poziomej linii. Patrz: HTML

## **Znaki narodowe**

W większości języków używane są właściwe dla nich litery, widoczne na klawiszach oraz charakterystyczne dla danego języka znaki narodowe. Występują one tylko w tym języku. Na przykład, charakterystyczne dla języka niemieckiego są między innymi litery: ß, ä, ë, ü. Dla języka polskiego charakterystyczne są na przyk≥ad: **π**, **Ê**, **Í**, **≥**.

Patrz: E-mail, polskie znaki

# **Znaki specjalne**

W szerokim rozumieniu jest to zestaw znaków (na ogół niedostępnych bezpośrednio z klawiatury) wprowadzanych do dokumentu HTML w specjalny sposób (np. ",

 $\&, \&, \&, \&, \&, \&, \&, \&, \&, \mathbb{R}$ , z użyciem ich kodów. Niektóre znaki (np. nawiasy ukośne) sa kodami sterujacymi w dokumentach HTML, a wiec ich odzwierciedlenie w dokumencie wymaga innego sposobu wprowadzenia.

# Źródła wirusów

Wirus może dostać się do komputera:

- z "pustej dyskietki" wyjętej z nowej, nieużywanej paczki. Dyskietki są w większości fabrycznie formatowane, a w komputerze używanym do formatowania mógł znajdować się wirus atakujący sektory rozruchowe dyskietek,
- $\bullet$ z dyskietki z plikami przenoszonymi z innego komputera. Nawet jeśli dyskietka zawierała dokument przygotowany w domu, a wzięliśmy ją do pracy tylko po to, aby wykonać wydruk, to mogła ona zostać w ten sposób zainfekowana. Jeżeli dyskietka nie była zabezpieczona przed zapisem, a po wczytaniu dokumentu edytorem wykonaliśmy jakieś zmiany, to przy zamykaniu dokumentu dokonany został zapis na dysk. Jeśli w komputerze był wirus atakujący dokumenty, wówczas podczas zapisu znalazł się on na dyskietce.
- wraz z plikami pobieranymi z serwisów typu BBS,
- po włożeniu do komputera dyskietek z pakietu, który już był otwarty w momencie kupna lub po zakupie mógł być już użyty do wykonania instalacji w innym komputerze,
- wraz z dokumentami ściąganymi z sieci, otrzymywaną pocztą,
- za pośrednictwem płyt CD. Na płycie możemy dokonać tylko zapisu, ale jeśli znajdujące się na niej pliki zostały zainfekowane przed nagraniem CD-ROM-u, wówczas płyta staje się "nosicielem zarazy".

Patrz: Wirusy komputerowe

# **Dodatek**

# Wskazówki dla użytkowników i zasady etykiety

Autor: Arlene H. Rinaldi Florida Atlantic University wrzesień 1992 T≥umaczenie: Krzysztof Snopek Wydział Elektryczny Politechniki Gdańskiej grudzień 1993

### **Wstep**

Motywacją do powstania tego opracowania była potrzeba opracowania jednolitych wskazówek dla wszystkich protokołów INTERNETU, które pozwoliłyby użytkownikom (z Uniwersytetu Floryda) wykorzystywać wszystkie potencjalne zasoby INTERNETU, zapewniając jednocześnie pełną ich (użytkowników) odpowiedzialność za sposób dostępu i transmisji informacji poprzez sieć INTERNET.

Zakładamy, że czytający jest w pewnym stopniu zaznajomiony z terminologią i protokołami, do których odwołujemy się w tym opracowaniu.

Zezwala się na powielanie i rozpowszechnianie tego dokumentu, pod warunkiem, że tekst pozostanie nienaruszony. W sprawach uzupełnień, komentarzy, sugestii itp. prosimy nadsyłać pocztę (e-mail) na adres: **rinaldi@acc.fau.edu** 

#### **Wprowadzenie**

Sprawą o podstawowym znaczeniu dla każdego użytkownika sieci jest to, aby zdawał on sobie sprawe ze swej odpowiedzialności za dostep do rozległych zasobów INTERNETU: usług, komputerów, systemów i ludzi. Użytkownik ponosi ostateczną odpowiedzialność za swoje działania przy dostępie do usług sieciowych. INTERNET nie jest pojedynczą siecią; jest to raczej zbiór tysięcy pojedynczych sieci, którym umożliwiono wymianę informacji pomiędzy sobą. Informacja wysyłana do INTERNETU może w rzeczywistości wędrować poprzez wiele różnych sieci, zanim dotrze do miejsca przeznaczenia. Dlatego użytkownicy pracujący w INTERNECIE muszą być świadomi obciążenia, jakie wnoszą do innych współpracujących sieci. Jako użytkownik sieci lokalnej otrzymujesz zezwolenie na dostęp do innych sieci (i/lub systemów komputerowych w nich pracujących).

Każda sieć i system mają własny zestaw reguł, zwyczajów i procedur. Działania, które są rutynowo dozwolone w jednej sieci/systemie, mogą być kontrolowane lub nawet zabronione w innej. Użytkownik jest odpowiedzialny za przestrzeganie tych lokalnych reguł. Pamiętaj: to, że użytkownik "może" wykonać jakieś konkretne działanie nie oznacza jeszcze, ze "powinien" je wykonać. Używanie sieci jest

PRZYWILEJEM, a nie UPRAWNIENIEM; przywilejem, który może być w każdej chwili czasowo odebrany za jego nadużywanie.

Przykładami takiego nadużywania mogą być: umieszczanie w systemie nielegalnych informacji, używanie obelżywego lub budzącego inne zastrzeżenia języka w przesyłanych wiadomościach (zarówno publicznych, jak i prywatnych), nadawanie wiadomości, które mogą spowodować utratę wyników pracy u odbiorców, wysyłanie tzw. "listów łańcuszkowych", "broadcast'ów", oraz wszelkie inne działania, które mogą spowodować "przepełnienie" sieci lub zakłócenie pracy innych użytkowników w inny sposób. W szczególnych wypadkach może nastapić odebranie przywileju pracy w sieci NA STAŁE, będące wynikiem akcji dyscyplinarnych, podejmowanych przez specjalną komisję, powołaną do badania przypadków nadużyć w sieci.

### **Poczta elektroniczna i pliki Odpowiedzialność użytkownika**

Użytkownik odpowiada za zawartość i utrzymywanie w porządku swojej elektronicznej skrzynki pocztowej:

- -Kontroluj pocztę codziennie i utrzymuj się w wyznaczonym limicie miejsca na dysku.
- -Usuwaj niezwłocznie niepotrzebne przesyłki, ponieważ zajmują one miejsce na dysku.
- Utrzymuj w swojej skrzynce tylko naprawdę niezbędne przesyłki.
- · Przesyłki można kopiować do zbioru, a następnie na dysk lokalny Twojego komputera lub na dyskietkę, do późniejszego wykorzystania.
- · Nigdy nie zakładaj, że Twoja poczta może być odczytana tylko przez Ciebie; inni mogą być też w stanie odczytać Twoją przesyłkę. Nigdy nie wysyłaj i nie przechowuj niczego, czego nie chciałbyś zobaczyć np. w dzienniku wieczornym.

Użytkownik jest też odpowiedzialny za zawartość i utrzymywanie w porządku swojego katalogu (*home directory*) na dysku serwera:

- -Utrzymuj zawartość katalogu na poziomie niezbędnego minimum. Pliki powinny być kopiowane na dysk lokalny Twojego komputera lub na dyskietki.
- Rutynowo i często kontroluj, czy Twój komputer/dyskietki nie został zawirusowany, szczególnie po transmisji plików z innych systemów, aby zapobiec rozprzestrzenianiu się wirusów.
- · Twoje pliki mogą być dostępne dla osób posiadających wyższe uprawnienia systemowe, tak więc nie przechowuj niczego prywatnego w swoim katalogu.

### **TELNET**

- Wiele usług dostępnych poprzez TELNET posiada pliki z dokumentacją, dostępne online lub przez FTP. Zamiast blokować łącza podczas długotrwałych prób "uczenia się" nowego systemu, ściągnij te pliki i zapoznaj się z nimi.
- · Pamiętaj o innych użytkownikach, którzy chcą korzystać z danej usługi; jej operator może Ci w ostateczności zabronić do niej dostępu. Bądź przyłączony do innego systemu tylko na czas niezbedny dla uzyskania żadanej informacji, a potem odłacz się bez zwłoki.

· Uzyskane informacje powinieneś skopiować na swój lokalny komputer lub na dyskietki (nie przetrzymuj ich na serwerze).

### Anonymous FTP (protokół przesyłania plików)

- · Użytkownicy powinni podawać jako PASSWORD swój adres poczty elektronicznej (e-mail); operator serwera FTP może wówczas w razie potrzeby śledzić poziom użytkowania FTP. Jeżeli Twój adres e-mail powoduje błedy, podaj GU-EST w odpowiedzi na następny "password prompt".
- · Staraj się wykonywać transmisje dużych plików (ponad 1 Mb) po godzinach pracy, a w przypadku odległych serwerów – w późnych godzinach wieczornych.
- · Stosuj się do ograniczeń czasowych wymaganych przez serwery FTP. Myśl w kategoriach czasu lokalnego na serwerze, z którym się połączyłeś, a nie Twojego czasu lokalnego.
- Kopiuj uzyskane pliki na swój komputer lokalny lub dyskietki, aby utrzymać się w wyznaczonym limicie Twojego katalogu na serwerze.
- · Jeśli korzystasz z usług ARCHIE, rób to w miarę możliwości za pomocą poczty elektronicznej, a nie online.
- Kopiując programy, użytkownik jest odpowiedzialny za sprawdzenie i przestrzeganie warunków licencji i praw "copyright". Jeżeli korzystasz z programu, opłać autorowi opłatę rejestracyjną (jeżeli jest wymagana).
- -Jeżeli masz jakieś wątpliwości, nie kopiuj programu; było wiele przypadków, że oprogramowanie chronione przez "copyright" znalazło się w archiwach FTP.
- · Dodatkowych informacji (support) w sprawie skopiowanych programów żądaj od autora danej aplikacji.
- Usuwaj niepotrzebne programy z systemu.

### **Komunikacja elektroniczna (e-mail, grupy LISTSERV, Usenet, Mailing lists)**

- -Nadawaj przesyłki krótkie i na temat.
- -W jednej przesyłce koncentruj się na jednym temacie.
- · Bądź profesjonalny i ostrożny w tym, co mówisz o innych. (Przesyłki e-mail można łatwo rozpowszechniać!).
- Cytuj zawsze źródła, referencje itp.
- · Pisz krótkimi zdaniami, unikaj znaków sterujących.
- -Przestrzegaj "drogi służbowej" w korespondencji z administratorami sieci/usług. Np. nie przesyłaj zażaleń na działanie poczty bezpośrednio na "top" tylko dlatego, że potrafisz to zrobić poprzez e-mail.
- Nie używaj sieci akademickich do celów handlowych i prywatnych.
- W stopce przesyłki pocztowej, załączaj swoje dane (signature). Powinny one zawierać: imię, nazwisko, stanowisko, komórkę organizacyjną, adres e-mail i być nie dłuższe niż 4 linie. Dodatkowo można podać adres pocztowy i numer telefonu.
- -Pisz dużymi literami tylko po to, aby podkreślić ważny punkt lub wyróżnić tytuł/nagłówek. Słowa można też wyróżnić ujmując je w \*gwiazdki\*.
- · Bądź staranny i ostrożny przekazując (forwarding) pocztę na adresy grupowe i listy dystrybucyjne. Zalecane jest podawanie źródła dokumentu oraz instrukcji, jak otrzymać kopię.
- · Za szczególnie niegrzeczne uważa się rozpowszechnianie prywatnej poczty przez "*mailing lists*" lub Usenet bez zezwolenia autora.
- -Bądź ostrożny pisząc z humorem lub sarkazmem. Bez osobistego kontaktu Twój żart może być odebrany jako złośliwa krytyka.
- -Przestrzegaj warunków licencji i copyright.
- · Cytując inne osoby, wytnij wszystko, co nie dotyczy bezpośrednio problemu. Załaczenie całego artykułu na pewno znudzi czytających.
- W miarę możliwości używaj skrótów.

### **LISTSERV, grupy dyskusyjne**

Na niektórych listach panuje mały ruch, inne natomiast mogą wypełnić Twoją skrzynkę kilkuset przesyłkami na dzień. Liczne przesyłki nadchodzące z różnych listserverów, listy adresowane do wielu użytkowników wymagają znacznego nakładu czasu na przetwarzanie okupując cenne zasoby systemu. Subskrypcje do list dyskusyjnych należy ograniczać do niezbędnego minimum, uwzględniając limit miejsca na dysku i własne możliwości czytania na bieżąco nadsyłanych przesyłek.

- · Dbaj o to, aby Twoje pytania i komentarze odpowiadały tematowi danej listy.
- · Nie wahaj się prowokować innych do dyskusji. Pamiętaj jednak, że są to dyskusje "publiczne" i służą do konstruktywnej wymiany poglądów. Traktuj innych uczestników tak, jak chciałbyś być sam traktowany.
- · Stawiając pytanie w grupie dyskusyjnej, zalecaj nadsyłanie odpowiedzi do siebie osobiście; wyślij opracowaną, zbiorczą odpowiedź do całej grupy.
- -Odpowiadając na przesyłkę nadesłaną do grupy, sprawdź adres, aby mieć pewność, że odpowiadasz zgodnie z intencją (pojedynczej osobie lub całej grupie).
- -Zapisując się do grupy, zachowaj otrzymane potwierdzenie zgłoszenia po to, aby ew. móc się na nie powołać.
- -Jeśli nie bedzie Cie w pracy ponad tydzień, wypisz się lub zawieś subskrypcje we wszystkich listach/grupach, do których należysz.
- -Jeśli możesz odpowiedzieć na czyjeś pytanie, odpowiedz na jego adres osobisty. Dwudziestu ludzi odpowiadających na to samo pytanie na dużej liście może zapełnić szybko wiele skrzynek pocztowych...
- -Zapisuj się na listę podając swój osobisty adres, a nie np. wspólny adres biura, katedry itp.
- -Czasami zapisujący się na listę nie są zaznajomieni z właściwa "etykieta sieciowa" (*netiquette*) i nadsyłają zadania SUBSCRIBE lub UNSUBSCRIBE bezpośrednio do samej listy. W takich przypadkach, bądź tolerancyjny zamiast krytykować lepiej udziel pożytecznych wskazówek.
- -Inni ludzie na liście nie sa zainteresowani Twoimi intencjami zapisania się czy wypisania z listy. Wszelkie zadania administracyjne tego typu winny być nadsyłane pod odpowiedni adres, nie zaś do samej listy. Odpowiednie do tego celu sa adresy:
	- dla LISTSERV GROUPS listserv@host

 $-$  dla MAILING LISTS - listname-REQUEST@host lub listname-OWNER **@host**

Zarówno w przypadku Mailing lists, jak i LISTSERV groups w celu zapisania/wypisania na/z listy, w treści przesyłki umieść:

- SUBSCRIBE nazwa\_listy imię nazwisko (aby zapisać się na listę), lub
- UNSUBSCRIBE nazwa\_listy (aby się z niej wypisać).

### Dziesięć przykazań etyki komputerowej

- 1. Nie będziesz używał komputera, aby szkodzić innym.
- 2. Nie zakłócaj innym pracy na komputerach.
- 3. Nie zaglądaj bez pozwolenia do cudzych plików.
- 4. Nie będziesz używał komputera, aby kraść.
- 5. Nie będziesz używał komputera do dawania fałszywego świadectwa.
- 6. Nie będziesz używał, ani kopiował programów, za które nie zapłaciłeś.
- 7. Nie będziesz używał zasobów cudzych komputerów bez zezwolenia (autoryzacji).
- 8. Nie będziesz przywłaszczał sobie wysiłku intelektualnego innych.
- 9. Będziesz myślał o społecznych konsekwencjach programu, który piszesz.
- 10. Będziesz używał komputera z rozwagą i ostrożnością.